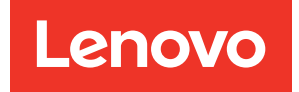

# ThinkEdge SE350 V2 Systemkonfigurationshandbuch

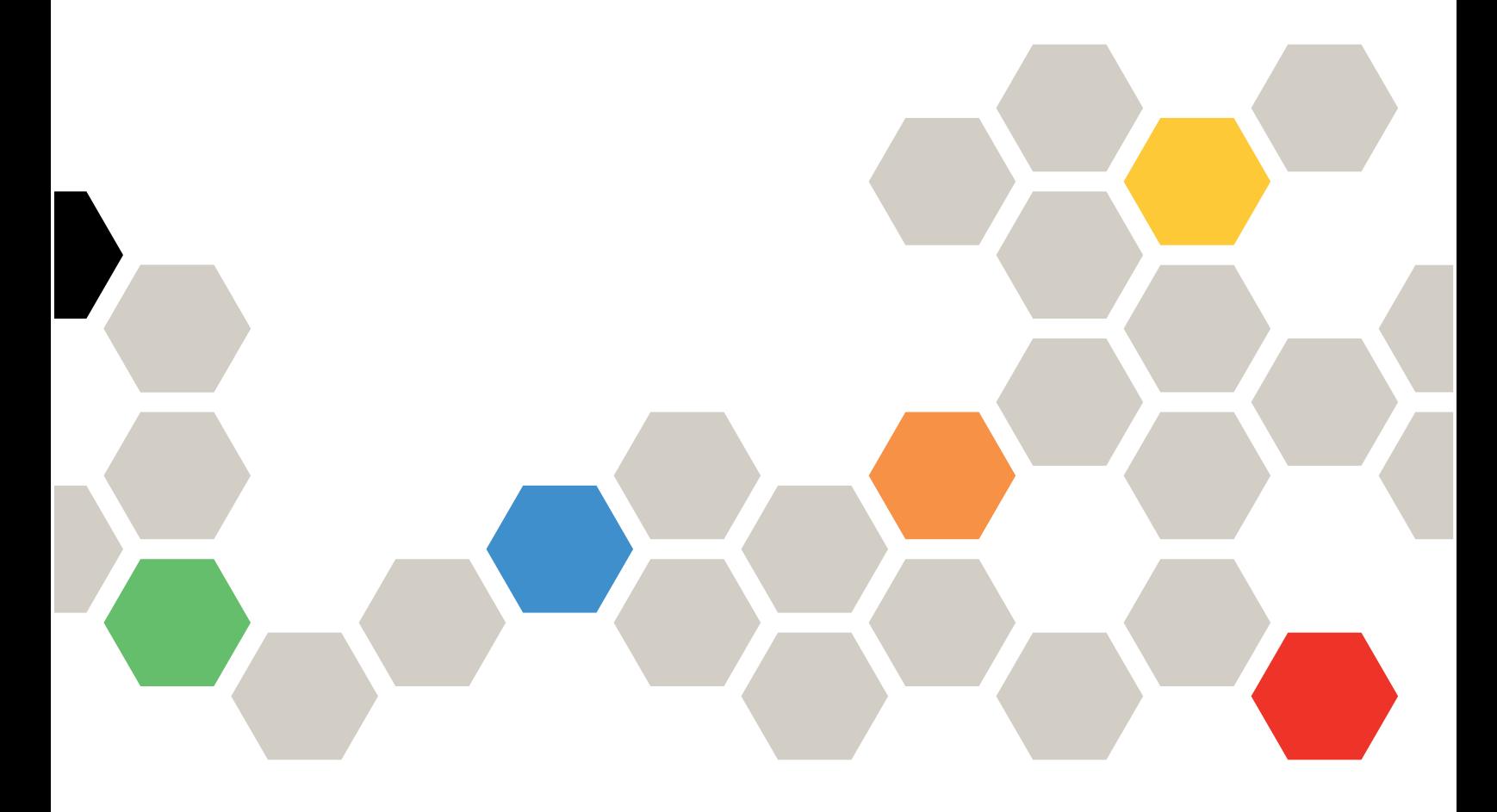

Maschinentypen: 7DA9, 7DBK

### Anmerkung

Vor Verwendung dieser Informationen und des darin beschriebenen Produkts lesen Sie die Sicherheitsinformationen und -hinweise, die auf der folgenden Website verfügbar sind: [https://pubs.lenovo.com/safety\\_documentation/](https://pubs.lenovo.com/safety_documentation/)

Außerdem müssen Sie sicherstellen, dass Sie mit den Geschäftsbedingungen der Lenovo Warranty für Ihren Server vertraut sind, die Sie hier finden: <http://datacentersupport.lenovo.com/warrantylookup>

#### Erste Ausgabe (Juli 2023)

### © Copyright Lenovo 2023.

HINWEIS ZU EINGESCHRÄNKTEN RECHTEN: Werden Daten oder Software gemäß einem GSA-Vertrag (General Services Administration) ausgeliefert, unterliegt die Verwendung, Vervielfältigung oder Offenlegung den in Vertrag Nr. GS-35F-05925 festgelegten Einschränkungen.

# <span id="page-2-0"></span>Inhaltsverzeichnis

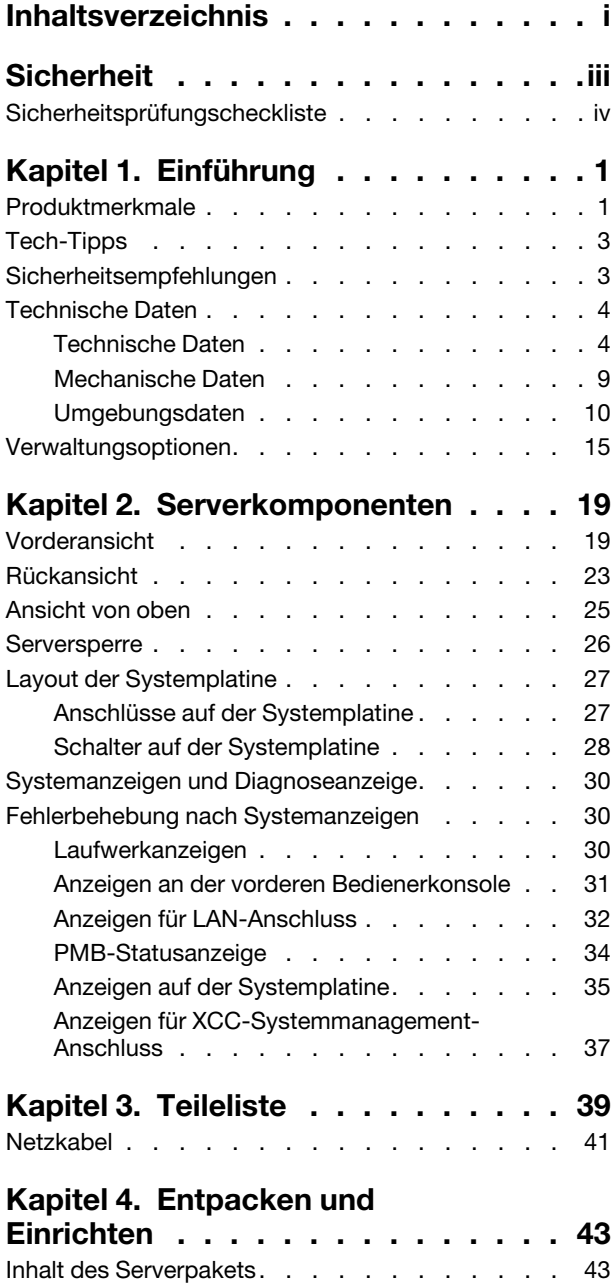

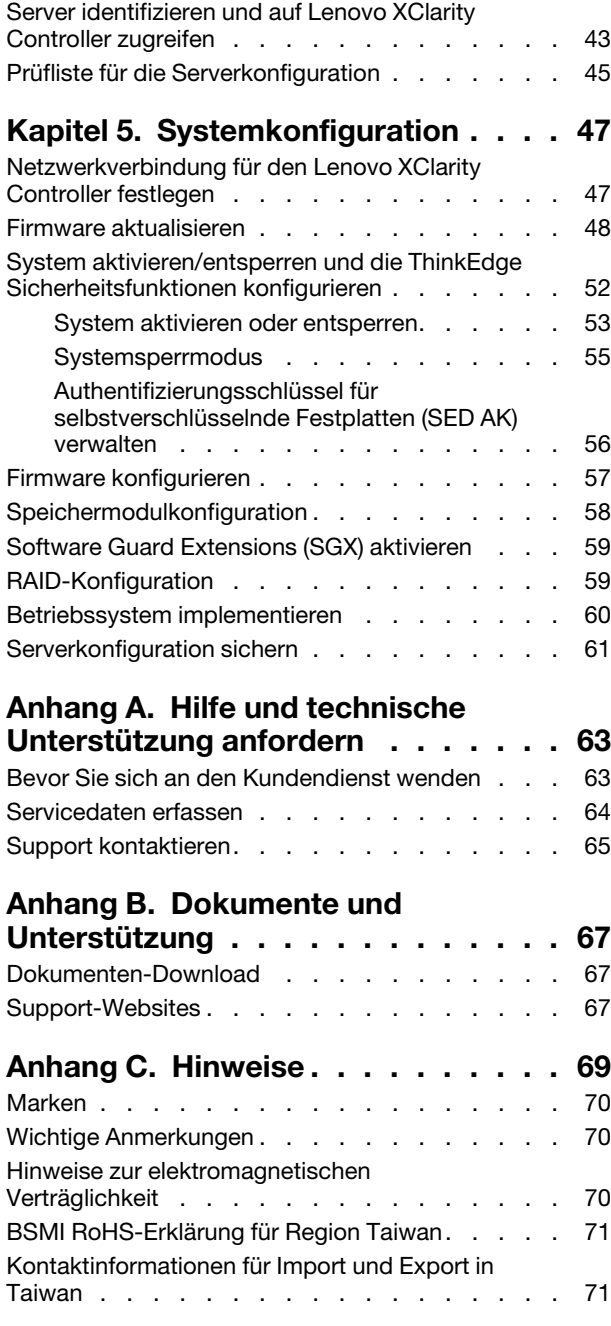

# <span id="page-4-0"></span>**Sicherheit**

Before installing this product, read the Safety Information.

قبل تركيب هذا المنتج، يجب قر اءة الملاحظات الأمنية

Antes de instalar este produto, leia as Informações de Segurança.

在安装本产品之前,请仔细阅读 Safety Information (安全信息)。

安裝本產品之前,請先閱讀「安全資訊」。

Prije instalacije ovog produkta obavezno pročitajte Sigurnosne Upute.

Před instalací tohoto produktu si přečtěte příručku bezpečnostních instrukcí.

Læs sikkerhedsforskrifterne, før du installerer dette produkt.

Lees voordat u dit product installeert eerst de veiligheidsvoorschriften.

Ennen kuin asennat tämän tuotteen, lue turvaohjeet kohdasta Safety Information.

Avant d'installer ce produit, lisez les consignes de sécurité.

Vor der Installation dieses Produkts die Sicherheitshinweise lesen.

Πριν εγκαταστήσετε το προϊόν αυτό, διαβάστε τις πληροφορίες ασφάλειας (safety information).

לפני שתתקינו מוצר זה, קראו את הוראות הבטיחות.

A termék telepítése előtt olvassa el a Biztonsági előírásokat!

Prima di installare questo prodotto, leggere le Informazioni sulla Sicurezza.

製品の設置の前に、安全情報をお読みください。

본 제품을 설치하기 전에 안전 정보를 읽으십시오.

Пред да се инсталира овој продукт, прочитајте информацијата за безбедност.

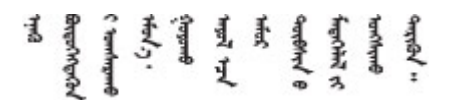

Les sikkerhetsinformasjonen (Safety Information) før du installerer dette produktet.

Przed zainstalowaniem tego produktu, należy zapoznać się z książką "Informacje dotyczące bezpieczeństwa" (Safety Information).

Antes de instalar este produto, leia as Informações sobre Segurança.

Перед установкой продукта прочтите инструкции по технике безопасности.

Pred inštaláciou tohto zariadenia si pečítaje Bezpečnostné predpisy.

Pred namestitvijo tega proizvoda preberite Varnostne informacije.

Antes de instalar este producto, lea la información de seguridad.

Läs säkerhetsinformationen innan du installerar den här produkten.

Bu ürünü kurmadan önce güvenlik bilgilerini okuyun.

مەزكۇر مەھسۇلاتنى ئورنىتىشتىن بۇرۇن بىخەتەرلىك ئۇچۇرلىرىنى ئوقۇپ چىقىڭ.

Youq mwngz yungh canjbinj neix gaxgonq, itdingh aeu doeg aen canjbinj soengq cungj vahgangj ancien siusik.

# <span id="page-5-0"></span>Sicherheitsprüfungscheckliste

Verwenden Sie die Informationen in diesem Abschnitt, um mögliche Gefahrenquellen am Server zu identifizieren. Beim Design und der Herstellung jedes Computers wurden erforderliche Sicherheitselemente installiert, um Benutzer und Kundendiensttechniker vor Verletzungen zu schützen.

Anmerkung: Das Gerät ist nicht für die Benutzung im unmittelbaren Gesichtsfeld am Bildschirmarbeitsplatz vorgesehen. Um zu störende Reflexionen an Bildschirmarbeitsplätzen zu vermeiden, darf diese Einheit nicht im direkten Sichtfeld platziert werden.

# Vorsicht:

Dieses Gerät muss von qualifizierten Kundendiensttechnikern installiert und gewartet werden (gemäß NEC, IEC 62368-1 und IEC 60950-1, den Sicherheitsstandards für elektronische Ausrüstung im Bereich Audio-, Video-, Informations- und Kommunikationstechnologie). Lenovo setzt voraus, dass Sie für die Wartung der Hardware qualifiziert und im Umgang mit Produkten mit gefährlichen Stromstärken geschult sind. Der Zugriff auf das Gerät erfolgt mit einem Werkzeug, mit einer Sperre und einem Schlüssel oder mit anderen Sicherheitsmaßnahmen. Der Zugriff wird von der für den Standort verantwortlichen Stelle kontrolliert.

Wichtig: Die elektrische Erdung des Servers ist für die Sicherheit des Bedieners und die ordnungsgemäße Funktionalität erforderlich. Die ordnungsgemäße Erdung der Netzsteckdose kann von einem zertifizierten Elektriker überprüft werden.

Stellen Sie anhand der folgenden Prüfliste sicher, dass es keine möglichen Gefahrenquellen gibt:

- 1. Stellen Sie sicher, dass der Netzstrom ausgeschaltet und das Netzkabel abgezogen ist.
- 2. Prüfen Sie das Netzkabel.
	- Stellen Sie sicher, dass der Erdungsanschluss in gutem Zustand ist. Messen Sie mit einem Messgerät, ob die Schutzleiterverbindung zwischen dem externen Schutzleiterkontakt und der Rahmenerdung 0,1 Ohm oder weniger beträgt.
	- Stellen Sie sicher, dass Sie den richtigen Typ Netzkabel verwenden.

Um die für den Server verfügbaren Netzkabel anzuzeigen:

a. Rufen Sie die folgende Website auf:

### <http://dcsc.lenovo.com/#/>

- b. Klicken Sie auf Preconfigured Model (Vorkonfiguriertes Modell) oder Configure to order (Für Bestellung konfigurieren).
- c. Geben Sie Maschinentyp und Modell Ihres Servers ein, damit die Konfigurationsseite angezeigt wird.
- d. Klicken Sie auf Power (Energie) → Power Cables (Netzkabel), um alle Netzkabel anzuzeigen.
- Stellen Sie sicher, dass die Isolierung nicht verschlissen oder abgenutzt ist.
- 3. Prüfen Sie das Produkt auf Änderungen hin, die nicht durch Lenovo vorgenommen wurden. Achten Sie bei Änderungen, die nicht von Lenovo vorgenommen wurden, besonders auf die Sicherheit.
- 4. Überprüfen Sie den Server auf Gefahrenquellen wie Metallspäne, Verunreinigungen, Wasser oder Feuchtigkeit, Brand- oder Rauchschäden, Metallteilchen, Staub etc.
- 5. Prüfen Sie, ob Kabel abgenutzt, durchgescheuert oder eingequetscht sind.
- 6. Prüfen Sie, ob die Abdeckungen des Netzteils (Schrauben oder Nieten) vorhanden und unbeschädigt sind.
- 7. Achten Sie aus Sicherheitsgründen darauf, die Sicherheitsschraube der oberen Abdeckung (im Zubehörsatz enthalten) festzuziehen, nachdem Sie die obere Abdeckung installiert haben.

# <span id="page-8-0"></span>Kapitel 1. Einführung

Der ThinkEdge SE350 V2 Server (Typ 7DA9) ist ein neuer Edge-Server. Er wurde speziell für die Anforderungen des Edge Computing, Edge KI, der hybriden Cloud und Workloads an Edge-Standorten entwickelt. ThinkEdge SE350 V2 ist eine robuste und kompakte Edge-Lösung mit einem besonderen Fokus auf Smart Connectivity, Unternehmenssicherheit und Verwaltbarkeit in anspruchsvollen Umgebungen. Der Server ist für eine lange Lebensdauer und zuverlässige Leistung ausgelegt, um Ihre anspruchsvollen IoT-Workloads am Edge zu unterstützen. Mit seinem kompakten und robusten Design ist der Server für Umgebungen gedacht, die keine Rechenzentren sind, und eignet sich daher perfekt für dezentrale Standorte wie z. B. im Einzelhandel und in der Fertigung.

Das ThinkEdge SE350 V2 1U2N/2U2N Gehäuse (Typ 7DBK) ist für den Einbau des/der SE350 V2 Knoten in ein Rack konzipiert. Ein einzelnes Gehäuse kann bis zu zwei Knoten ThinkEdge SE350 V2 enthalten.

Abbildung 1. ThinkEdge SE350 V2

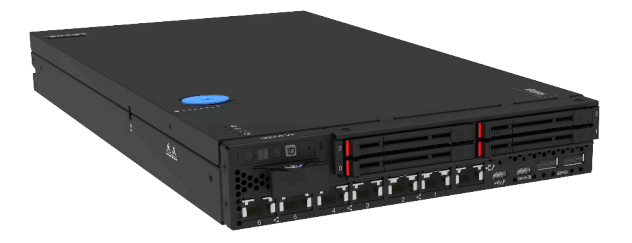

# <span id="page-8-1"></span>Produktmerkmale

Bei der Entwicklung von ThinkEdge SE350 V2 standen die Kriterien Leistungsfähigkeit, Benutzerfreundlichkeit, Zuverlässigkeit und Erweiterungsfähigkeit im Vordergrund. Diese Produktmerkmale ermöglichen es Ihnen, die Systemhardware so anzupassen, dass bereits bestehende Anforderungen erfüllt und zugleich flexible Erweiterungsmöglichkeiten für die Zukunft bereitgestellt werden.

ThinkEdge SE350 V2 bietet die folgenden Produktmerkmale und Technologien:

• Features on Demand

Wenn eine "Features on Demand"-Funktion in den Server oder eine im Server installierte Zusatzeinrichtung integriert ist, kann ein Aktivierungsschlüssel zum Aktivieren dieser Funktion erworben werden. Informationen zu "Features on Demand" finden Sie unter:

<https://fod.lenovo.com/lkms>

• Lenovo XClarity Controller (XCC)

Der Lenovo XClarity Controller ist der allgemeine Management-Controller für die Lenovo ThinkEdge-Serverhardware. Der Lenovo XClarity Controller konsolidiert verschiedene Managementfunktion in einem einzigen Chip auf der Systemplatine des Servers. Zu den einzigartigen Funktionen von Lenovo XClarity Controller gehören die verbesserte Leistung, Remote-Video mit höherer Auflösung und erweiterte Sicherheitsoptionen.

ThinkEdge SE350 V2 unterstützt Lenovo XClarity Controller 2 (XCC2). Weitere Informationen zu Lenovo XClarity Controller 2 (XCC2) finden Sie unter <https://pubs.lenovo.com/lxcc-overview/>.

# • UEFI-kompatible Server-Firmware

Die Lenovo ThinkEdge Firmware ist kompatibel mit der Unified Extensible Firmware Interface (UEFI). UEFI ersetzt das BIOS und definiert eine Standardschnittstelle zwischen dem Betriebssystem, der Plattform-Firmware und externen Einheiten.

Lenovo ThinkEdge Server können UEFI-konforme Betriebssysteme, BIOS-basierte Betriebssysteme und BIOS-basierte Adapter sowie UEFI-konforme Adapter booten.

Anmerkung: Der Server bietet keine DOS-Unterstützung (Disk Operating System).

# • Große Systemspeicherkapazität

Der Server unterstützt Register-DIMMS mit SDRAM (Synchronous Dynamic Random-Access Memory) und Fehlerkorrekturcode (ECC). Weitere Informationen zu den bestimmten Typen und der maximalen Speicherkapazität finden Sie unter ["Technische Daten" auf Seite 4.](#page-11-1)

# • Integrierte Netzunterstützung

ThinkEdge SE350 V2 stellt ein Netzwerk über eine der zwei folgenden E/A-Modulplatinen zur Verfügung.

- 1. 10/25GbE E/A-Modulplatine: mit 10/25GbE SFP28 Anschlüsse und zwei 2,5GbE RJ-45-Anschlüsse
- 2. 1GbE E/A-Modulplatine: mit vier 1GbE RJ-45-Anschlüsse und zwei 2,5GbE RJ-45-Anschlüsse

# • Große Datenspeicherkapazität und Hot-Swap-Funktionalität

ThinkEdge SE350 V2 unterstützt bis zu zwei 15-mm-NVMe-Hot-Swap-Laufwerke oder vier 7-mm-SATAoder -NVMe-Hot-Swap-Laufwerke. Dank der Hot-Swap-Funktion können Solid-State-Laufwerke hinzugefügt, entfernt oder ersetzt werden, ohne den Server auszuschalten.

# • Mobiler Zugriff auf die Website mit Lenovo Serviceinformationen

Auf dem Systemserviceetikett, das an der Abdeckung von ThinkEdge SE350 V2 angebracht ist, befindet sich ein QR-Code. Dieser kann mit einem QR-Code-Lesegerät und -Scanner einer mobilen Einheit gescannt werden, um schnellen Zugriff auf die Website mit Lenovo Serviceinformationen zu erhalten. Die Website mit den Lenovo Serviceinformationen stellt weitere Informationen zur Komponenteninstallation sowie Videos zum Ersetzen von Komponenten und Fehlercodes für die Serverunterstützung zur Verfügung.

# • Active Energy Manager

Lenovo XClarity Energy Manager ist eine Strom- und Temperaturverwaltungslösung für Rechenzentren. Mit Lenovo XClarity Energy Manager können Energieverbrauch und Temperatur von Converged, NeXtScale, System x und ThinkServer Servern überwacht und verwaltet sowie die Energieeffizienz verbessert werden.

# • Redundante Netzwerk-Verbindung

Lenovo XClarity Controller stellt eine Failover-Funktionalität für eine redundante Ethernet-Verbindung zur entsprechenden installierten Anwendung bereit. Tritt ein Fehler bei der primären Ethernet-Verbindung auf, wird der gesamte Ethernet-Datenverkehr, der der primären Verbindung zugeordnet ist, automatisch auf die optionale redundante Ethernet-Verbindung umgeschaltet. Sind die entsprechenden Einheitentreiber installiert, geschieht dieses Umschalten ohne Datenverlust und ohne Benutzereingriff.

# • Redundantes Kühlsystem und optionale Stromversorgungsfunktionen

ThinkEdge SE350 V2 unterstützt maximal zwei 300-Watt-Hot-Swap-Netzteile oder eine direkte DC-Stromquelle und drei interne Lüfter, die eine Redundanz für eine typische Konfiguration bereitstellen. Das redundante Kühlsystem im Server stellt den weiteren Betrieb sicher, falls einer der Lüfter ausfällt.

# • ThinkSystem RAID-Unterstützung

ThinkEdge SE350 V2 stellt die Software-RAID-Unterstützung (Redundant Array of Independent Disks) für die Erstellung von Konfigurationen bereit. Der RAID-Software-Controller unterstützt die RAID-Stufen 0, 1, 5 und 10.

# • Integriertes TPM (Trusted Platform Module)

Dieser integrierte Sicherheitschip führt Verschlüsselungsfunktionen aus und speichert öffentliche und nicht öffentliche Sicherheitsschlüssel. Er stellt die Hardwareunterstützung für die TCG-Spezifikation (Trusted Computing Group) zur Verfügung.

# • Low-Touch-Implementierung

Die Low-Touch-Implementierungssoftware ermöglicht eine Implementierung aus der Ferne, z. B. wenn der Server von nicht zertifizierten Spediteuren an einen fernen Standort transportiert wird und ohne zertifiziertes Personal vor Ort eingerichtet werden muss.

# <span id="page-10-0"></span>Tech-Tipps

Die Lenovo Support-Website wird fortlaufend mit den neuesten Tipps und Verfahren aktualisiert, mit deren Hilfe Sie Fehler beheben können, die möglicherweise bei Ihrem Server auftreten. Diese Tech-Tipps (auch als Retain-Tipps oder Service-Bulletins bezeichnet) stellen Vorgehensweisen zur Umgehung von Fehlern oder Lösung von Problemen im Betrieb Ihrer Lösung zur Verfügung.

So finden Sie die für Ihren Server verfügbaren Tech-Tipps:

- 1. Rufen Sie <http://datacentersupport.lenovo.com> auf und navigieren Sie zur Unterstützungsseite für Ihren Server.
- 2. Klicken Sie im Navigationsbereich auf How To's (Anleitungen).
- 3. Wählen Sie im Dropdown-Menü Article Type (Art des Artikels)  $\rightarrow$  Solution (Lösung) aus.

Befolgen Sie die Anweisungen auf dem Bildschirm für die Auswahl der Kategorie Ihres aktuellen Problems.

# <span id="page-10-1"></span>Sicherheitsempfehlungen

Lenovo hat sich der Entwicklung von Produkten und Services verschrieben, die den höchsten Sicherheitsstandards entsprechen, um seine Kunden und ihre Daten zu schützen. Wenn potenzielle Sicherheitsrisiken gemeldet werden, liegt es in der Verantwortung des Lenovo Product Security Incident Response Teams (PSIRT), diese zu untersuchen und die Kunden zu informieren. Sie können dann vorbeugende Maßnahmen ergreifen, während wir an Lösungen arbeiten.

Die Liste der aktuellen Empfehlungen ist unter der folgenden Adresse verfügbar:

[https://datacentersupport.lenovo.com/product\\_security/home](https://datacentersupport.lenovo.com/product_security/home)

# <span id="page-11-0"></span>Technische Daten

Zusammenfassung der Merkmale und technischen Daten des Servers. Je nach Modell treffen einige Angaben möglicherweise nicht zu.

In der folgenden Tabelle erhalten Sie Informationen zu den Kategorien der technischen Daten und den Inhalten der einzelnen Kategorien.

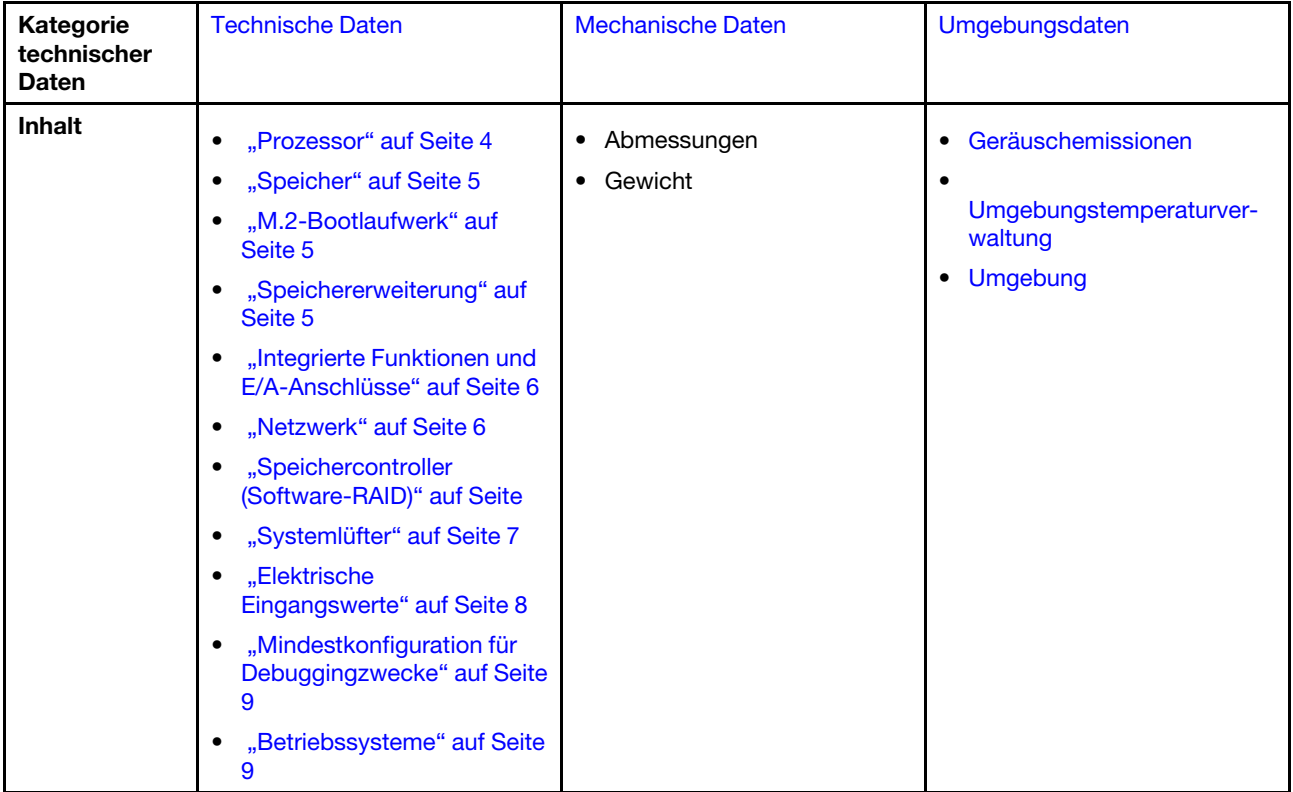

# <span id="page-11-1"></span>Technische Daten

Zusammenfassung der technischen Daten des Servers. Je nach Modell treffen einige Angaben möglicherweise nicht zu.

# <span id="page-11-2"></span>Prozessor

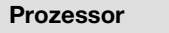

- Ein Intel<sup>®</sup> Xeon<sup>®</sup> D-2700 Prozessor
- Einzelner Prozessor

Eine Liste der unterstützten Prozessoren finden Sie unter <https://serverproven.lenovo.com>.

# <span id="page-12-0"></span>Speicher

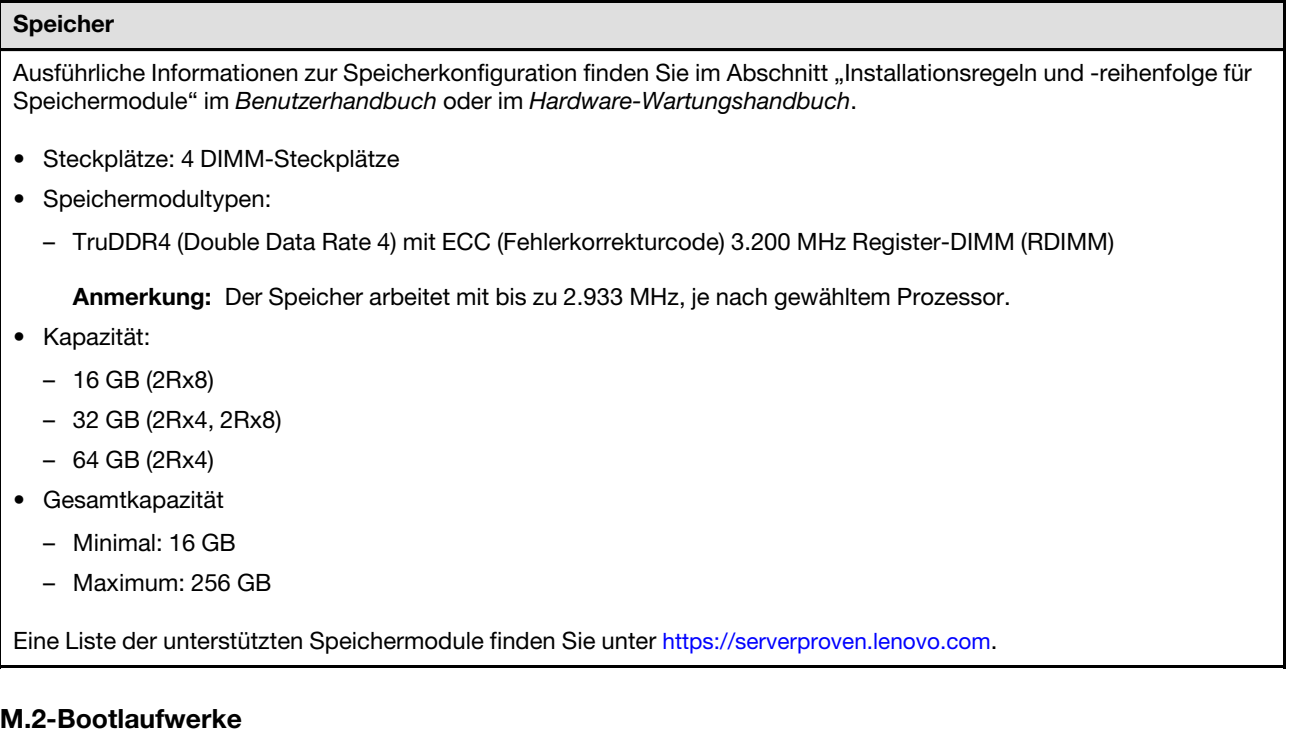

#### <span id="page-12-1"></span>M.2-Bootlaufwerke

• ThinkEdge SE350 V2 unterstützt bis zu zwei 80 mm (2280) M.2 PCIe Gen3 x1 auf der I/O-Modulplatine für Bootfunktionen.

### <span id="page-12-2"></span>Speichererweiterung

### Speichererweiterung

Das ThinkEdge SE350 V2 unterstützt eine der folgenden Speicherkonfigurationen:

- Bis zu vier 7-mm-2,5-Zoll-Hot-Swap-Laufwerke mit Unterstützung für SATA- oder NVMe-Laufwerke
- Bis zu zwei 15-mm-2,5-Zoll-Hot-Swap-Laufwerke mit Unterstützung für NVMe-Laufwerke

# <span id="page-13-1"></span>Netzwerk

# Netzwerk

ThinkEdge SE350 V2 stellt ein Netzwerk über eine der zwei folgenden E/A-Modulplatinen zur Verfügung:

#### • 10/25GbE E/A-Modulplatine

– Vier 10/25GbE SFP28 Anschlüsse

Anmerkung: Die Übertragungsgeschwindigkeit der SFP28-Anschlüsse kann 10 Gbit/s oder 25 Gbit/s betragen, je nach ausgewähltem Prozessor. Prozessoren mit mindestens 16 Kernen unterstützen eine Übertragungsgeschwindigkeit von 25 Gbit/s.

- Zwei 2,5GbE RJ-45-Anschlüsse
- Ein XCC-Systemmanagementanschluss (1GbE RJ-45)
- 1GbE E/A-Modulplatine
	- Vier 1GbE RJ-45-Anschlüsse
	- Zwei 2,5GbE RJ-45-Anschlüsse
	- Ein XCC-Systemmanagementanschluss (1GbE RJ-45)

#### <span id="page-13-0"></span>Integrierte Funktionen und E/A-Anschlüsse

#### Integrierte Funktionen und E/A-Anschlüsse

- Lenovo XClarity Controller (XCC) mit Funktionen zur Serviceprozessorsteuerung und Überwachung, Videocontroller und Funktionen zur Remotenutzung von Tastatur, Bildschirm, Maus und Festplattenlaufwerken.
	- ThinkEdge SE350 V2 unterstützt Lenovo XClarity Controller 2 (XCC2). Weitere Informationen zu Lenovo XClarity Controller 2 (XCC2) finden Sie unter <https://pubs.lenovo.com/lxcc-overview/>.
- Ein XCC-Systemmanagementanschluss (1GbE RJ-45) an der Vorderseite zur Verbindung mit einem Systemverwaltungsnetzwerk. Dieser RJ-45-Anschluss ist für die Lenovo XClarity Controller-Funktionen vorgesehen und arbeitet mit einer Übertragungsgeschwindigkeit von 1 GbE.
- Ein USB 2.0 Gen 1 Type-C-Anschluss mit Lenovo XClarity Controller(XCC)-Verwaltung an der Vorderseite zur Verbindung mit einem Systemverwaltungsnetzwerk.
- Je nach Konfiguration sind die E/A-Anschlüsse an der Vorderseite des Servers verfügbar:
	- 10/25GbE E/A-Modulplatine
		- Zwei USB 3.2 Gen 1 Type-A-Anschlüsse
		- Ein USB 3.2 Gen 1 Typ-C-Anschluss (Unterstützungsanzeige)
		- Ein USB 2.0 Gen 1 Type-C-Anschluss mit Lenovo XClarity Controller(XCC)-Verwaltung
		- Zwei 2,5GbE RJ-45-Anschlüsse
		- Vier 10/25GbE SFP28 Anschlüsse

Anmerkung: Die Übertragungsgeschwindigkeit der SFP28-Anschlüsse kann 10 Gbit/s oder 25 Gbit/s betragen, je nach ausgewähltem Prozessor. Prozessoren mit mindestens 16 Kernen unterstützen eine Übertragungsgeschwindigkeit von 25 Gbit/s.

- 1GbE E/A-Modulplatine
	- Zwei USB 3.2 Gen 1 Type-A-Anschlüsse
	- Ein USB 3.2 Gen 1 Typ-C-Anschluss (Unterstützungsanzeige)
	- Ein USB 2.0 Gen 1 Type-C-Anschluss mit Lenovo XClarity Controller(XCC)-Verwaltung
	- Zwei 2,5GbE RJ-45-Anschlüsse
	- Vier 1GbE RJ-45-Anschlüsse

#### Speichercontroller (nur Software-RAID)

- Software-RAID 0, 1, 5, 10
	- Intel VROC SATA RAID: unterstützt RAID-Stufe 0, 1
	- Intel VROC NVMe RAID
		- VROC Standard: unterstützt die RAID-Stufen 0, 1 und 10 und erfordert einen Aktivierungsschlüssel.
		- VROC Premium: unterstützt die RAID-Stufen 0, 1, 5 und 10 und erfordert einen Aktivierungsschlüssel.

#### Anmerkungen:

- Weitere Informationen zur RAID-Konfiguration finden Sie unter [RAID-Konfiguration](#page-66-1).
- Weitere Informationen zum Erwerben und Installieren des Aktivierungsschlüssels finden Sie unter [https://](https://fod.lenovo.com/lkms)  [fod.lenovo.com/lkms](https://fod.lenovo.com/lkms).

# <span id="page-14-0"></span>**Systemlüfter**

# **Systemlüfter**

• Drei nicht Hot-Swap-fähige 40-mm-Lüfter

# <span id="page-15-0"></span>Elektrische Eingangswerte

#### Elektrische Eingangswerte

Anmerkung: Je nach ausgewähltem elektrischen Eingang unterstützt SE350 V2 unterschiedliche Montagemöglichkeiten. Weiter Informationen finden Sie unter "Konfigurationshandbuch" im Benutzerhandbuch oder Hardware-Wartungshandbuch.

- Modelle mit DC/DC Stromversorgungsmodulplatine (Ausgang 12 V): eine der folgenden Optionen
	- Dualer 12–48 V variabler DC-Stromquelleneingang
	- Bis zu zwei externe 300 W (230 V/115 V) Netzteile

#### Anmerkungen:

- Wenn Externes Netzteil mit 300 W installiert ist, wird eine der folgenden Montageoptionen bei geeigneter Umgebungstemperatur unterstützt:
	- Tischbetrieb bei weniger als 40 °C
	- Rackmontage mit ThinkEdge SE350 V2 1U2N Gehäuse bei weniger als 30 °C
	- Rackmontage mit ThinkEdge SE350 V2 2U2N Gehäuse bei weniger als 40 °C
- Modelle mit internem Netzteil:
	- Einzelner 500 W (230 V/115 V) AC-Stromquelleneingang
- Unterstützte externe Netzteile:

Gemäß der VERORDNUNG (EU) 2019/1782 DER KOMMISSION vom 1. Oktober 2019 zur Festlegung von Ökodesign-Anforderungen an externe Netzteile gemäß der Richtlinie 2009/125/EG des Europäischen Parlaments und des Rates und zur Aufhebung der Verordnung (EG) Nr. 278/2009 der Kommission (ErP Lot 7) für das externe Netzteil des Produkts.

– ThinkEdge externes Netzteil mit 300 W 230 V/115 V

#### Tabelle 1. ThinkEdge externes Netzteil mit 300 W 230 V/115 V

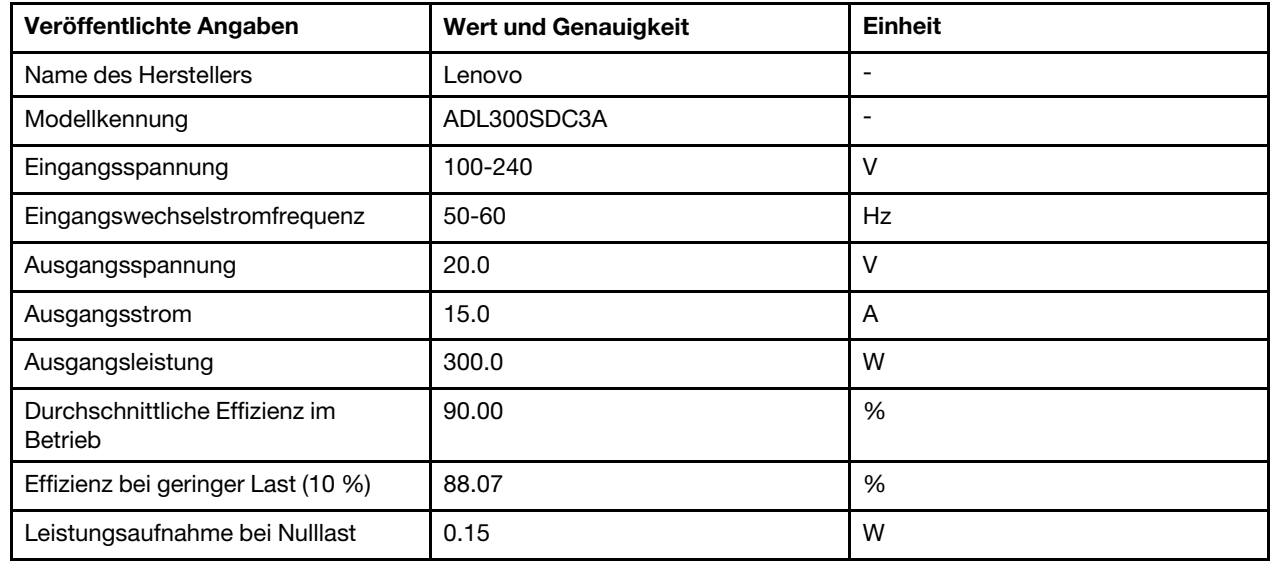

# <span id="page-16-1"></span>Mindestkonfiguration für Debuggingzwecke

### Mindestkonfiguration für Debuggingzwecke

- Ein DRAM-Speichermodul in Steckplatz 1
- Eine der folgenden Stromquellen (je nach Modell):
	- Ein externes Netzteil mit 300 W
	- AC-Stromquelleneingang
	- DC-Stromquelleneingang
- Ein 2280 NVMe M.2-Laufwerk in Steckplatz 1 auf der E/A-Modulplatine
- Drei nicht Hot-Swap-fähige Systemlüfter

# <span id="page-16-2"></span>Betriebssysteme

# Betriebssysteme

Unterstützte und zertifizierte Betriebssysteme:

- Microsoft Windows Server
- VMware ESXi
- Red Hat Enterprise Linux
- SUSE Linux Enterprise Server

Verweise:

- Vollständige Liste der verfügbaren Betriebssysteme: <https://lenovopress.lenovo.com/osig>.
- Anweisungen zur BS-Implementierung finden Sie unter .

# <span id="page-16-0"></span>Mechanische Daten

Zusammenfassung der mechanischen Daten des Servers. Je nach Modell treffen einige Angaben möglicherweise nicht zu.

#### Abmessungen

#### Knoten

- Höhe: 41,7 mm (1,64 Zoll) (ohne Gummifüße)
- Breite: 209 mm (8,23 Zoll)
- Tiefe: 384 mm (15,12 Zoll)

# 1U2N Gehäuse, mit externem Netzteil

- Höhe: 43 mm (1,69 Zoll)
- Breite: 439,2 mm (17,29 Zoll) (von EIA-Halterung zu EIA-Halterung)
- Tiefe: 773,12 mm (30,44 Zoll)

#### 1U2N Gehäuse, mit interner Stromversorgung

- Höhe: 43 mm (1,69 Zoll)
- Breite: 439,2 mm (17,29 Zoll) (von EIA-Halterung zu EIA-Halterung)
- Tiefe: 476,12 mm (18,74 Zoll)

#### 2U2N Gehäuse

- Höhe: 86,9 mm (3,42 Zoll)
- Breite: 439,2 mm (17,29 Zoll) (von EIA-Halterung zu EIA-Halterung)
- Tiefe: 476,12 mm (18,74 Zoll)

# Gewicht

# Knoten

• Maximal: 3,75 kg (8,267 lb)

In einer Knotenhülse installierter Knoten

• Maximal: 7,818 kg (17,236 lbs) (mit zwei externen Netzteilen)

Knoten installiert in einem 1U2N Gehäuse, mit externem Netzteil

• Maximal (mit 2 Knoten und 4 externen Netzteilen): 16,88 kg (37,214 lb)

Knoten installiert in einem 1U2N Gehäuse, mit internem Netzteil

- Maximal (mit 2 Knoten und internen Netzteilen):
	- Gleichstromeingang: 9,85 kg (21,67 lbs)
	- Wechselstromeingang: 10,03 kg (22,11 lbs)

In einem 2U2N Gehäuse installierte Knoten

• Maximal (mit 2 Knoten und 4 externen Netzteilen): 16,92 kg (37,302 lb)

# <span id="page-17-0"></span>Umgebungsdaten

Zusammenfassung der Umgebungsdaten des Servers. Je nach Modell treffen einige Angaben möglicherweise nicht zu.

# <span id="page-18-0"></span>Geräuschemissionen

# Geräuschemissionen

Der Server hat die folgende Erklärung über Geräuschemissionen:

- Schallleistungspegel (LWAd):
	- Inaktivität:
		- Minimum: 4,0 dB
		- Normal: 4,0 dB
		- Maximum: 4,0 dB
	- Betrieb:
		- Minimum: 5,3 dB
		- Normal: 5,8 dB
		- Maximum: 5,8 dB
- Schalldruckpegel (LpAm):
	- Inaktivität:
		- Minimum: 26,0 dBA
		- Normal: 26,2 dBA
		- Maximum: 26,2 dBA
	- Betrieb:
		- Minimum: 39,7 dBA
		- Normal: 44,2 dBA
		- Maximum: 44,2 dBA

- Diese Geräuschpegel wurden in kontrollierten akustischen Umgebungen entsprechend den in ISO 7779 angegebenen Prozeduren gemessen und gemäß ISO 9296 dokumentiert.
- Die deklarierten Geräuschpegel basieren auf den folgenden Konfigurationen, die je nach Konfiguration/Zustand anders ausfallen können.
	- Mindestkonfiguration: 1 x CPU mit 65 W, 2 x RDIMM mit 16 GB, 1 GbE x4 + 2,5 GbE I/O-Modulplatine, 1 x NVMe M.2 Bootlaufwerk, 2 x SATA-SSDs, DC PMB, SE350 V2 Tischbetrieb.
	- Normale Konfiguration: 1 x CPU mit 80 W, 4 x RDIMM mit 64 GB, 25/10 GbE x4 + 2,5 GbE E/A-Modulplatine, 2 x NVMe M.2-Bootlaufwerke, 4 x NVMe-SSDs, DC PMB, SE350 V2 Tischbetrieb.
	- Maximale Konfiguration: 1 x CPU mit 100 W, 4 x RDIMM mit 64 GB, 25/10 GbE x4 + 2,5 GbE E/A-Modulplatine, 2 x NVMe M.2-Bootlaufwerke, 4 x NVMe-SSDs, DC PMB, SE350 V2 Tischbetrieb.
- Unter Umständen müssen bei Ihrer Serverinstallation behördliche Verordnungen zum Geräuschpegel am Arbeitsplatz berücksichtigt werden, wie sie beispielsweise von OSHA oder durch EU-Richtlinien vorgegeben werden. Die tatsächlichen Schalldruckpegel in Ihrer Installation sind von verschiedenen Faktoren abhängig, beispielsweise Anzahl der Racks, Größe und Ausstattung des Raums sowie Anordnung der Komponenten im Raum, Geräuschpegel anderer Geräte, Raumumgebungstemperatur und Abstand zwischen Mitarbeitern und den Geräten. Die Einhaltung dieser behördlichen Bestimmungen hängt von einer Vielzahl weiterer Faktoren ab, beispielsweise der Dauer der Lärmbelastung und dem Tragen von Hörschutz. Lenovo empfiehlt, von einem Experten prüfen lassen, ob die geltenden Verordnungen bei Ihnen eingehalten werden.

# <span id="page-19-0"></span>Umgebungstemperaturverwaltung

#### Umgebungstemperaturverwaltung

Passen Sie die Umgebungstemperatur an, wenn bestimmte Komponenten installiert sind:

- Halten Sie die Umgebungstemperatur auf 45 °C oder niedriger, wenn eines oder mehrere NVMe-Laufwerke installiert sind. Wenn die Umgebungstemperatur über 45 °C liegt, kann es beim Server zu Leistungseinbußen kommen.
- Halten Sie die Umgebungstemperatur auf max. 40 °C, wenn die AC-Adapter installiert sind.
- Halten Sie die Umgebungstemperatur auf 30 °C oder niedriger, um Leistungseinbußen beim Betrieb der Rack-Halterung mit dem SE350 V2 1U2N Gehäuse zu vermeiden. Die Umgebungstemperatur sollte unter 27 °C gehalten werden, wenn Netzteile angeschlossen sind.

# <span id="page-20-0"></span>Umgebung

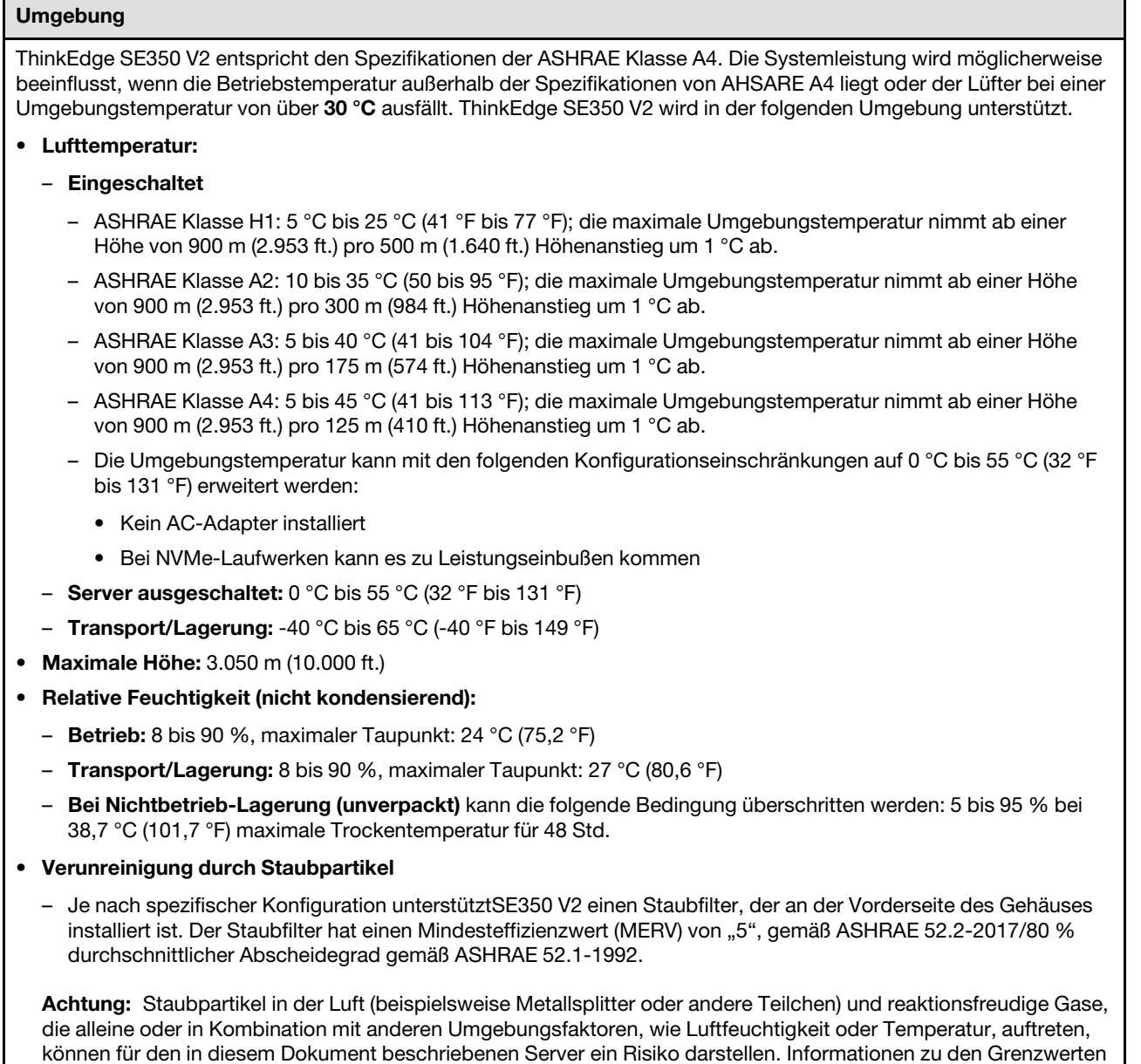

für Partikel und Gase finden Sie im Abschnitt ["Verunreinigung durch Staubpartikel" auf Seite 14.](#page-21-0)

# Erschütterungen und Schwingungen – Technische Daten

Die folgenden Informationen stellen eine Zusammenfassung der technischen Daten des Servers in Bezug auf Erschütterungen und Schwingungen dar. Je nach Modell treffen einige Angaben möglicherweise nicht zu.

| <b>Befestigung/Betrieb</b><br>von ThinkEdge<br><b>SE350 V2</b> | Erschütterung<br>(wenn der Server in<br><b>Betrieb ist)</b>                                                                                                    | Erschütterung<br>(wenn der Server<br>nicht in Betrieb ist,<br>z. B. bei Transport)           | <b>Schwingung</b><br>(wenn der Server in<br><b>Betrieb ist)</b>        | <b>Schwingung</b><br>(wenn der Server<br>nicht in Betrieb ist,<br>z. B. bei Transport) |
|----------------------------------------------------------------|----------------------------------------------------------------------------------------------------|----------------------------------------------------------------------------------------------|------------------------------------------------------------------------|----------------------------------------------------------------------------------------|
| <b>Tischbetrieb (frei</b><br>stehend)                          | Halbe Sinuswelle,<br>15 g 11 ms                                                                                                    | Trapezförmige Welle,<br>50 g 180 Zoll/s                                                      | 5-100 Hz, 0,15 g,<br>30 min                                            | 2-200 Hz, 1,04 g,<br>$15 \text{ min}$                                                  |
| Rackmontage<br>(1U2N und 2U2N)                                 | Halbe Sinuswelle,<br>15 g 3 ms                                                                                                    | • Fallhöhe im freien<br>Fall: 100 mm<br>• Äquivalente<br>Erschütterung:<br>70 Zoll/s, 2-3 ms | 5-500 Hz, 0,21 g,<br>15 min                                            | 2-200 Hz, 0,8 g,<br>$15 \text{ min}$                                                   |
| <b>DIN-Schiene</b>                                             | Halbe Sinuswelle,<br>15 g 11 ms                                                                                                    | Nicht anwendbar                                                                              | 5-100 Hz, 0,15 g,<br>$30 \text{ min}$                                  | Nicht anwendbar                                                                        |
| Wandhalterung                                                  | • Alle<br>Konfigurationen:<br>Halbe<br>Sinuswelle,<br>40 g 6 ms<br>Halbe<br>Sinuswelle,<br>30 g 11 ms<br>Konfigurationen<br>mit 7-mm-<br>Laufwerken:<br>- Halbe<br>Sinuswelle,<br>30 g 18 ms | Nicht anwendbar                                                                              | • 1,91 g, 10-500 Hz,<br>30 min<br>1,04 g, 10-500 Hz,<br>1 <sub>h</sub> | Nicht anwendbar                                                                        |
| <b>Deckenhalterung</b>                                         | Nicht anwendbar                                                                                                    | Nicht anwendbar                                                                              | • 1,91 g, 10-500 Hz,<br>30 min<br>1,04 g, 10-500 Hz,<br>1 <sub>h</sub> | Nicht anwendbar                                                                        |

Tabelle 2. Erschütterungen und Schwingungen – Technische Daten

# <span id="page-21-0"></span>Verunreinigung durch Staubpartikel

Achtung: Staubpartikel in der Luft (beispielsweise Metallsplitter oder andere Teilchen) und reaktionsfreudige Gase, die alleine oder in Kombination mit anderen Umgebungsfaktoren, wie Luftfeuchtigkeit oder Temperatur, auftreten, können für den in diesem Dokument beschriebenen Server ein Risiko darstellen.

Zu den Risiken, die aufgrund einer vermehrten Staubbelastung oder einer erhöhten Konzentration gefährlicher Gase bestehen, zählen Beschädigungen, die zu einer Störung oder sogar zum Totalausfall der Einheit führen können. Durch die in dieser Spezifikation festgelegten Grenzwerte für Staubpartikel und Gase sollen solche Beschädigungen vermieden werden. Diese Grenzwerte sind nicht als unveränderliche Grenzwerte zu betrachten oder zu verwenden, da viele andere Faktoren, wie z. B. die Temperatur oder der Feuchtigkeitsgehalt der Luft, die Auswirkungen von Staubpartikeln oder korrosionsfördernden Stoffen in der Umgebung sowie die Verbreitung gasförmiger Verunreinigungen beeinflussen können. Sollte ein bestimmter

Grenzwert in diesem Dokument fehlen, müssen Sie versuchen, die Verunreinigung durch Staubpartikel und Gase so gering zu halten, dass die Gesundheit und die Sicherheit der beteiligten Personen dadurch nicht gefährdet sind. Wenn Lenovo feststellt, dass die Einheit aufgrund einer erhöhten Konzentration von Staubpartikeln oder Gasen in Ihrer Umgebung beschädigt wurde, kann Lenovo die Reparatur oder den Austausch von Einheiten oder Teilen unter der Bedingung durchführen, dass geeignete Maßnahmen zur Minimierung solcher Verunreinigungen in der Umgebung des Servers ergriffen werden. Die Durchführung dieser Maßnahmen obliegen dem Kunden.

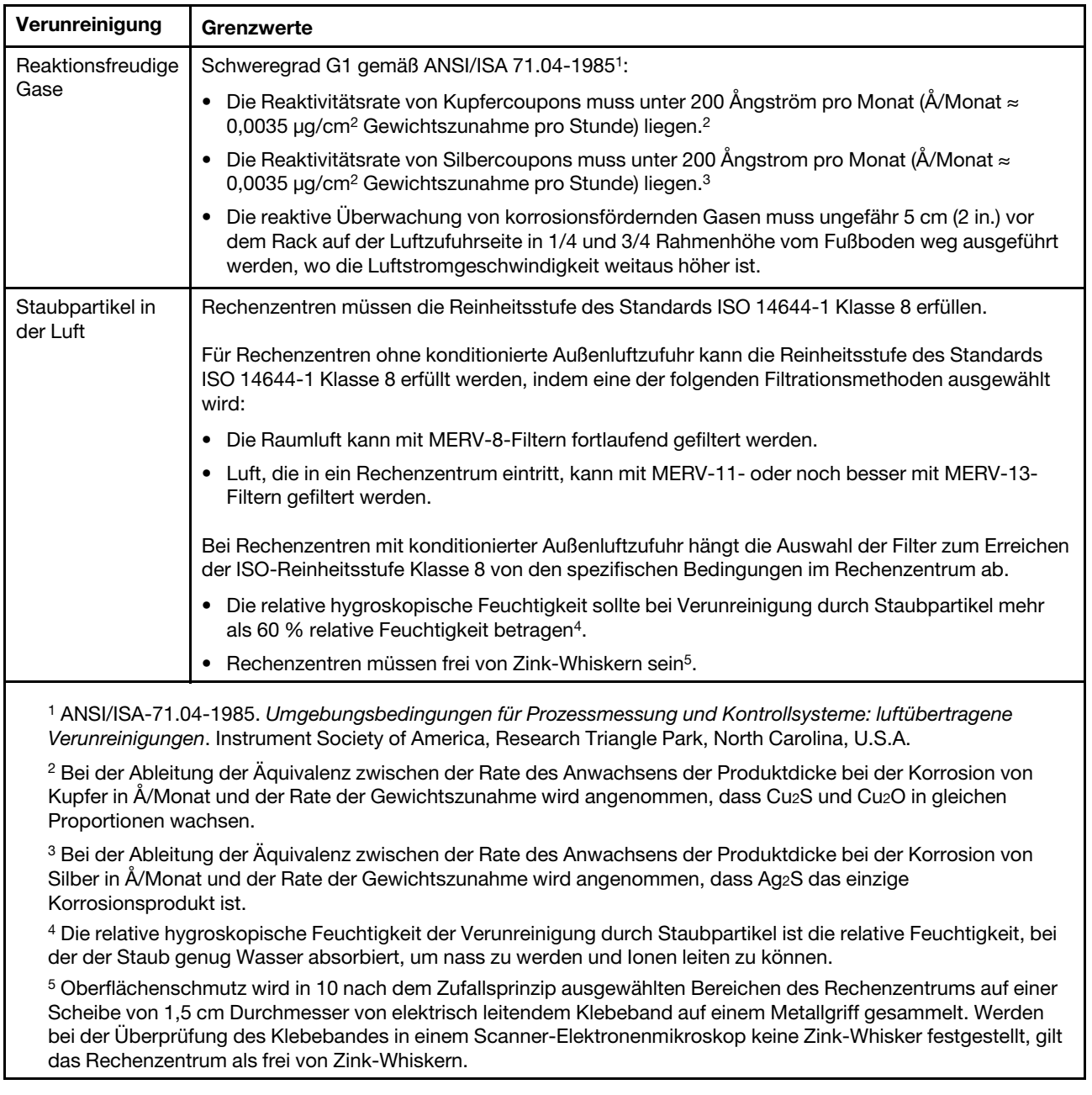

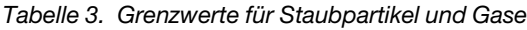

# <span id="page-22-0"></span>Verwaltungsoptionen

Mithilfe des in diesem Abschnitt beschriebenen XClarity-Portfolios und der anderen Optionen zur Systemverwaltung können Sie Server bequemer und effizienter verwalten.

# Übersicht

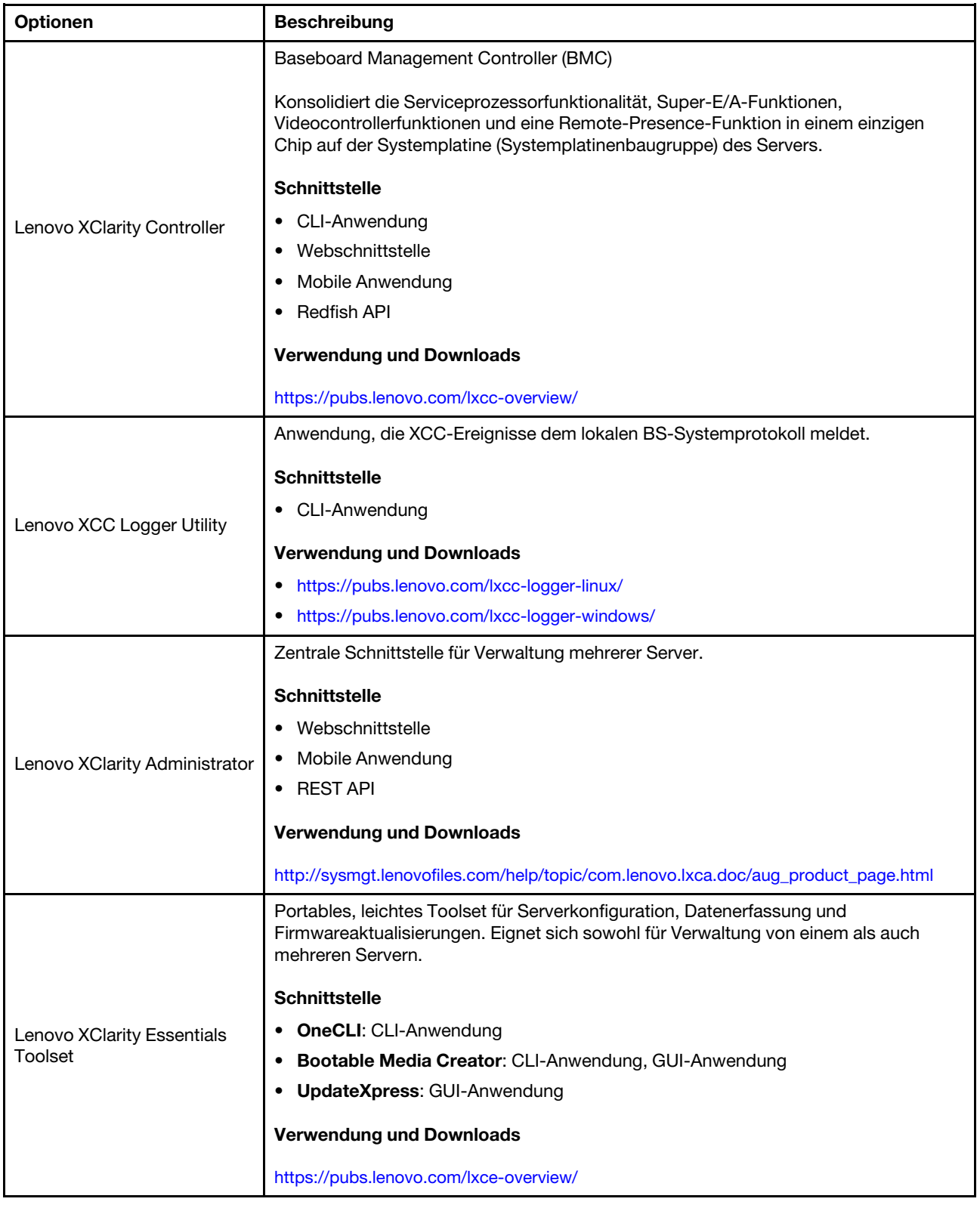

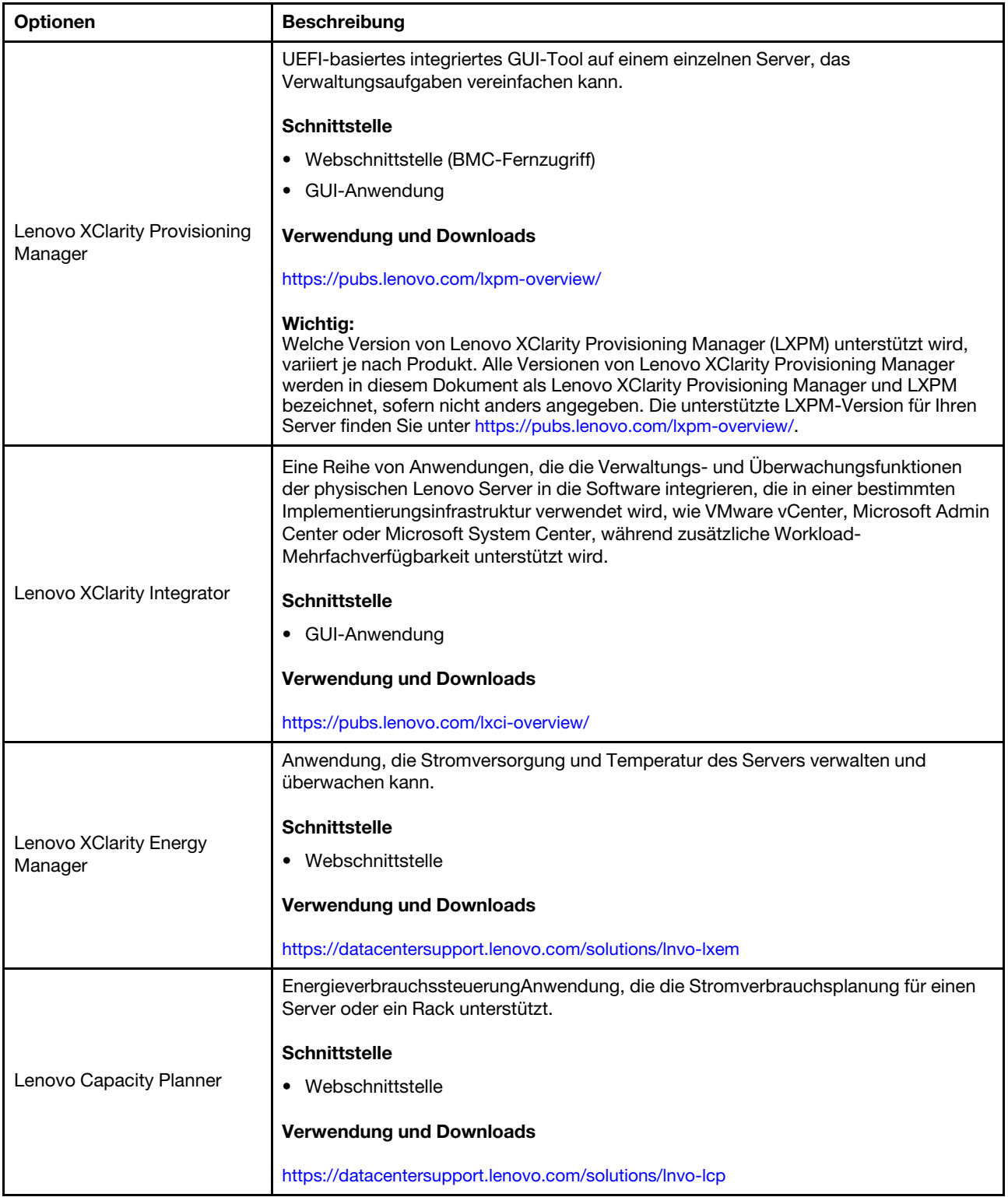

# Funktionen

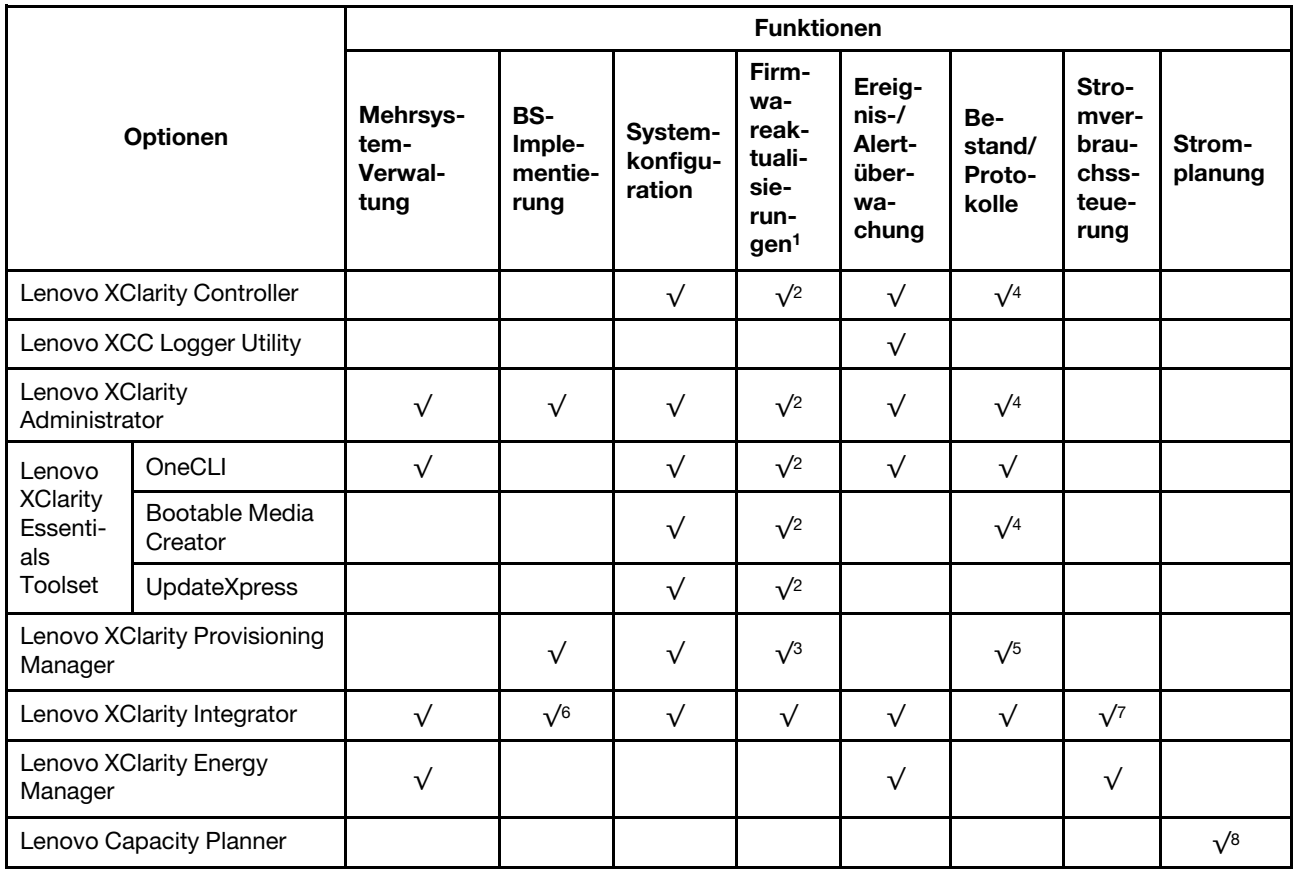

- 1. Die meisten Optionen können über die Lenovo-Tools aktualisiert werden. Einige Optionen, wie die GPU-Firmware oder die Omni-Path-Firmware, erfordern die Verwendung von Anbietertools.
- 2. Die Server-UEFI-Einstellungen für ROMs für Zusatzeinrichtungen müssen auf Automatisch oder UEFI festgelegt werden, damit die Firmware mit Lenovo XClarity Administrator, Lenovo XClarity Essentials oder Lenovo XClarity Controller aktualisiert werden kann.
- 3. Firmwareaktualisierungen gelten nur für Aktualisierungen von Lenovo XClarity Provisioning Manager, Lenovo XClarity Controller und UEFI. Firmwareaktualisierungen für Zusatzeinrichtungen, wie z. B. Adapter, werden nicht unterstützt.
- 4. Die Server-UEFI-Einstellungen für ROMs für Zusatzeinrichtungen müssen auf Automatisch oder UEFI festgelegt werden, damit detaillierte Adapterkarteninformationen, z. B. Modellname und Firmwareversion, in Lenovo XClarity Administrator, Lenovo XClarity Controller oder Lenovo XClarity Essentials angezeigt werden können.
- 5. Begrenzter Bestand.
- 6. Die Lenovo XClarity Integrator Bereitstellungsprüfung für den System Center Configuration Manager (SCCM) unterstützt die Windows-Betriebssystembereitstellung.
- 7. Die Stromverbrauchssteuerungs-Funktion wird nur durch Lenovo XClarity Integrator für VMware vCenter unterstützt.
- 8. Es wird dringend empfohlen, dass Sie die Zusammenfassungsdaten der Stromversorgung für Ihren Server mit Lenovo Capacity Planner überprüfen, bevor Sie neue Teile kaufen.

# <span id="page-26-0"></span>Kapitel 2. Serverkomponenten

<span id="page-26-1"></span>Dieser Abschnitt enthält Informationen zu allen Komponenten Ihres Servers.

# Vorderansicht

Dieser Abschnitt enthält eine Übersicht über die Steuerelemente, Anzeigen und Anschlüsse an der Vorderseite des Servers, einschließlich E/A-Module an der Vorderseite.

Basierend auf zwei Typen von Laufwerkbaugruppen und zwei Typen von E/A-Modulplatinen gibt es vier mögliche Konfigurationen von ThinkEdge SE350 V2.

- Eine der folgenden Laufwerkbaugruppen:
	- (Auswählbar) Bis zu vier 7-mm-2,5-Zoll-Hot-Swap-Laufwerke mit Unterstützung für SATA- oder NVMe-Laufwerke
	- (Auswählbar) Bis zu zwei 15-mm-2,5-Zoll-Hot-Swap-Laufwerke mit Unterstützung für NVMe-Laufwerke
- Eines der folgenden E/A-Module:
	- (Auswählbar) 10/25GbE E/A-Modul
	- (Auswählbar) 1GbE E/A-Modul

### Server-Vorderansichten verschiedener Konfigurationen

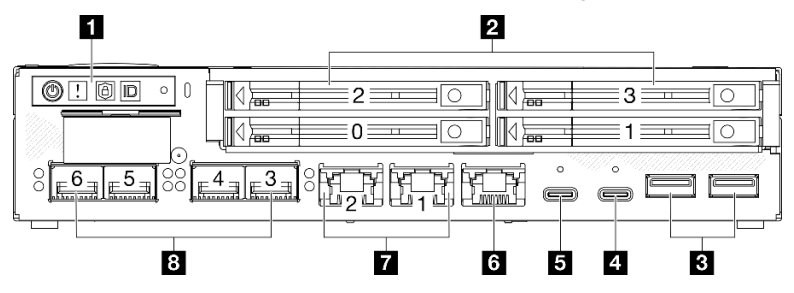

Abbildung 2. Vorderansicht von SE350 V2, 7-mm-Laufwerke mit 10/25GbE E/A-Modul

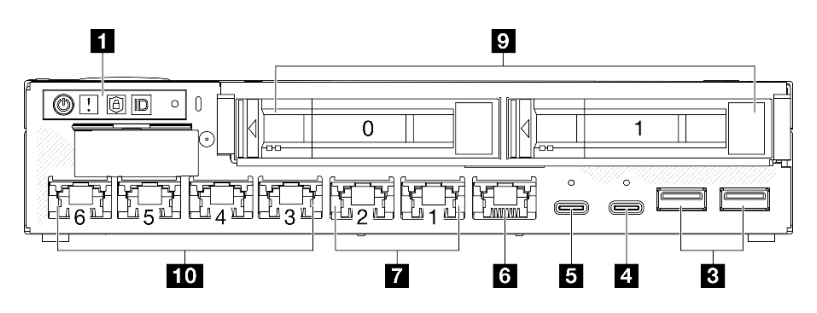

Abbildung 3. Vorderansicht von SE350 V2, 15-mm-Laufwerke mit 1GbE E/A-Modul

- Oben sind die Vorderansichten von:
	- 7-mm-Laufwerke mit 10/25GbE E/A-Modul
	- 15-mm-Laufwerke mit 1GbE E/A-Modul
- Darüber hinaus umfassen die anderen zwei Konfigurationen von ThinkEdge SE350 V2:
	- 7-mm-Laufwerke mit 1GbE E/A-Modul
	- 15-mm-Laufwerke mit 10/25GbE E/A-Modul

#### Tabelle 4. Komponenten in der Vorderansicht

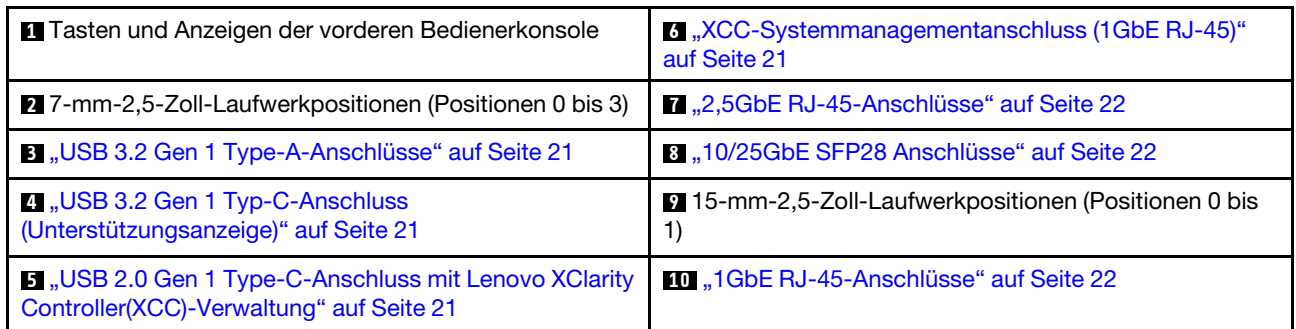

### **1 Tasten und Anzeigen der vorderen Bedienerkonsole**

Weitere Informationen zu den Tasten und Anzeigen der vorderen Bedienerkonsole finden Sie unter "Anzeigen an der vorderen Bedienerkonsole" im Benutzerhandbuch.

### Anmerkungen:

- Wenn die Sicherheitsfrontblende installiert ist, ist kein Zugriff auf die vordere Bedienerkonsole und die USB Type-C-Anschlüsse möglich.
- Wenn die Transporthalterung installiert ist, ist kein Zugriff auf die vordere Bedienerkonsole möglich.

# **2 9** 2,5-Zoll-Laufwerkpositionen (Position 0 bis 3)

- Installieren Sie 2,5-Zoll-Laufwerke oder Abdeckblenden für Laufwerkpositionen in diesen Positionen (siehe "2,5-/3,5-Zoll-Hot-Swap-Laufwerk installieren" im Benutzerhandbuch oder im Hardware-Wartungshandbuch).
- Weitere Informationen zu den Laufwerkanzeigen finden Sie unter ["Laufwerkanzeigen" auf Seite 30](#page-37-2).

# **3 4 5 6 7 8 10** E/A-Modul an der Vorderseite

- Die folgenden Abbildungen zeigen das E/A-Modul an der Vorderseite von ThinkEdge SE350 V2.
- Je nach Konfiguration wird das E/A-Modul an der Vorderseite durch eine der folgenden Netzwerkoptionen bestimmt:
	- 10/25GbE E/A-Modul
	- 1GbE E/A-Modul
- Weitere Informationen zu Anzeigen des LAN-Anschlusses finden Sie unter "Anzeigen für LAN-Anschluss" im Benutzerhandbuch.

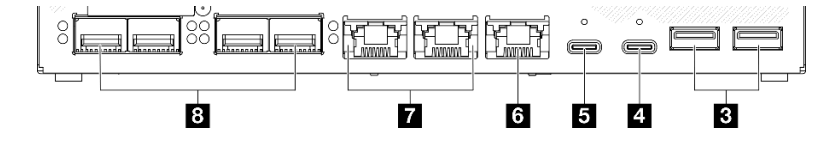

Abbildung 4. E/A an der Vorderseite von 10/25GbE E/A-Modul

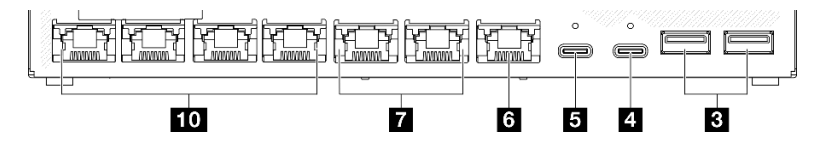

Abbildung 5. E/A an der Vorderseite von 1GbE E/A-Modul

Tabelle 5. Komponenten im E/A-Modul an der Vorderseite

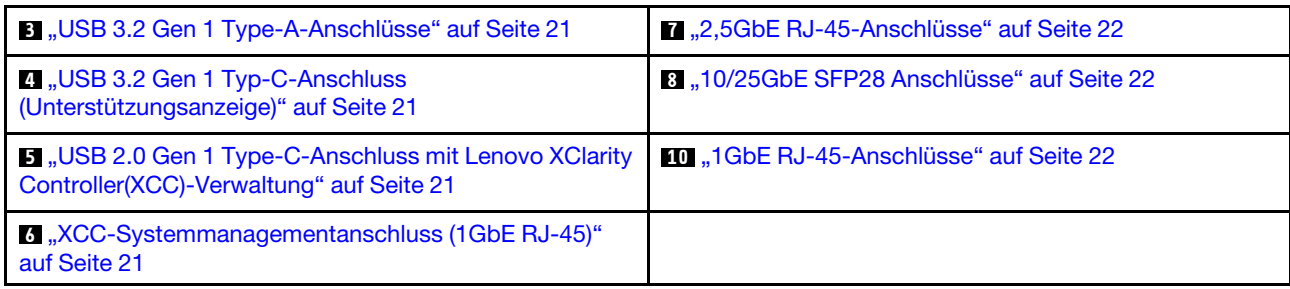

# <span id="page-28-1"></span>**3** USB 3.2 Gen 1 Type-A-Anschlüsse

An der Vorderseite des Servers befinden sich zwei USB 3.2 Gen 1 Type-A-Anschlüsse. Diese Anschlüsse dienen zur Verbindung von Einheiten, die eine USB 2.0 oder 3.0 Type-A-Verbindung erfordern, z. B. Tastatur, Maus oder USB-Flashlaufwerk.

# <span id="page-28-2"></span>**4** USB 3.2 Gen 1 Typ-C-Anschluss (Unterstützungsanzeige)

Dieser USB 3.2 Gen 1 Typ-C-Anschluss (Unterstützungsanzeige) an der Vorderseite des Servers dient zum Anschließen einer DisplayPort-kompatiblen Videoeinheit, z. B. ein Bildschirm mit USB 2.0 oder 3.0 Type-C-Anschlüssen.

# Anmerkungen:

• Wenn die Sicherheitsfrontblende installiert ist, ist kein Zugriff auf die vordere Bedienerkonsole und die USB Type-C-Anschlüsse möglich.

# <span id="page-28-3"></span>**5** USB 2.0 Gen 1 Type-C-Anschluss mit Lenovo XClarity Controller(XCC)-Verwaltung

An diesen Anschluss können Sie eine USB 2.0 Type-C-Einheit anschließen, z. B. eine Maus, Tastatur oder andere Einheit.

# Anmerkungen:

• Wenn die Sicherheitsfrontblende installiert ist, ist kein Zugriff auf die vordere Bedienerkonsole und die USB Type-C-Anschlüsse möglich.

Die Verbindung zum Lenovo XClarity Controller wird hauptsächlich mit einem mobilen Gerät genutzt, auf dem die mobile App Lenovo XClarity Controller ausgeführt wird. Wenn ein mobiles Gerät an diesen USB-Anschluss angeschlossen ist, wird eine Ethernet-over-USB-Verbindung zwischen der mobilen App, die auf dem Gerät ausgeführt wird, und Lenovo XClarity Controller hergestellt.

Der folgende Modus wird unterstützt:

# • Nur-BMC-Modus

In diesem Modus ist der USB-Anschluss immer nur mit Lenovo XClarity Controller verbunden.

Weitere Informationen finden Sie hier:

• ["Netzwerkverbindung für den Lenovo XClarity Controller festlegen" auf Seite 47](#page-54-1)

# <span id="page-28-0"></span>**6** XCC-Systemmanagementanschluss (1GbE RJ-45)

Der Server verfügt über einen 1 GbE RJ-45-Anschluss, der für Lenovo XClarity Controller(XCC)-Funktionen vorgesehen ist. Über diesen Anschluss können Sie den Server mithilfe eines dedizierten Verwaltungsnetzes verwalten. Wenn Sie diesen Anschluss verwenden, ist kein Zugriff auf den Lenovo XClarity Controller direkt über das Produktionsnetzwerk möglich. Ein dediziertes Verwaltungsnetzwerk bietet zusätzliche Sicherheit, indem der Datenverkehr des Verwaltungsnetzwerks vom Produktionsnetzwerk physisch getrennt wird. Mit

dem Konfigurationsdienstprogramm können Sie den Server so konfigurieren, dass er ein dediziertes Systemmanagementnetz oder ein gemeinsam genutztes Netz verwendet.

Weitere Informationen finden Sie hier:

- ["Netzwerkverbindung für den Lenovo XClarity Controller festlegen" auf Seite 47](#page-54-1)
- ["Anzeigen für XCC-Systemmanagement-Anschluss" auf Seite 37](#page-44-0)

# <span id="page-29-0"></span>**7 8 10** Ethernet-Anschlüsse

- **7** 2,5GbE RJ-45-Anschlüsse
- **8** 10/25GbE SFP28 Anschlüsse
- **10** 1GbE RJ-45-Anschlüsse

Diese Anschlüsse dienen zum Anschließen von Ethernet-Kabeln für LAN-Verbindungen. Jeder Ethernet-Anschluss verfügt über Statusanzeigen, die die Ethernet-Verbindung und -Aktivität anzeigen. Weitere Informationen zu diesen Anzeigen finden Sie unter "Anzeigen für LAN-Anschluss" im Benutzerhandbuch.

Anmerkung: Die Übertragungsgeschwindigkeit der SFP28-Anschlüsse kann 10 Gbit/s oder 25 Gbit/s betragen, je nach ausgewähltem Prozessor. Prozessoren mit mindestens 16 Kernen unterstützen eine Übertragungsgeschwindigkeit von 25 Gbit/s.

### I/O-Abdeckblenden installieren

Installieren Sie die I/O-Abdeckblenden, wenn die Anschlüsse nicht verwendet werden. Die Anschlüsse könnten ohne den ordnungsgemäßen Schutz der Abdeckblenden beschädigt werden.

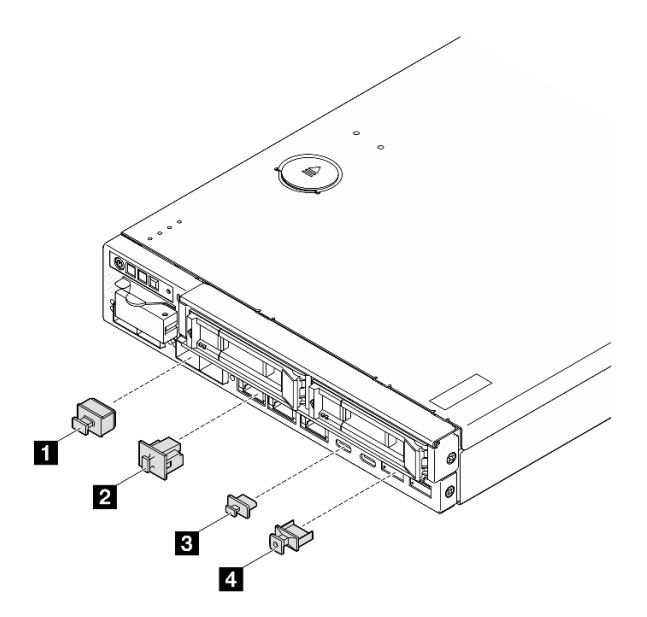

Abbildung 6. Vordere E/A-Abdeckblenden

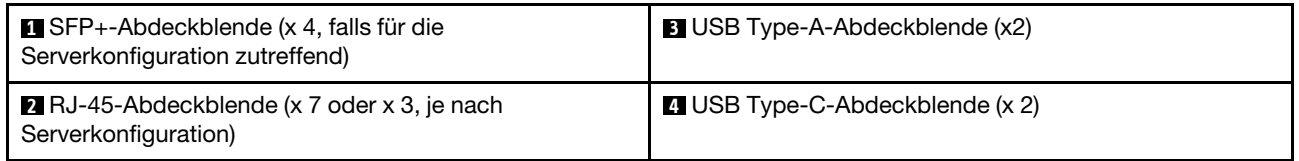

# <span id="page-30-0"></span>Rückansicht

An der Rückseite des Servers kann auf eine Reihe von Komponenten zugegriffen werden, darunter Netzteile und Ethernet-Anschluss.

# Rückansicht des ThinkEdge SE350 V2, DC-Eingang

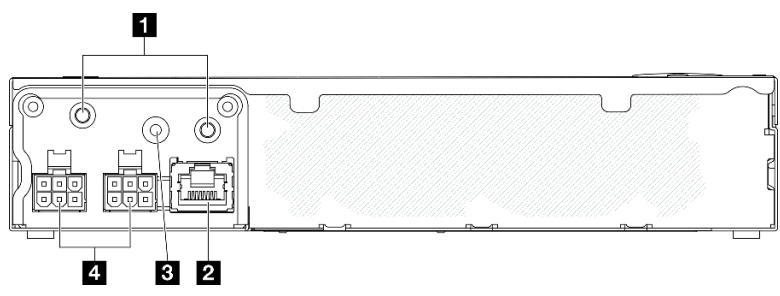

Abbildung 7. Rückansicht des ThinkEdge SE350 V2, DC-Eingang

Tabelle 6. Komponenten an der Rückseite, DC-Eingang

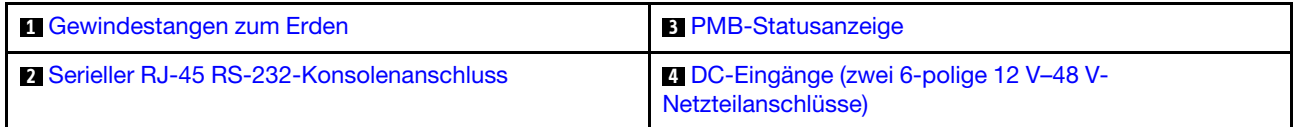

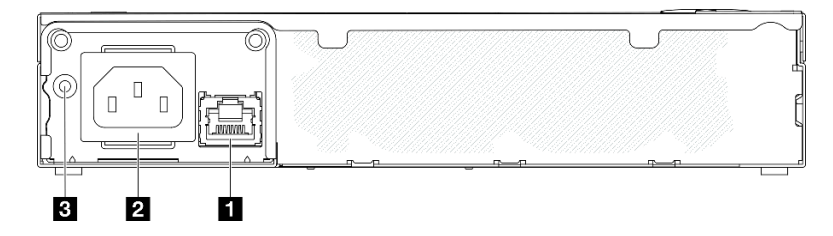

Abbildung 8. Rückansicht des ThinkEdge SE350 V2, AC-Eingang

Tabelle 7. Komponenten an der Rückseite, AC-Eingang

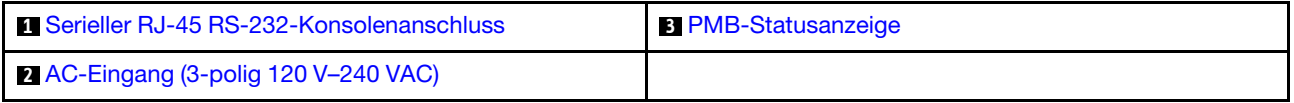

# <span id="page-30-4"></span>Netzteilanschlüsse

Schließen Sie direkt eine DC- ode AC-Stromquelle oder externe Netzteile an diese Anschlüsse an. Stellen Sie sicher, dass die Netzkabel ordnungsgemäß angeschlossen sind. Weitere Informationen finden Sie unter "Netzteil installieren" im Benutzerhandbuch oder Hardware-Wartungshandbuch.

# <span id="page-30-3"></span>Serieller RJ-45 RS-232-Konsolenanschluss ohne Anzeige

Schließen Sie ein externes serielles RJ-45-COMM-Konsolenkabel an diesen Anschluss an.

# <span id="page-30-2"></span>PMB-Statusanzeige

Weitere Informationen zu dieser Anzeige finden Sie unter ["PMB-Statusanzeige" auf Seite 34.](#page-41-0)

# <span id="page-30-1"></span>Gewindestange zum Erden

Schließen Sie die Schutzleiter an diese Kabelschuhe an.

# I/O-Abdeckblenden installieren

Installieren Sie die I/O-Abdeckblenden, wenn die Anschlüsse nicht verwendet werden. Die Anschlüsse könnten ohne den ordnungsgemäßen Schutz der Abdeckblenden beschädigt werden.

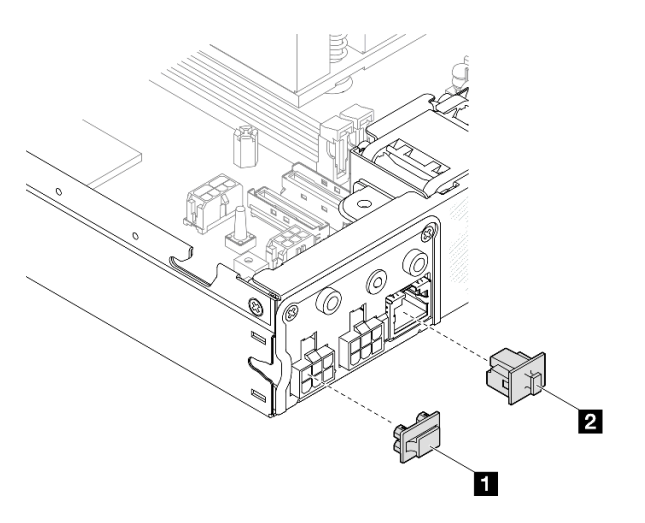

Abbildung 9. Hintere I/O-Abdeckblenden

**1** Netzteilanschluss-Abdeckblende (x2) **2** RJ-45-Abdeckblende (x1)

# <span id="page-32-0"></span>Ansicht von oben

Dieser Abschnitt enthält Informationen zur Ansicht von oben beim SE350 V2.

Die folgende Tabelle dient zur Identifikation von Komponenten in der Ansicht von oben beim ThinkEdge SE350 V2.

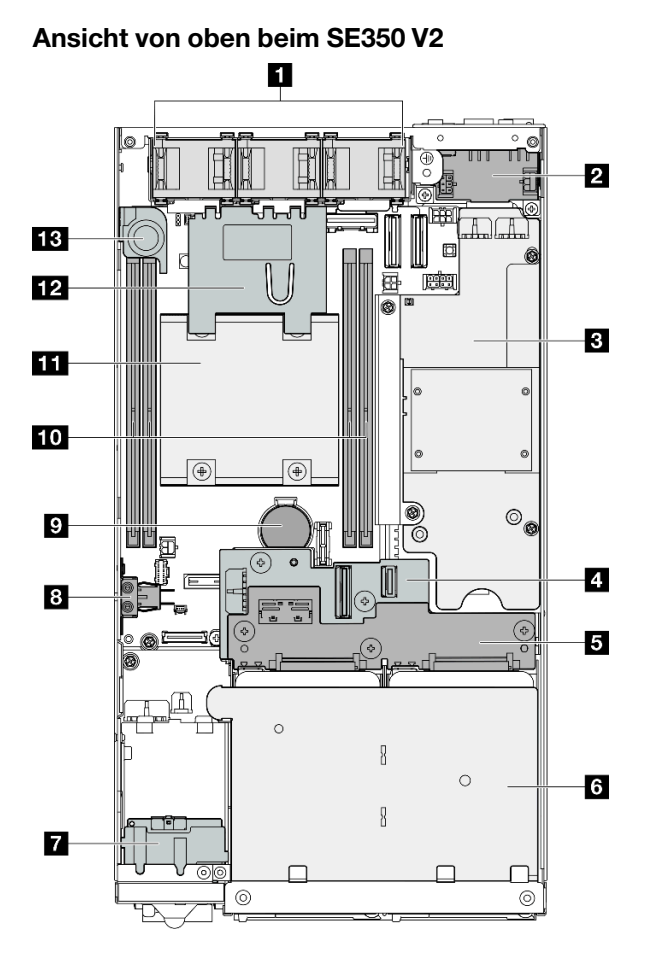

Abbildung 10. Ansicht von oben beim SE350 V2

Tabelle 8. Komponenten in der Ansicht von oben beim SE350 V2

| <b>III</b> Lüfter                                | <b>8 Manipulationsschutz-Schlüsselschalter</b> |  |
|--------------------------------------------------|------------------------------------------------|--|
| 2 Stromeingangsplatinen-Modul                    | <b>D</b> CMOS-3V-Sicherheitsbatterie (CR2032)  |  |
| <b>B</b> Stromversorgungsmodulplatine            | <b>10</b> Speichermodule                       |  |
| <b>4</b> Rückwandplatine 1 für Laufwerke (unten) | <b>11</b> Prozessor und Kühlkörper             |  |
| <b>E</b> Rückwandplatine 2 für Laufwerke (oben)  | 12 Luftführung                                 |  |
| <b>6</b> Laufwerkhalterung                       | <b>B</b> Schalter gegen unbefugten Zugriff     |  |
| Vordere Bedienerbaugruppe                        |                                                |  |

# <span id="page-33-0"></span>**Serversperre**

Das Verriegeln der Serverabdeckung verhindert unbefugten Zugriff auf das Serverinnere. Das Verriegeln der Frontblende verhindert Zugriff auf die installierten Laufwerke.

# Kensington-Schloss

ThinkEdge SE350 V2 ist für verschiedene Betriebs- bzw. Montageoptionen ausgelegt, einschließlich Tischbetrieb,DIN-Schienen-, Wand- und Rack-Montage. Je nach Montageoption kann der Knoten einzeln auf einem Schreibtisch betrieben oder in einem Gehäuse oder einer Knotenhülse installiert werden.

- Bei einem in einem Gehäuse installierten Knoten gibt es kein externes Schloss für den Server.
- Bei einem Knoten der in einer Knotenhülle installiert oder auf einem Schreibtisch betrieben wird, kann der ThinkEdge SE350 V2 Manipulationsschutz-Schlüssel-Satz – einschließlich eines Kensington-Schloss an der Außenseite und eines internen Verriegelungsmechanismus mit elektronischem Schalter auf der Innenseite – verwendet werden, um die obere Abdeckung am Knoten sowie den Knoten an der Knotenhülse zu befestigen.

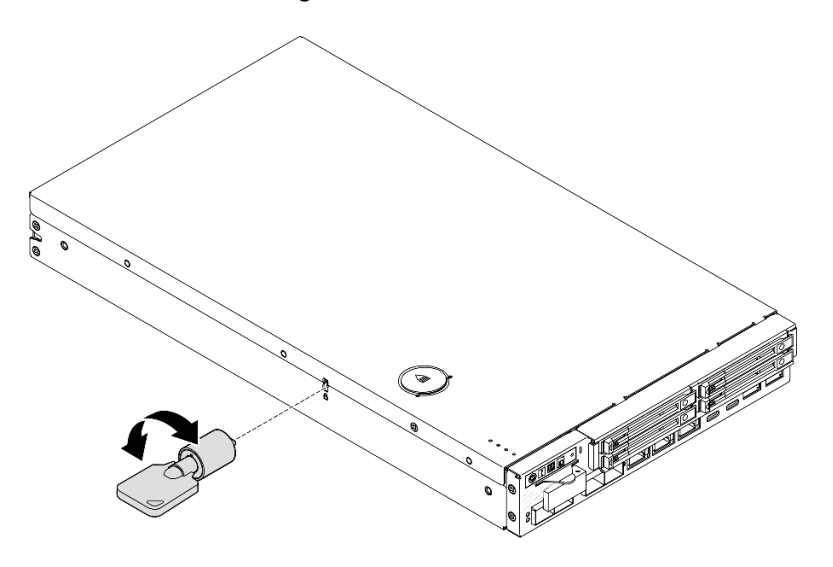

Abbildung 11. Kensington-Schloss, das den Knoten und die obere Abdeckung sichert

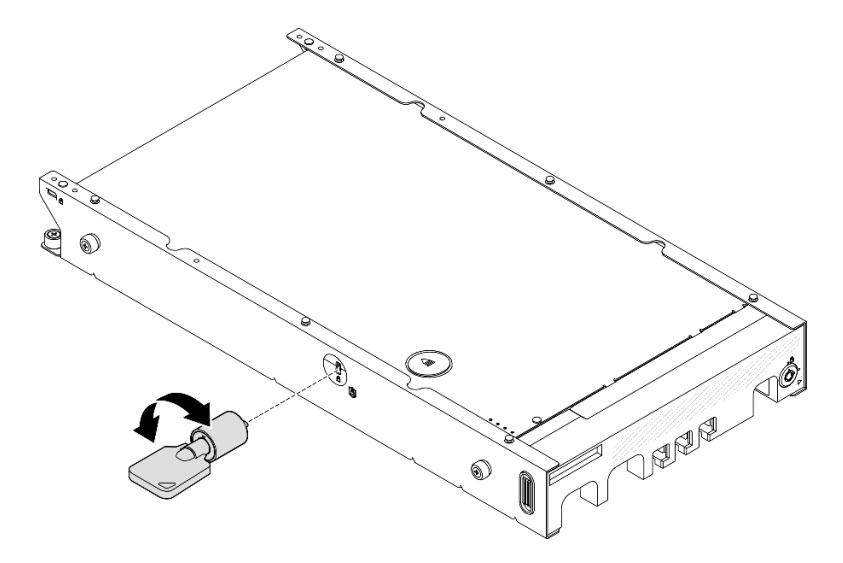

Abbildung 12. Kensington-Schloss, das den Knoten, die obere Abdeckung und die Knotenhülse sichert

• Informationen zum Entfernen und Installieren des internen Verriegelungsschalters mit Kabel dieses Manipulationsschutz-Schlüssels im Knoteninneren finden Sie unter "Austausch des Schlüsselschalters mit Kabel" im Benutzerhandbuch oder Hardware-Wartungshandbuch.

# Sicherheitsfrontblende der Knotenhülse

Bei einem in einer Knotenhülse installierten Knoten kann die Sicherheitsfrontblende an der Vorderseite der Knotenhülse verriegelt werden, um Zugriff auf die installierten Laufwerke zu verhindern. Informationen zum Entfernen und Installieren einer Sicherheitsfrontblende von bzw. an einer Knotenhülse finden Sie unter "Konfigurationshandbuch" im Benutzerhandbuch oder Hardware-Wartungshandbuch.

# <span id="page-34-0"></span>Layout der Systemplatine

Die Abbildungen in diesem Abschnitt enthalten Informationen über die Anschlüsse und Schalter, die auf der Systemplatine verfügbar sind.

Weitere Informationen zu den Anzeigen auf der Systemplatine finden Sie unter ["Anzeigen auf der](#page-42-0) [Systemplatine" auf Seite 35](#page-42-0).

# <span id="page-34-1"></span>Anschlüsse auf der Systemplatine

Auf der folgenden Abbildung sind die internen Anschlüsse auf der Systemplatine dargestellt.

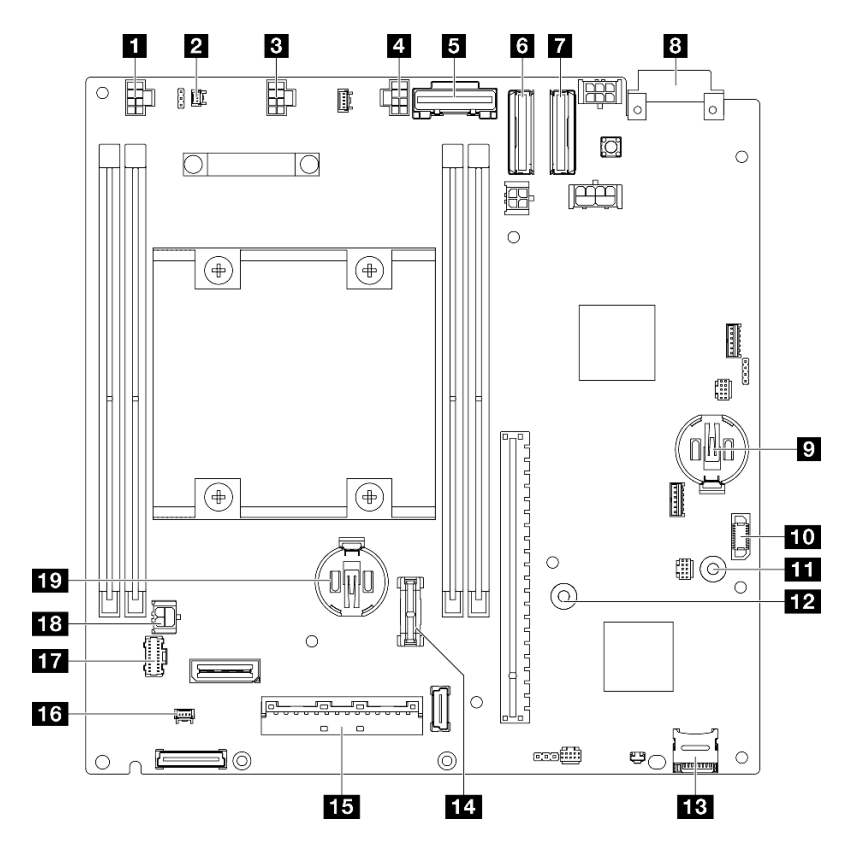

Abbildung 13. Anschlüsse auf der Systemplatine

Tabelle 9. Anschlüsse auf der Systemplatine

| <b>IT Anschluss für Lüfter 1</b>                  | <b>Et GND-Sammelschiene für die</b><br>Stromversorgungsmodulplatine         |  |
|---------------------------------------------------|-----------------------------------------------------------------------------|--|
| 2 Anschluss für Schalter gegen unbefugten Zugriff | <b>FRI</b> P12V-Sammelschiene für die<br>Stromversorgungsmodulplatine       |  |
| <b>BI</b> Anschluss für Lüfter 2                  | <b>EB</b> microSD-Kartensockel                                              |  |
| <b>41</b> Anschluss für Lüfter 3                  | <b>FCI</b> TCM/TPM-Anschluss                                                |  |
| <b>B</b> SATA-Anschluss                           | Signalanschluss für E/A-Modulplatine                                        |  |
| <b>MCIO-Anschluss 1</b>                           | <b>175</b> Kabelanschluss für den Positionsschalter für die<br>Verriegelung |  |
| MCIO-Anschluss 2                                  | <b>T</b> Anschluss der vorderen Bedienerbaugruppe                           |  |
| 8 Anschluss für Stromeingangsplatine              | <b>EB</b> Netzteilanschluss für E/A-Modulplatine                            |  |
| <b>2</b> 3V-Systembatterie (CR2032)               | <b>17 3V-Sicherheitsbatterie (CR2032)</b>                                   |  |
| 10 Anschluss für Stromversorgungsmodulplatine     |                                                                             |  |

# <span id="page-35-0"></span>Schalter auf der Systemplatine

In der folgenden Abbildung werden die Positionen der Schalter auf der Systemplatine gezeigt.

# Anmerkungen:

• Wenn sich oben auf den Schalterblöcken eine durchsichtige Schutzfolie befindet, müssen Sie sie entfernen und beiseite legen, um auf die Switches zugreifen zu können.

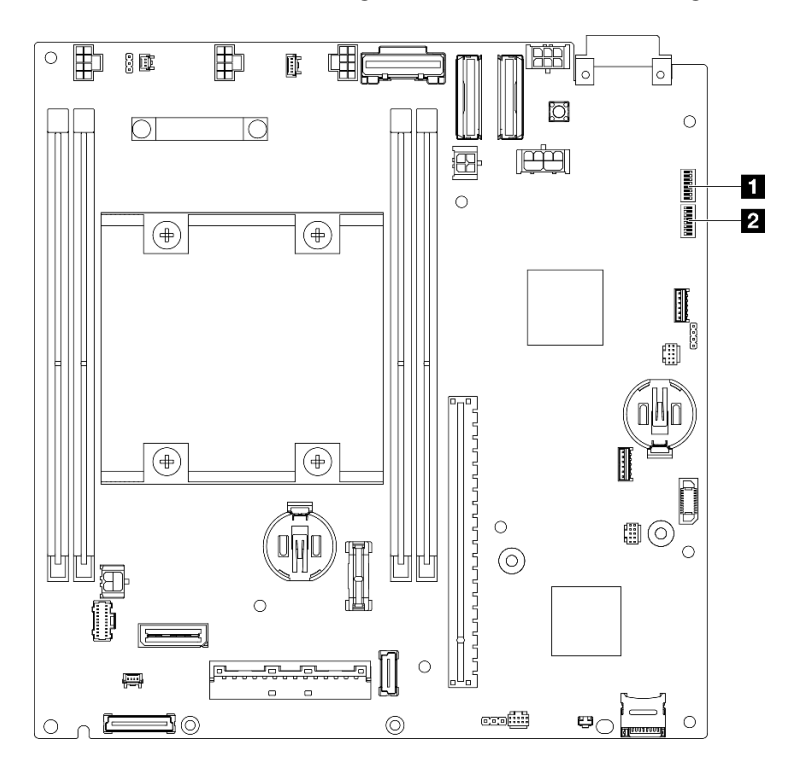

Abbildung 14. Schalter auf der Systemplatine
Tabelle 10. Schalter auf der Systemplatine

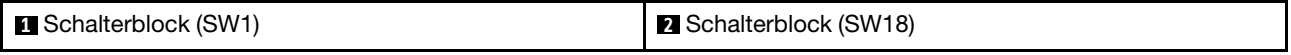

Wichtig:

- 1. Schalten Sie den Server aus, bevor Sie Schaltereinstellungen ändern oder Brücken versetzen. Trennen Sie dann die Verbindungen zu allen Netzkabeln und externen Kabeln. Prüfen Sie die folgenden Informationen:
	- [https://pubs.lenovo.com/safety\\_documentation/](https://pubs.lenovo.com/safety_documentation/)
	- "Installationsrichtlinien", "Umgang mit aufladungsempfindlichen Einheiten" und "Server ausschalten" im Benutzerhandbuch oder Hardware-Wartungshandbuch.
- 2. Alle Schalter- oder Brückenblöcke auf der Systemplatine, die in den Abbildungen in diesem Dokument nicht dargestellt sind, sind reserviert.

In der folgenden Tabelle werden die Switches auf der Systemplatine beschrieben.

Tabelle 11. Schalter auf der Systemplatine

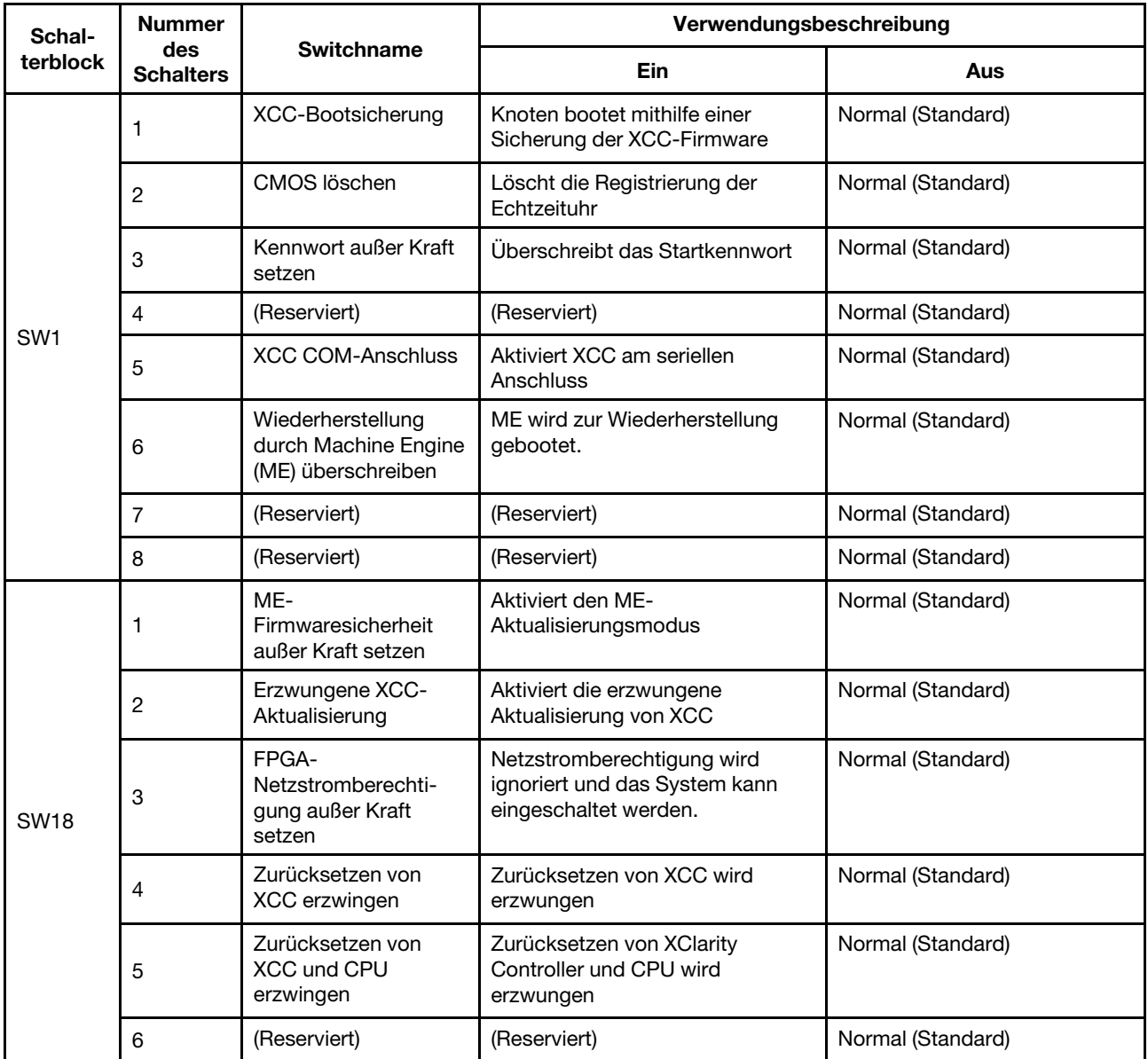

Tabelle 11. Schalter auf der Systemplatine (Forts.)

| Schal-<br>terblock | <b>Nummer</b><br>des<br><b>Schalters</b> | <b>Switchname</b>                  | Verwendungsbeschreibung                 |                   |
|--------------------|------------------------------------------|------------------------------------|-----------------------------------------|-------------------|
|                    |                                          |                                    | Ein                                     | Aus               |
|                    |                                          | Zurücksetzen von<br>FPGA erzwingen | Zurücksetzen von FPGA wird<br>erzwungen | Normal (Standard) |
|                    | 8                                        | (Reserviert)                       | (Reserviert)                            | Normal (Standard) |

# <span id="page-37-2"></span>Systemanzeigen und Diagnoseanzeige

Im folgenden Abschnitt erhalten Sie Informationen zu den verfügbaren Systemanzeigen und der Diagnoseanzeige.

<span id="page-37-0"></span>Weitere Informationen finden Sie im Abschnitt ["Fehlerbehebung nach Systemanzeigen" auf Seite 30](#page-37-0).

# Fehlerbehebung nach Systemanzeigen

In den folgenden Abschnitten erhalten Sie Informationen zu den verfügbaren Systemanzeigen.

# <span id="page-37-1"></span>Laufwerkanzeigen

Dieser Abschnitt enthält Informationen zu den Laufwerkanzeigen an der Vorderseite des Servers.

In der folgenden Tabelle werden die Fehler beschrieben, die von der Betriebsanzeige und der Statusanzeige des Laufwerks angezeigt werden.

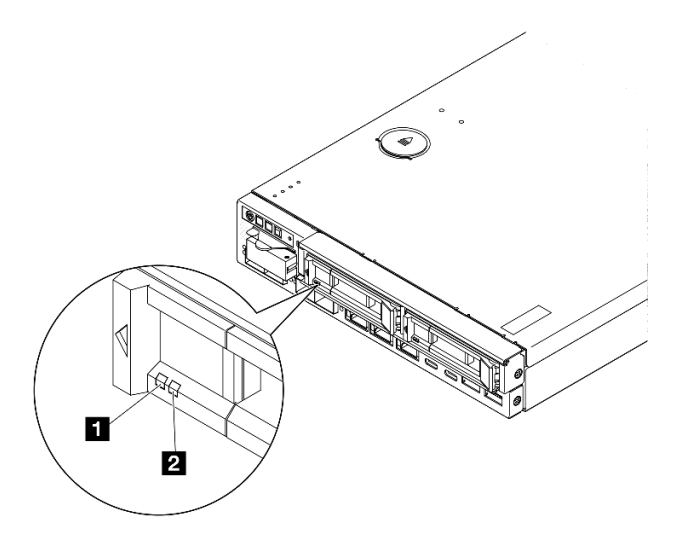

Abbildung 15. Laufwerkanzeigen

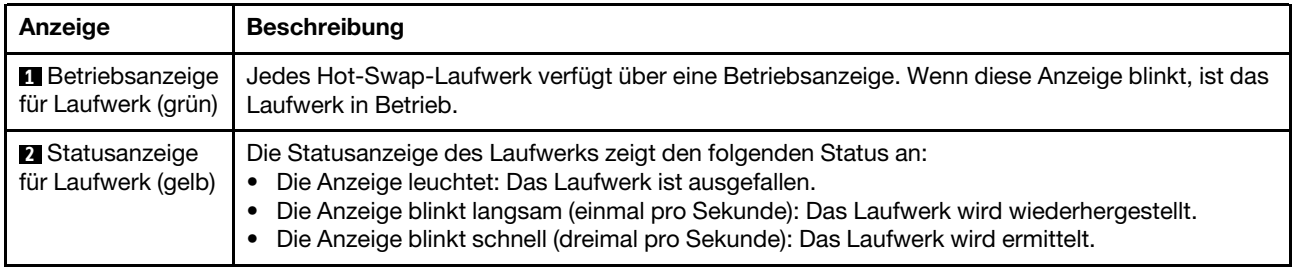

# <span id="page-38-2"></span>Anzeigen an der vorderen Bedienerkonsole

Die vordere Bedienerkonsole des Servers bietet Steuerelemente und Anzeigen.

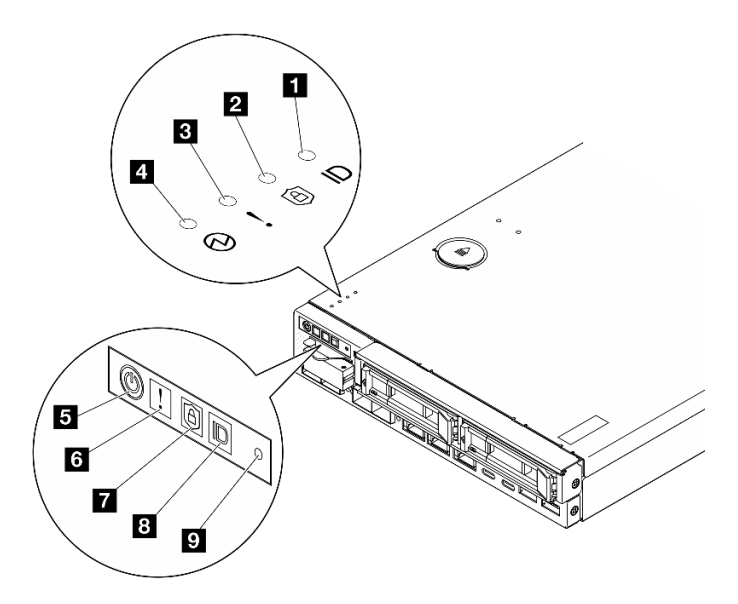

Abbildung 16. Anzeigen an der vorderen Bedienerkonsole

Tabelle 12. Anzeigen an der vorderen Bedienerkonsole

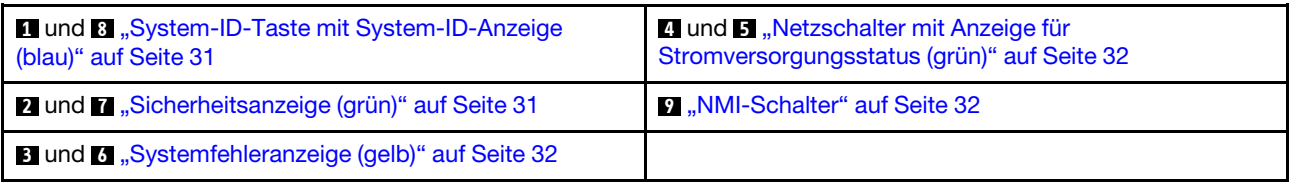

#### <span id="page-38-0"></span>**1 8** System-ID-Taste mit System-ID-Anzeige (blau)

Verwenden Sie diese System-ID-Taste und die blaue System-ID-Anzeige, um den Server eindeutig zu bestimmen. Mit jedem Druck der System-ID-Taste ändert sich der Status der System-ID-Anzeige. Die Anzeige kann in den dauerhaft eingeschalteten, blinkenden oder ausgeschalteten Modus geändert werden. Sie können den Status der System-ID-Anzeige auch mit dem Lenovo XClarity Controller oder einem Remote-Verwaltungsprogramm ändern, um den Server eindeutig bestimmen zu können, wenn mehrere Server vorhanden sind.

- Ein: System wurde identifiziert. Drücken Sie den Schalter einmal, um die Anzeige einzuschalten. Wenn Sie den Schalter ein zweites Mal drücken, blinkt die Anzeige. Wenn Sie die Taste ein drittes Mal drücken, wird diese Anzeige ausgeschaltet.
- Aus: System wurde nicht identifiziert.

#### <span id="page-38-1"></span>**2 7** Sicherheitsanzeige (grün)

Die Sicherheitsanzeige-Zustände sehen folgendermaßen aus:

Dauerhaft an: Der Server wird mit aktivierter Sicherheitsfunktion betrieben.

Blinkt: Der Server befindet sich im Systemsperrmodus. Aktivieren oder entsperren Sie das System für den Betrieb. Weitere Informationen finden Sie im Abschnitt "System aktivieren oder entsperren" auf Seite [53](#page-60-0).

Aus: Auf dem Server ist keine Sicherheitsfunktion aktiviert.

Siehe , um das System zu aktivieren.

### <span id="page-39-2"></span>**8 <b>6** Systemfehleranzeige (gelb)

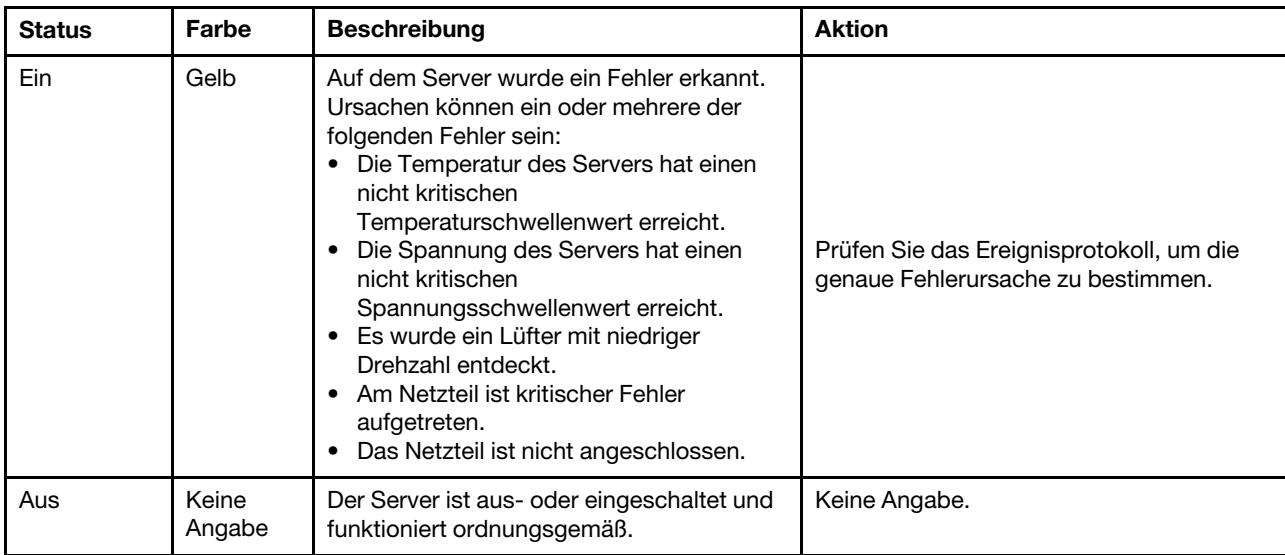

Wenn diese gelbe Anzeige leuchtet, weist dies auf mindestens einen Systemfehler hin.

#### <span id="page-39-0"></span>**4 5** Netzschalter mit Anzeige für Stromversorgungsstatus (grün)

Mit diesem Schalter können Sie den Server manuell ein- und ausschalten. Die Anzeige kann die folgenden Status aufweisen:

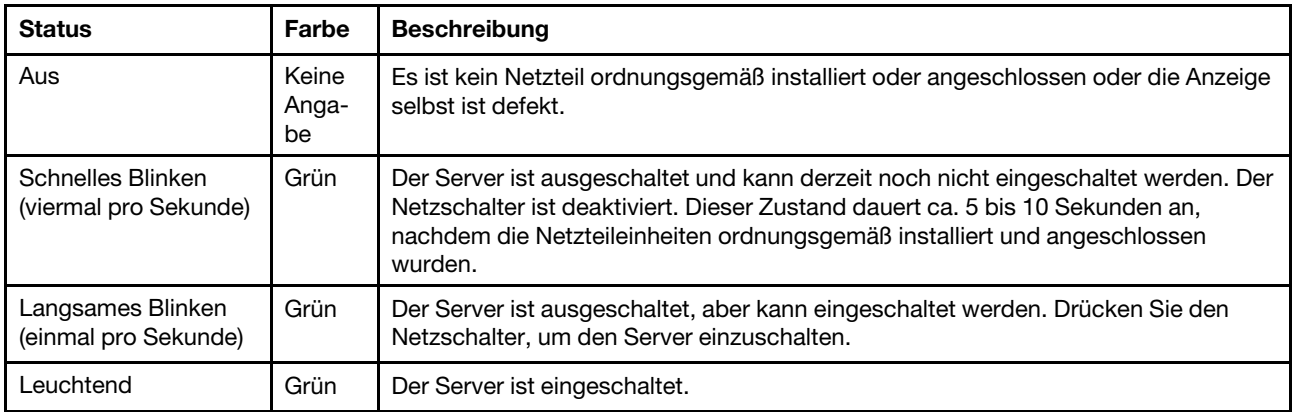

#### <span id="page-39-1"></span>**9** NMI-Schalter

Drücken Sie diesen Schalter, um für den Prozessor einen nicht maskierbaren Interrupt zu erzwingen. Möglicherweise müssen Sie einen Stift oder eine auseinandergebogene Büroklammer verwenden, um den Knopf zu drücken. Sie können ihn auch nutzen, um einen Hauptspeicherauszug bei einem Systemabsturz zu erzwingen. Verwenden Sie diesen Schalter nur, wenn Sie vom Lenovo Support entsprechend angewiesen wurden.

# Anzeigen für LAN-Anschluss

Dieser Abschnitt enthält Informationen zu den Anzeigen der Ethernet-LAN-Anschlüsse.

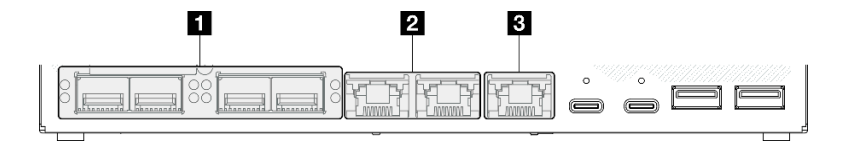

Abbildung 17. Anzeigen für LAN-Anschluss von 10/25GbE E/A-Modul

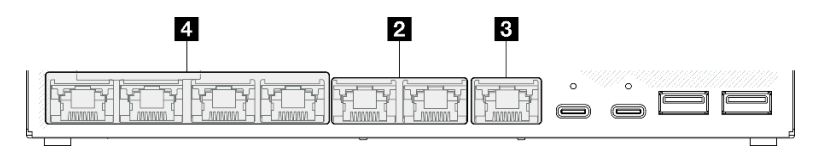

Abbildung 18. Anzeigen für LAN-Anschluss von 1GbE E/A-Modul

Tabelle 13. Anzeigen für LAN-Anschluss

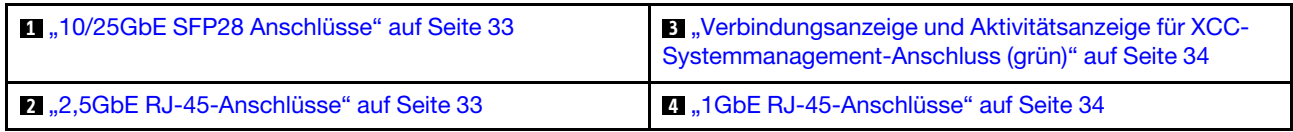

<span id="page-40-0"></span>10/25GbE SFP28 Anschlüsse Verbindungsanzeige (gelb oder grün) und Aktivitätsanzeige (grün)

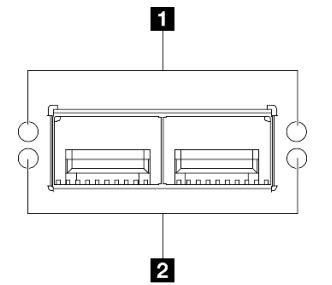

Abbildung 19. Anzeigen der 10/25GbE SFP28 Anschlüsse

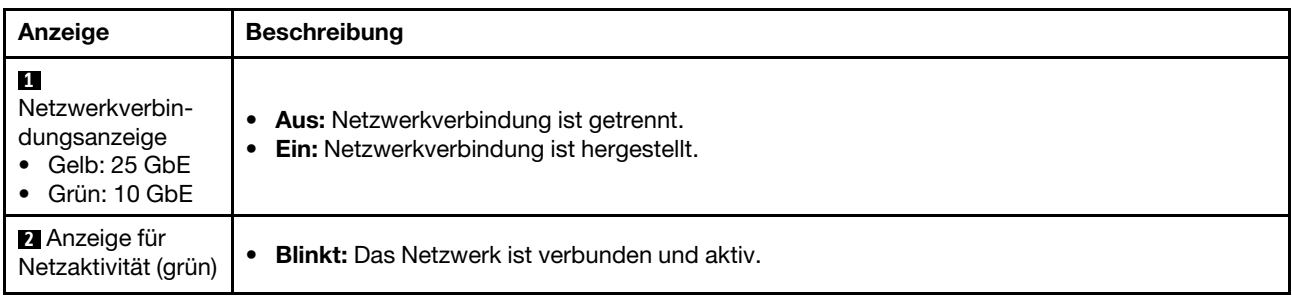

#### <span id="page-40-1"></span>2,5GbE RJ-45-Anschlüsse Verbindungsanzeige (grün) und Aktivitätsanzeige (grün)

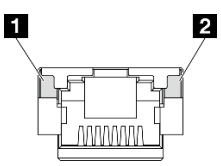

Abbildung 20. Anzeigen der 2,5GbE RJ-45-Anschlüsse

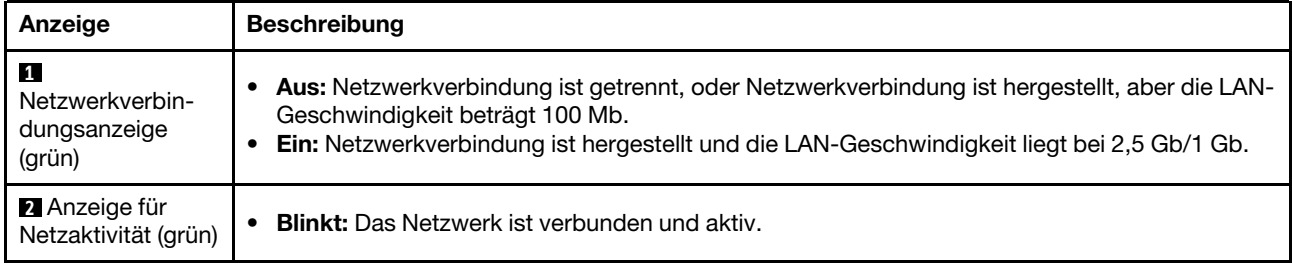

### <span id="page-41-0"></span>XCC-Systemmanagementanschluss (1GbE RJ-45) Verbindungsanzeige (grün) und Aktivitätsanzeige (grün)

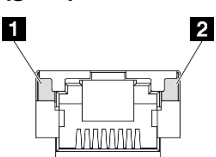

Abbildung 21. Anzeigen der XCC-Systemmanagementanschluss (1GbE RJ-45)

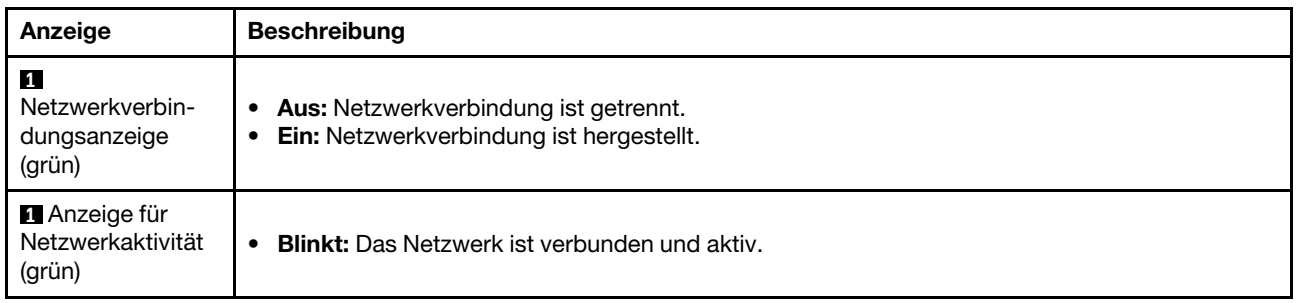

### <span id="page-41-1"></span>1GbE RJ-45-Anschlüsse Verbindungsanzeige (grün) und Aktivitätsanzeige (grün)

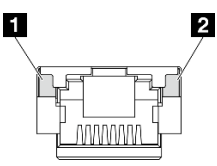

Abbildung 22. Anzeigen der 1GbE RJ-45-Anschlüsse

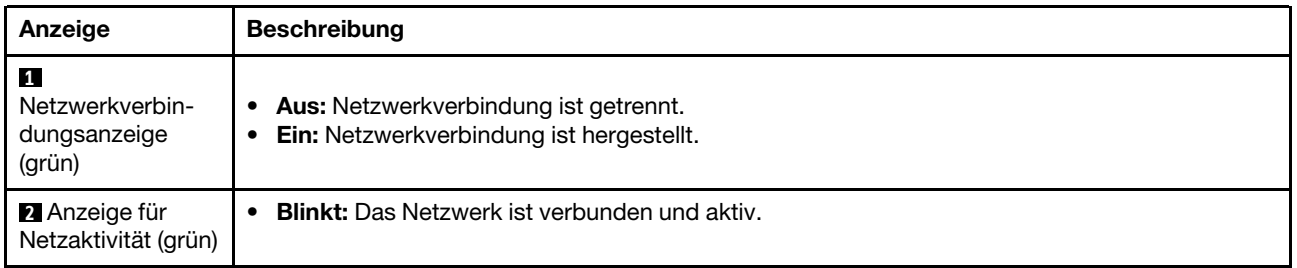

# PMB-Statusanzeige

Dieser Abschnitt enthält Informationen über die PMB-Statusanzeige und Vorschläge zu entsprechenden Maßnahmen.

Zum Starten des Servers ist die folgende Mindestkonfiguration erforderlich:

• Ein DRAM-Speichermodul in Steckplatz 1

- Eine der folgenden Stromquellen (je nach Modell):
	- Ein externes Netzteil mit 300 W
	- AC-Stromquelleneingang
	- DC-Stromquelleneingang
- Ein 2280 NVMe M.2-Laufwerk in Steckplatz 1 auf der E/A-Modulplatine
- Drei nicht Hot-Swap-fähige Systemlüfter

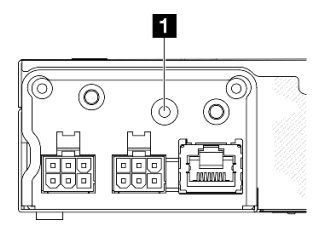

Abbildung 23. PMB-Statusanzeige, DC-Stromeingang

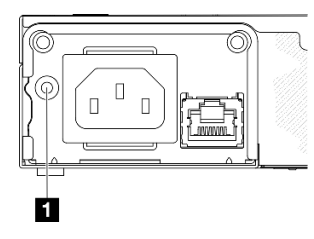

Abbildung 24. PMB-Statusanzeige, AC-Stromeingang

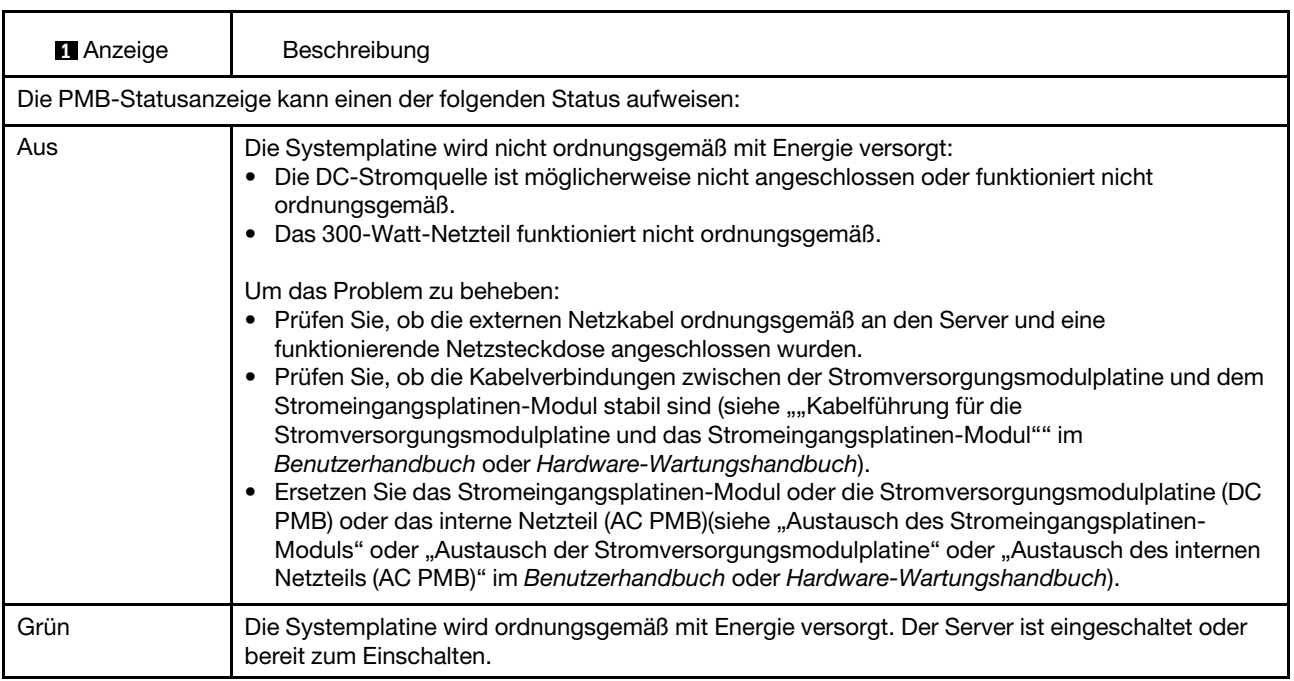

# Anzeigen auf der Systemplatine

In der folgenden Abbildung sind die Anzeigen auf der Systemplatine dargestellt.

Drücken Sie den Netzschalter, damit die Anzeigen auf der Systemplatine aufleuchten, nachdem der Server von der Stromquelle getrennt wurde.

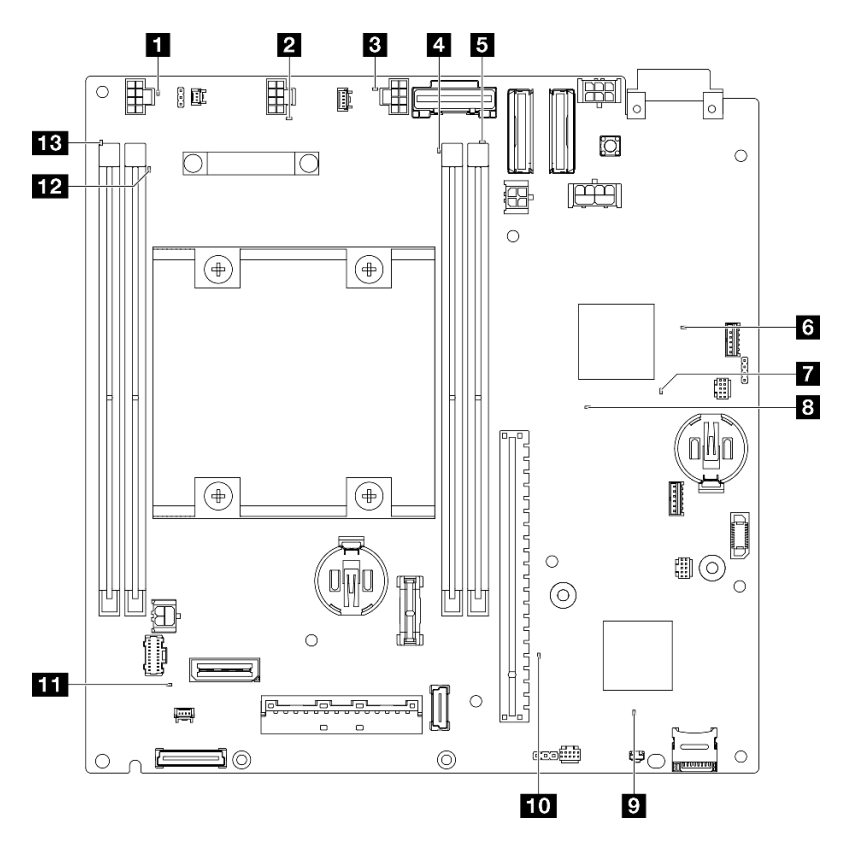

Abbildung 25. Anzeigen auf der Systemplatine

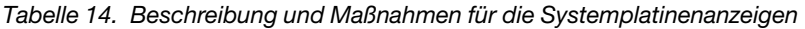

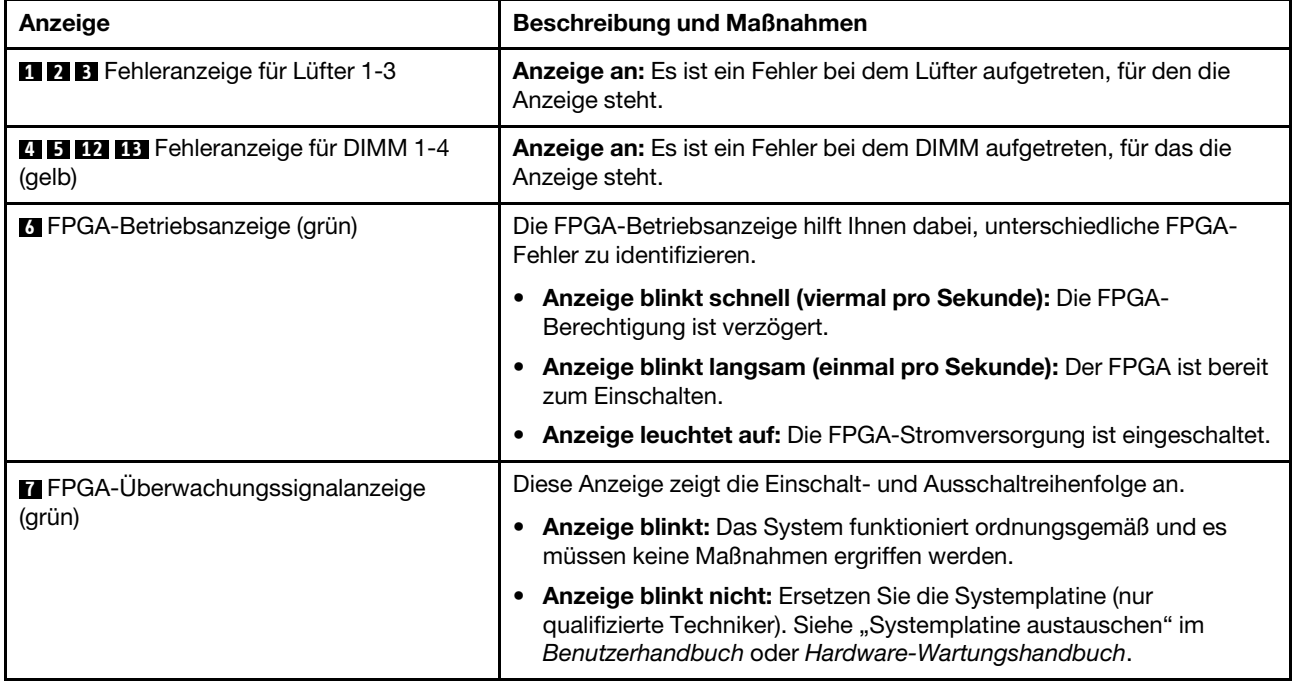

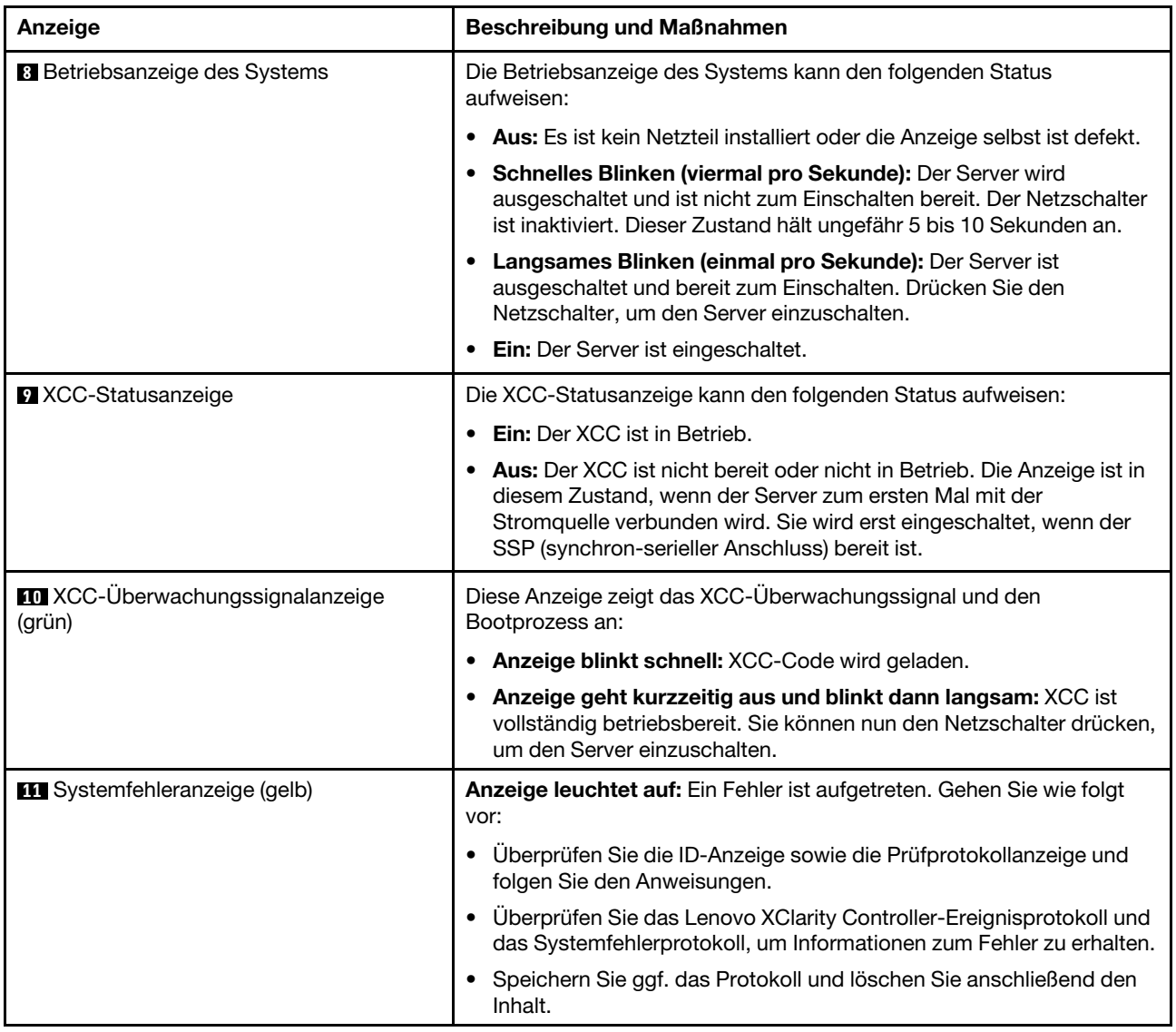

Tabelle 14. Beschreibung und Maßnahmen für die Systemplatinenanzeigen (Forts.)

# Anzeigen für XCC-Systemmanagement-Anschluss

Dieser Abschnitt enthält Informationen zu Anzeigen am XCC-Systemmanagementanschluss.

In der folgenden Tabelle werden die Probleme beschrieben, die durch die Anzeigen am XCC-Systemmanagementanschluss angezeigt werden. Weitere Informationen zu anderen Anzeigen finden Sie unter ["Laufwerkanzeigen" auf Seite 30](#page-37-1), "Anzeigen an der vorderen Bedienerkonsole" im Benutzerhandbuch und "Anzeigen für LAN-Anschluss" im Benutzerhandbuch.

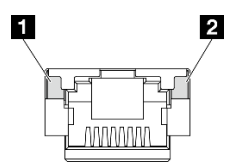

Abbildung 26. Anzeigen am XCC-Systemmanagementanschluss

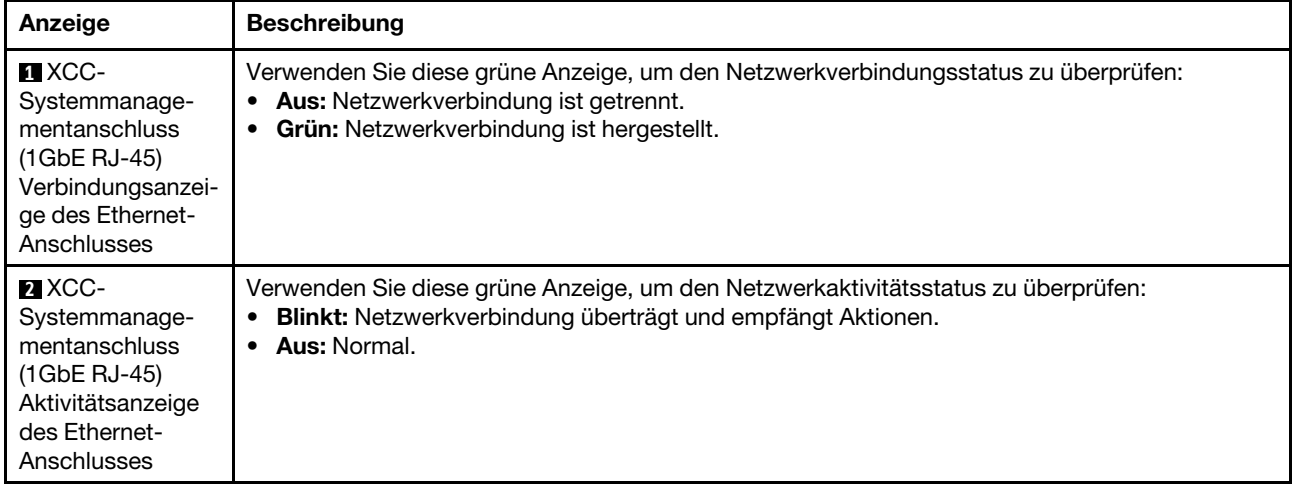

# <span id="page-46-0"></span>Kapitel 3. Teileliste

Verwenden Sie die Teileliste, um die für diesen Server verfügbaren Komponenten zu ermitteln.

Weitere Informationen zur Bestellung von Teilen:

- 1. Rufen Sie <http://datacentersupport.lenovo.com> auf und navigieren Sie zur Unterstützungsseite für den entsprechenden Server.
- 2. Klicken Sie auf Teile.
- 3. Geben Sie die Seriennummer ein, um eine Liste der Teile für den entsprechenden Server anzuzeigen.

Es wird dringend empfohlen, dass Sie die Zusammenfassungsdaten der Stromversorgung für Ihren Server mit Lenovo Capacity Planner überprüfen, bevor Sie neue Teile kaufen.

Anmerkung: Je nach Modell weicht die Abbildung möglicherweise geringfügig von Ihrem Server ab.

Die in der folgenden Tabelle aufgelisteten Teile gehören zu einer der folgenden Kategorien:

- T1: CRU (Customer Replaceable Unit, durch den Kunden austauschbare Funktionseinheit) der Stufe 1. Für das Austauschen von CRUs der Stufe 1 ist der Kunde verantwortlich. Wenn Lenovo eine CRU der Stufe 1 ohne Servicevertrag auf Ihre Anforderung hin für Sie installiert, fallen dafür Gebühren an.
- T2: CRU (Customer Replaceable Unit, durch den Kunden austauschbare Funktionseinheit) der Stufe 2. Sie können CRUs der Stufe 2 selbst installieren oder im Rahmen des für Ihren Server festgelegten Herstellerservice ohne Aufpreis von Lenovo installieren lassen.
- F: FRU (Field Replaceable Unit, durch den Kundendienst austauschbare Funktionseinheit). FRUs dürfen nur von qualifizierten Kundendiensttechnikern installiert werden.
- C: Verbrauchsmaterial und Strukturteile. Für den Erwerb und Austausch von Verbrauchsmaterial und Strukturteilen ist der Kunde verantwortlich. Wenn Lenovo eine Strukturkomponente auf Ihre Anforderung bezieht oder installiert, wird Ihnen dies entsprechend in Rechnung gestellt.

#### Gehäusekomponenten

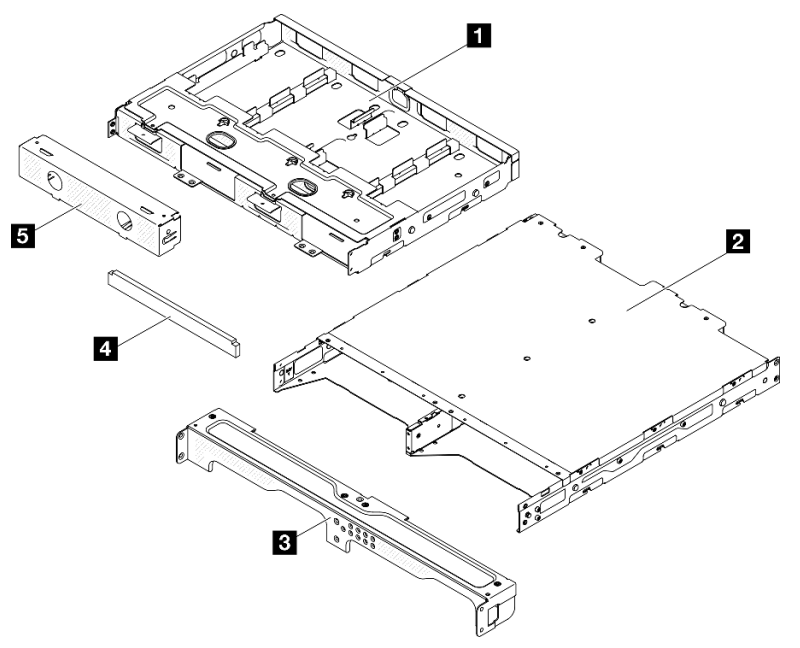

Abbildung 27. Gehäusekomponenten

Tabelle 15. Gehäuseteileliste

| <b>Beschreibung</b>                           | Typ | <b>Beschreibung</b>                         | Typ |
|-----------------------------------------------|-----|---------------------------------------------|-----|
| <b>Netzteilhalterung</b>                      | T1  | 4. Staubfilter und<br>Halterung für Gehäuse | T1  |
| 2 ThinkEdge SE350 V2<br>Gehäuse               |     | <b>B</b> Dummy-Abdeckblende<br>für Knoten   | Τ1  |
| <b>B</b> Vordere<br>Gehäusetransporthalterung | T1  |                                             |     |

### Knotenkomponenten

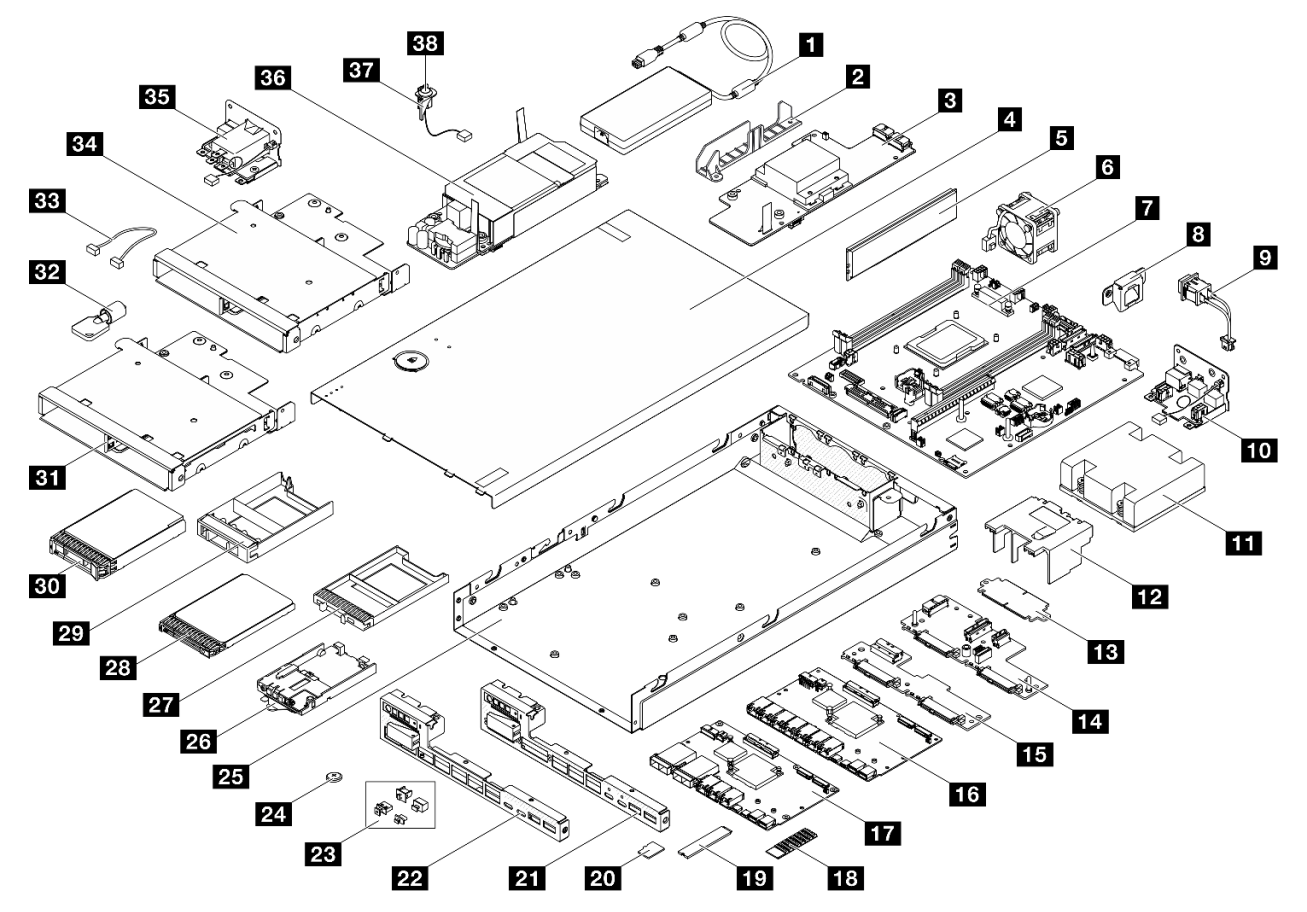

Abbildung 28. Serverkomponenten

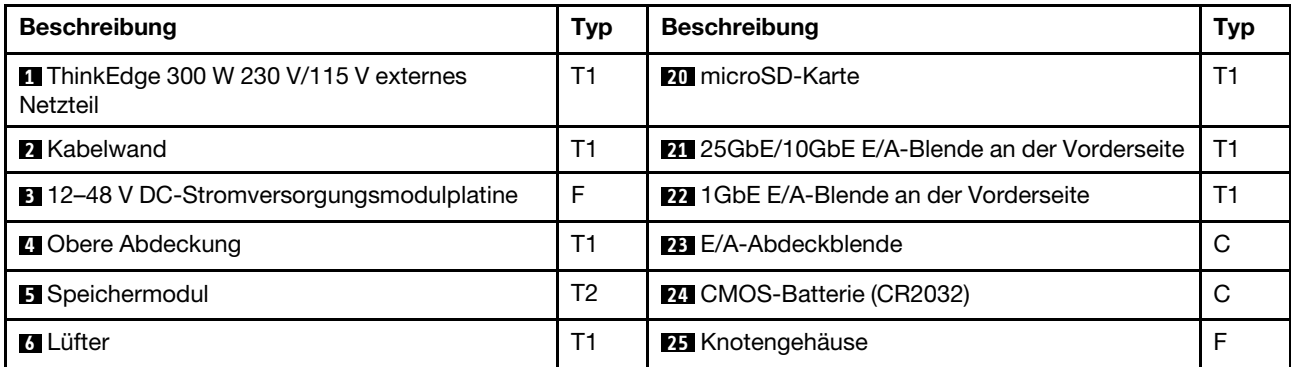

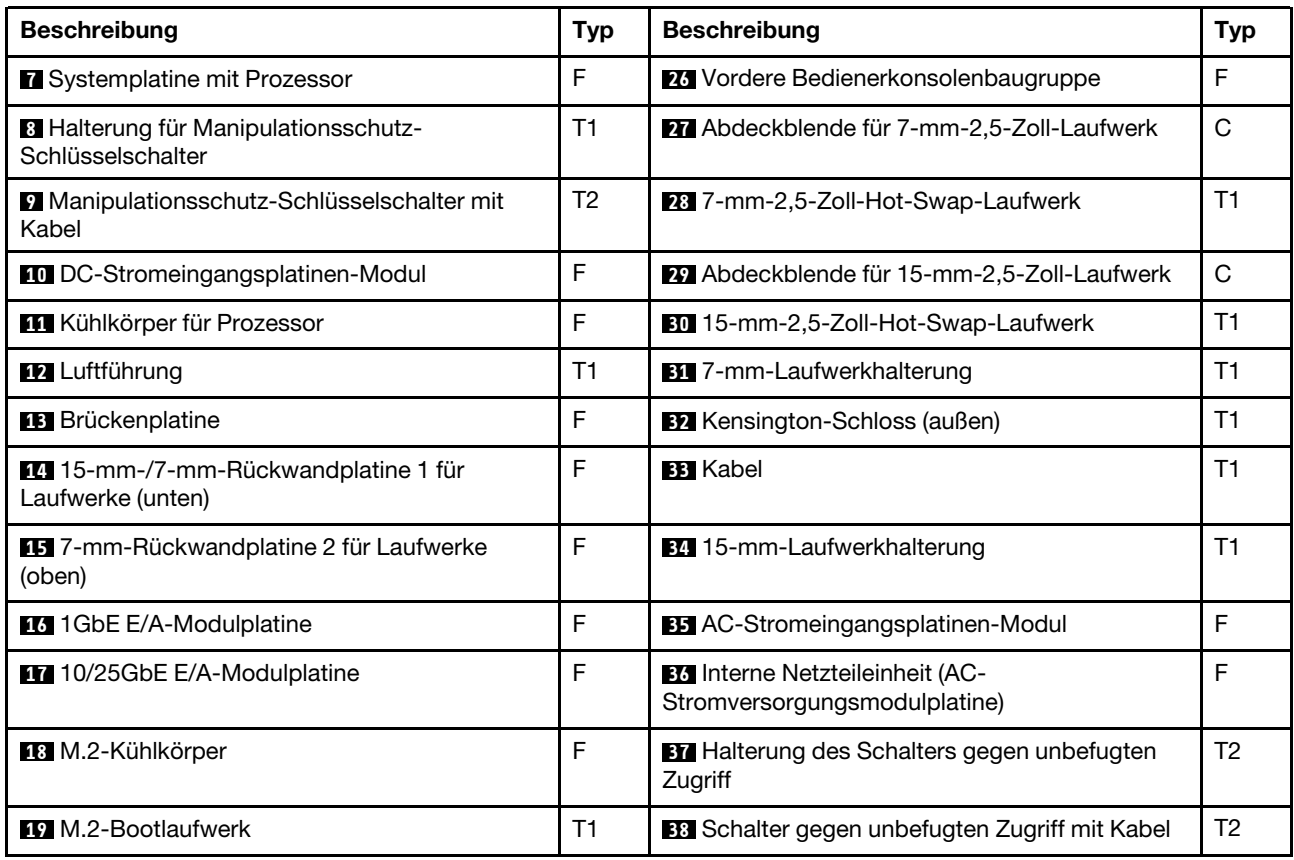

# Netzkabel

Es sind je nach Land und Region, in dem bzw. der der Server installiert ist, verschiedene Netzkabel verfügbar.

Um die für den Server verfügbaren Netzkabel anzuzeigen:

1. Rufen Sie die folgende Website auf:

<http://dcsc.lenovo.com/#/>

- 2. Klicken Sie auf Preconfigured Model (Vorkonfiguriertes Modell) oder Configure to order (Für Bestellung konfigurieren).
- 3. Geben Sie Maschinentyp und Modell Ihres Servers ein, damit die Konfigurationsseite angezeigt wird.
- 4. Klicken Sie auf Power (Energie) → Power Cables (Netzkabel), um alle Netzkabel anzuzeigen.

### Anmerkungen:

- Zu Ihrer Sicherheit wird Ihnen ein Netzkabel mit geerdetem Anschlussstecker zur Verwendung mit diesem Produkt zur Verfügung gestellt. Verwenden Sie Netzkabel und Netzstecker immer in Verbindung mit einer ordnungsgemäß geerdeten Steckdose, um eine Gefährdung durch Stromschlag zu vermeiden.
- In den Vereinigten Staaten und Kanada verwendete Netzkabel für dieses Produkt sind von anerkannten Testlabors (Underwriter's Laboratories (UL) in den USA und Canadian Standards Association (CSA) in Kanada) registriert und geprüft.
- Für Einheiten mit 115-Volt-Betrieb: Verwenden Sie ein von UL registriertes und von CSA geprüftes Kabelset, das aus einem höchstens 5 Meter langen Kabel des Typs SVT oder SJT mit drei 1,0-mm<sup>2</sup>-Adern (bzw. 18-AWG-Adern) (mindestens 1,0 mm<sup>2</sup> bzw. mindestens 18 AWG) sowie einem geerdeten 15 A und 125 V Stecker mit parallelen Steckerklingen (Parallel Blade) besteht.
- Für Einheiten mit 230-Volt-Betrieb (Nutzung in den Vereinigten Staaten): Verwenden Sie ein von UL registriertes und von CSA geprüftes Kabelset, das aus einem höchstens 5 Meter langen Kabel des Typs SVT oder SJT mit drei 1,0-mm²-Adern (bzw. 18-AWG-Adern) (mindestens 1,0 mm² bzw. mindestens 18 AWG) sowie einem geerdeten 15 A und 250 V Stecker mit waagerechten Steckerklingen (Tandem Blade) besteht.
- Für Einheiten mit 230-Volt-Betrieb (außerhalb der Vereinigten Staaten): Verwenden Sie ein Kabelset mit geerdetem Netzanschlussstecker. Das Kabelset sollte über die jeweiligen Sicherheitsgenehmigungen des Landes verfügen, in dem das Gerät installiert wird.
- Netzkabel für bestimmte Länder oder Regionen sind üblicherweise nur in diesen Ländern und Regionen erhältlich.

# <span id="page-50-1"></span>Kapitel 4. Entpacken und Einrichten

Mithilfe der Informationen in diesem Abschnitt können Sie den Server entpacken und einrichten. Prüfen Sie beim Entpacken des Servers, ob sich die richtigen Komponenten in der Verpackung befinden, und finden Sie heraus, wo Sie Informationen zur Seriennummer des Servers und zum Zugriff auf Lenovo XClarity Controller erhalten. Befolgen Sie beim Einrichten des Servers die Anweisungen in "Prüfliste für die Serverkonfiguration" [auf Seite 45](#page-52-0).

# <span id="page-50-0"></span>Inhalt des Serverpakets

Wenn Sie Ihren Server erhalten, überprüfen Sie, ob die Lieferung alle erwarteten Komponenten enthält.

Das Serverpaket umfasst folgende Komponenten:

- Server (Knoten)
- (Optional) Schieneninstallationssatz und Gehäusesatz.\* Die Schienen-Installationsanleitung ist im Paket enthalten.
- (Optional) Kabelträgersatz (CMA). \* CMA-Installationsanleitung ist im Paket enthalten.
- (Optional) Knotenhülsensatz für Wandmontage oder DIN-Schienenmontage. \*
- Materialpaket, mit Komponenten wie Netzkabeln,\* Zubehörbausatz und gedruckter Dokumentation.

#### Anmerkungen:

- Einige der aufgelisteten Komponenten sind nur bei ausgewählten Modellen verfügbar.
- Die mit einem Sternchen (\*) markierten Elemente sind optional.

Bei fehlenden oder beschädigten Geräteteilen wenden Sie sich an Ihre Verkaufsstelle. Bewahren Sie den Kaufbeleg und das Verpackungsmaterial auf. Sie benötigen sie zur Inanspruchnahme des Herstellerservice.

# <span id="page-50-2"></span>Server identifizieren und auf Lenovo XClarity Controller zugreifen

Dieser Abschnitt enthält Anweisungen dazu, wie Sie Ihren Server identifizieren und die Zugriffsinformationen für Lenovo XClarity Controller finden können.

#### Server identifizieren

Wenn Sie sich für Unterstützung an Lenovo wenden, können die Kundendienstmitarbeiter Ihren Server über den Maschinentyp, das Modell und die Seriennummer identifizieren und Sie schneller unterstützen.

Die folgende Abbildung zeigt die Position des Kennungsetiketts, das Modellnummer, Maschinentyp und Seriennummer des Servers enthält. Sie können auch weitere Etiketten mit Systeminformationen an der Vorderseite des Servers in den Bereichen für Benutzeretiketten anbringen.

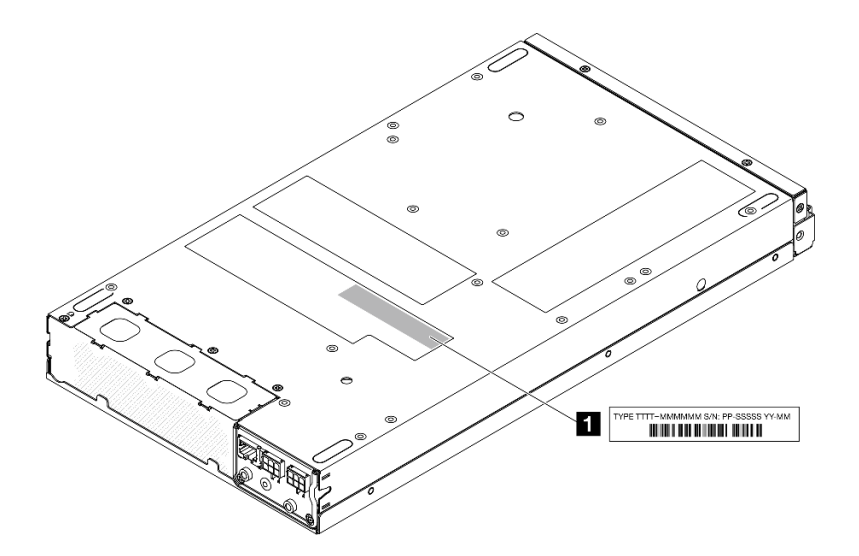

Abbildung 29. Position des Kennungsetiketts

Tabelle 16. Kennungsetikett

**1** Kennungsetikett (Maschinentyp und -modell)

#### Lenovo XClarity Controller Netzwerkzugriffsetikett

Zusätzlich ist das Lenovo XClarity Controller-Netzwerkzugriffsetikett auf der herausziehbaren Informationskarte vor dem Knoten angebracht. So können Sie schnell auf die MAC-Adresse und den Sicherheitsaktivierungscode zugreifen.

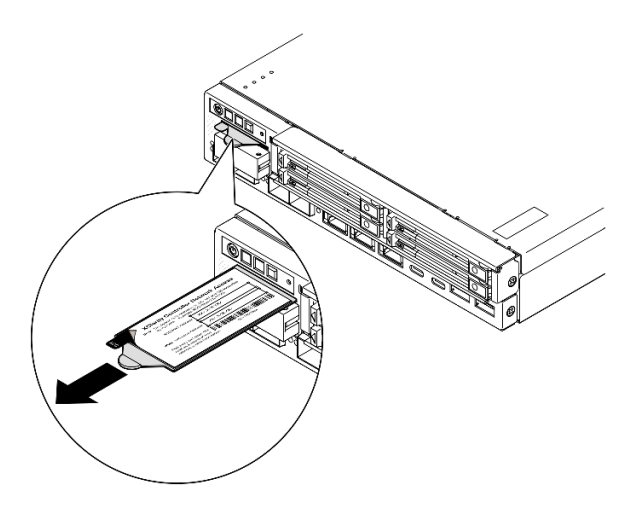

Abbildung 30. Position des Lenovo XClarity Controller-Netzwerkzugriffsetiketts auf der herausziehbaren Informationskarte

#### Service-Etikett und QR-Code

Außerdem enthält das Systemservice-Etikett auf der Innenseite der oberen Abdeckung einen QR-Code für den mobilen Zugriff auf Serviceinformationen (siehe Abbildung unten sowie Abschnitt ""Obere Abdeckung entfernen"" im Benutzerhandbuch oder Hardware-Wartungshandbuch). Sie können den QR-Code mithilfe eines mobilen Geräts und einer Anwendung zum Lesen eines QR-Codes scannen und schnellen Zugriff auf die Webseite mit Serviceinformationen erhalten. Die Webseite mit Serviceinformationen bietet zusätzliche Informationen zur Installation von Komponenten, Videos zu Austauschvorgängen sowie Fehlercodes für die Lösungsunterstützung.

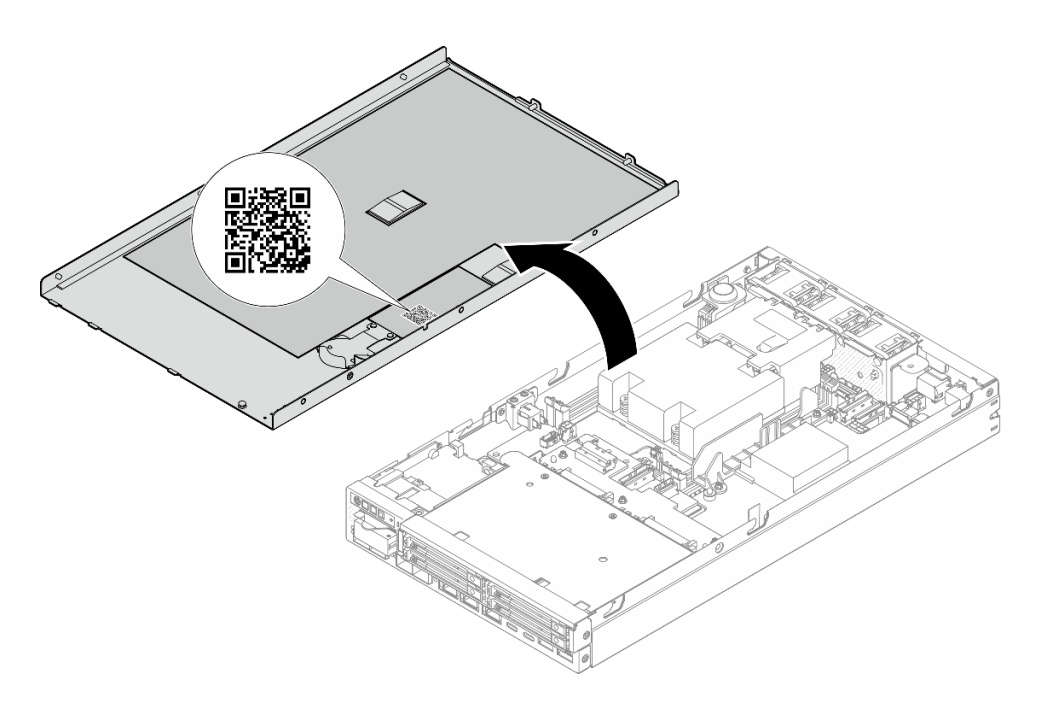

<span id="page-52-0"></span>Abbildung 31. Service-Etikett und QR-Code

# Prüfliste für die Serverkonfiguration

Stellen Sie anhand der Prüfliste für die Serverkonfiguration sicher, dass Sie alle Aufgaben zur Konfiguration des Servers ausgeführt haben.

Der Konfigurationsprozess für den Server variiert je nach Konfiguration des Servers im Auslieferungszustand. In einigen Fällen ist der Server bereits vollständig konfiguriert und muss nur noch an das Netz und eine Stromquelle angeschlossen werden. Anschließend können Sie den Server einschalten. In anderen Fällen müssen im Server Hardwareoptionen installiert, Hardware und Firmware konfiguriert und ein Betriebssystem installiert werden.

Die folgenden Schritte beschreiben die allgemeine Vorgehensweise zur Konfiguration eines Servers.

#### Serverhardware konfigurieren

Gehen Sie wie folgt vor, um die Serverhardware zu konfigurieren.

- 1. Nehmen Sie den Server aus der Verpackung (siehe ["Inhalt des Serverpakets" auf Seite 43](#page-50-0)).
- 2. Installieren Sie alle erforderlichen Hardware- oder Serveroptionen (siehe zugehörige Abschnitte in "Prozeduren beim Hardwareaustausch" im Benutzerhandbuch oder Hardware-Wartungshandbuch).
- 3. Befestigen Sie ggf. den Server oder installieren Sie ihn an einem Gehäuse. Weitere Informationen finden Sie im "Konfigurationshandbuch" im Benutzerhandbuch oder Hardware-Wartungshandbuch.
- 4. Schließen Sie alle externen Kabel an den Server an (zu den Anschlusspositionen siehe [Kapitel 2](#page-26-0) ["Serverkomponenten" auf Seite 19](#page-26-0)).

In der Regel müssen Sie die folgenden Kabelverbindungen vornehmen:

- Server mit der Stromversorgung verbinden
- Server mit dem Datennetzwerk verbinden
- Server mit der Speichereinheit verbinden
- Server mit dem Verwaltungsnetzwerk verbinden
- 5. Wenn die Sicherheitsanzeige des Servers blinkt, aktivieren oder entsperren Sie das System. Weitere Informationen finden Sie im Abschnitt ["System aktivieren oder entsperren" auf Seite 53.](#page-60-0)
- 6. Schalten Sie den Server ein.

Informationen zur Position von Netzschalter und Betriebsanzeige finden Sie unter:

- [Kapitel 2 "Serverkomponenten" auf Seite 19](#page-26-0)
- ["Fehlerbehebung nach Systemanzeigen" auf Seite 30](#page-37-0)

Der Server kann auch auf eine der folgenden Arten eingeschaltet werden (Betriebsanzeige ein):

- Sie können den Netzschalter drücken.
- Der Server kann nach einer Stromunterbrechung automatisch erneut starten.
- Der Server kann über Lenovo XClarity Controller auf Remoteanforderungen zum Einschalten reagieren.

Anmerkung: Via Zugriff auf die Verwaltungsprozessorschnittstelle kann das System konfiguriert werden, ohne den Server einzuschalten. Sobald der Server mit Strom versorgt wird, steht die Verwaltungsprozessorschnittstelle zur Verfügung. Informationen zum Zugriff auf die Verwaltungsserverprozessor finden Sie im Abschnitt "XClarity Controller-Webschnittstelle öffnen und verwenden" in der XCC-Dokumentation für Ihren Server unter <https://pubs.lenovo.com/lxcc-overview/>.

7. Überprüfen Sie den Server. Stellen Sie sicher, dass die Betriebsanzeige, Ethernet-Anschlussanzeigen und Netzwerkanzeige grün leuchten. Dies bedeutet, dass die Serverhardware erfolgreich konfiguriert wurde.

Weitere Informationen zur Bedeutung der Anzeigen finden Sie in "Systemanzeigen und [Diagnoseanzeige" auf Seite 30.](#page-37-2)

#### Konfigurieren Sie das System.

Gehen Sie wie folgt vor, um Ihr System zu konfigurieren. Detaillierte Anweisungen hierzu finden Sie im Abschnitt [Kapitel 5 "Systemkonfiguration" auf Seite 47.](#page-54-0)

- 1. Legen Sie die Netzwerkverbindung für den Lenovo XClarity Controller mit dem Verwaltungsnetzwerk fest.
- 2. Aktualisieren Sie die Firmware für den Server, falls erforderlich.
- 3. Konfigurieren Sie die Firmware für den Server.

Im Folgenden finden Sie die Informationen, die für die RAID-Konfiguration zur Verfügung stehen:

- <https://lenovopress.lenovo.com/lp0578-lenovo-raid-introduction>
- <https://lenovopress.lenovo.com/lp0579-lenovo-raid-management-tools-and-resources>
- 4. Installieren Sie das Betriebssystem.
- 5. Sichern Sie die Serverkonfiguration.
- 6. Installieren Sie die Anwendungen und Programme, die der Server verwenden soll.
- 7. Konfigurieren Sie die ThinkEdge Sicherheitsfunktionen. Informationen dazu finden Sie im Abschnitt ["System aktivieren/entsperren und die ThinkEdge Sicherheitsfunktionen konfigurieren" auf Seite 52.](#page-59-0)

# <span id="page-54-0"></span>Kapitel 5. Systemkonfiguration

Führen Sie diese Verfahren durch, um Ihr System zu konfigurieren.

# Netzwerkverbindung für den Lenovo XClarity Controller festlegen

Damit Sie in Ihrem Netzwerk auf Lenovo XClarity Controller zugreifen können, müssen Sie angeben, wie Lenovo XClarity Controller die Verbindung mit dem Netzwerk herstellen soll. Je nachdem, wie die Netzverbindung implementiert wird, müssen Sie möglicherweise auch eine statische IP-Adresse angeben.

Für die Festlegung der Netzwerkverbindung für Lenovo XClarity Controller sind die folgenden Methoden verfügbar, wenn DHCP nicht verwendet wird:

• Wenn ein Bildschirm an den Server angeschlossen ist, können Sie Lenovo XClarity Provisioning Manager verwenden, um die Netzwerkverbindung festzulegen.

Gehen Sie wie folgt vor, um Lenovo XClarity Controller mithilfe von Lenovo XClarity Provisioning Manager mit dem Netzwerk zu verbinden:

- 1. Starten Sie den Server.
- 2. Drücken Sie die in den Anweisungen auf dem Bildschirm angegebene Taste, um die Lenovo XClarity Provisioning Manager-Schnittstelle anzuzeigen. (Weitere Informationen finden Sie im Abschnitt "Start" in der LXPM-Dokumentation für Ihren Server unter <https://pubs.lenovo.com/lxpm-overview/>.)
- 3. Wechseln Sie zu LXPM  $\rightarrow$  UEFI-Konfiguration  $\rightarrow$  BMC-Einstellungen, um anzugeben, wie Lenovo XClarity Controller eine Verbindung mit dem Netzwerk herstellt.
	- Wenn Sie eine statische IP-Verbindung auswählen, müssen Sie sicherstellen, dass Sie eine IPv4 oder IPv6-Adresse angeben, die im Netzwerk verfügbar ist.
	- Wenn Sie eine DHCP-Verbindung auswählen, müssen Sie sicherstellen, dass die MAC-Adresse für den Server im DHCP-Server konfiguriert wurde.
- 4. Klicken Sie auf OK, um die Einstellung anzuwenden, und warten Sie zwei bis drei Minuten.
- 5. Verwenden Sie eine IPv4- oder IPv6-Adresse, um eine Verbindung mit Lenovo XClarity Controller herzustellen.

Wichtig: Für das Lenovo XClarity Controller ist als erster Benutzername USERID und als erstes Kennwort PASSW0RD (mit einer Null anstelle des Buchstabens O) voreingestellt. Bei dieser Standard-Benutzereinstellung haben nur Administratoren Zugriff. Für größere Sicherheit müssen Sie diesen Benutzernamen und das zugehörige Kennwort bei der Erstkonfiguration ändern.

• Wenn kein Bildschirm an den Server angeschlossen ist, können Sie die Netzwerkverbindung über die Lenovo XClarity Controller-Schnittstelle festlegen. Verbinden Sie Ihren Laptop und den XCC-Systemmanagementanschluss an Ihrem Server mit einem Ethernet-Kabel. Mehr zur Position des XCC-Systemmanagementanschluss erfahren Sie in [Kapitel 2 "Serverkomponenten" auf Seite 19.](#page-26-0)

Anmerkung: Stellen Sie sicher, dass Sie die IP-Einstellungen auf dem Laptop so ändern, dass er sich im selben Netzwerk befindet, wie durch die Serverstandardeinstellungen vorgeben.

Die Standard-IPv4-Adresse und die lokale IPv6-Verbindungsadresse (LLA) befinden sich auf dem Lenovo XClarity Controller-Netzwerkzugriffsetikett, das an der herausziehbaren Informationskarte angebracht ist. (siehe ["Server identifizieren und auf Lenovo XClarity Controller zugreifen" auf Seite 43](#page-50-2)).

• Bei Verwendung der mobilen Lenovo XClarity Administrator App auf einem Mobilgerät können Sie die Verbindung mit Lenovo XClarity Controller über den Lenovo XClarity Controller-USB-Anschluss am Server herstellen. Die Position des Lenovo XClarity Controller USB-Anschlusses finden Sie in Kapitel 2 ["Serverkomponenten" auf Seite 19.](#page-26-0)

Anmerkung: Der Lenovo XClarity Controller-USB-Anschlussmodus muss eingestellt sein, um das Lenovo XClarity Controller verwalten zu können (anstelle des normalen USB-Modus). Um vom normalen Modus in den Lenovo XClarity Controller-Verwaltungsmodus zu wechseln, halten Sie die ID-Taste am Server für mindestens 3 Sekunden gedrückt, bis die Anzeige langsam (im Abstand von einigen Sekunden) blinkt. Informationen zur Position der ID-Taste finden Sie im Abschnitt [Kapitel 2 "Serverkomponenten" auf](#page-26-0) [Seite 19](#page-26-0).

Zum Verbinden mithilfe der mobilen Lenovo XClarity Administrator-App:

- 1. Schließen Sie das USB-Kabel Ihres Mobilgeräts an den Lenovo XClarity Controller-USB-Anschluss am Server an.
- 2. Aktivieren Sie auf Ihrem mobilen Gerät das USB-Tethering.
- 3. Starten Sie auf dem mobilen Gerät die mobile Lenovo XClarity Administrator-App.
- 4. Wenn die automatische Ermittlung aktiviert ist, klicken Sie auf Ermittlung auf der Seite für die USB-Ermittlung, um die Verbindung zum Lenovo XClarity Controller herzustellen.

Weitere Informationen zu Verwendung der mobilen Lenovo XClarity Administrator-App finden Sie unter:

[http://sysmgt.lenovofiles.com/help/topic/com.lenovo.lxca.doc/lxca\\_usemobileapp.html](http://sysmgt.lenovofiles.com/help/topic/com.lenovo.lxca.doc/lxca_usemobileapp.html)

## Firmware aktualisieren

Es gibt mehrere Möglichkeiten zur Aktualisierung der Firmware des Servers.

Sie können die hier angegebenen Tools verwenden, um die neueste Firmware für Ihren Server und die Einheiten zu aktualisieren, die im Server installiert sind.

- Bewährte Verfahren bei der Firmwareaktualisierung sind verfügbar unter:
	- <https://lenovopress.lenovo.com/lp0656-lenovo-thinksystem-firmware-and-driver-update-best-practices>
- Die aktuelle Firmware ist auf der folgenden Website verfügbar:
	- <https://datacentersupport.lenovo.com/products/servers/thinkedge/se350v2/7da9/downloads/driver-list>
- Sie können Produktbenachrichtigungen abonnieren, um zeitnah über Firmwareaktualisierungen informiert zu werden:
	- <https://datacentersupport.lenovo.com/solutions/ht509500>

#### Statische Bündel (Service Packs)

Lenovo veröffentlicht Firmware in der Regel in Form von Bündeln, die als statische Bündel (Service Packs) bezeichnet werden. Um sicherzustellen, dass alle Firmwareaktualisierungen kompatibel sind, müssen Sie die gesamte Firmware gleichzeitig aktualisieren. Wenn Sie die Firmware für Lenovo XClarity Controller und UEFI aktualisieren, aktualisieren Sie zunächst die Firmware für Lenovo XClarity Controller.

#### Terminologie der Aktualisierungsmethode

- Inband-Aktualisierung. Die Installation oder Aktualisierung wird mithilfe eines Tools oder einer Anwendung auf einem Betriebssystem ausgeführt, das auf der Haupt-CPU des Servers ausgeführt wird.
- Außerband-Aktualisierung. Die Installation oder Aktualisierung wird vom Lenovo XClarity Controller ausgeführt, der die Aktualisierung erfasst und anschließend zu Zielsubsystem oder -einheit weiterleitet. Außerband-Aktualisierungen sind nicht von einem Betriebssystem abhängig, das auf der Haupt-CPU ausführt wird. Die meisten Außerband-Operationen erfordern jedoch, dass der Server im S0- Stromversorgungsstatus (arbeitet) ist.
- On-Target-Aktualisierung. Die Installation oder Aktualisierung wird von einem installierten Betriebssystem eingeleitet, das auf dem Zielserver ausgeführt wird.
- Off-Target-Aktualisierung. Die Installation oder Aktualisierung wird von einem Computer eingeleitet, der direkt mit dem Lenovo XClarity Controller des Servers interagiert.
- Statische Bündel (Service Packs). Statische Bündel (Service Packs) sind gebündelte Aktualisierungen, die so konzipiert und getestet wurden, dass sie ein voneinander abhängiges Niveau an Funktionalität, Leistung und Kompatibilität bieten. Statische Bündel (Service Packs) sind auf bestimmte Servertypen zugeschnitten und werden (mit Firmware- und Gerätetreiber-Aktualisierungen) zur Unterstützung bestimmter Betriebssystemverteilungen von Windows Server, Red Hat Enterprise Linux (RHEL) und SUSE Linux Enterprise Server (SLES) erstellt. Es sind auch maschinentypspezifische statische Bündel (Service Packs) erhältlich, die nur Firmware enthalten.

#### Firmware-Aktualisierungstools

Lesen Sie die folgende Tabelle, um das Lenovo Tool zu ermitteln, das sich am besten zum Installieren und Einrichten der Firmware eignet:

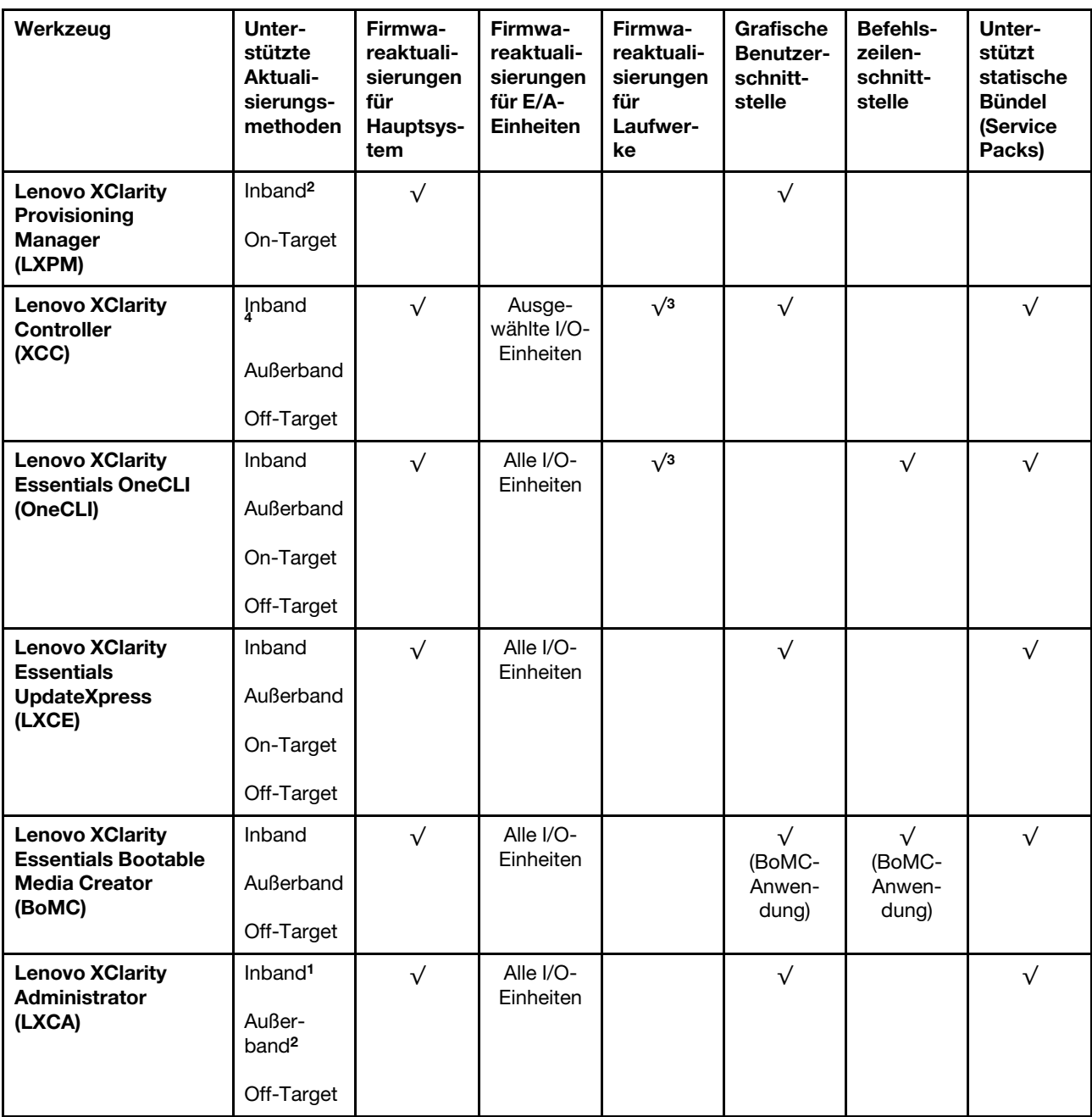

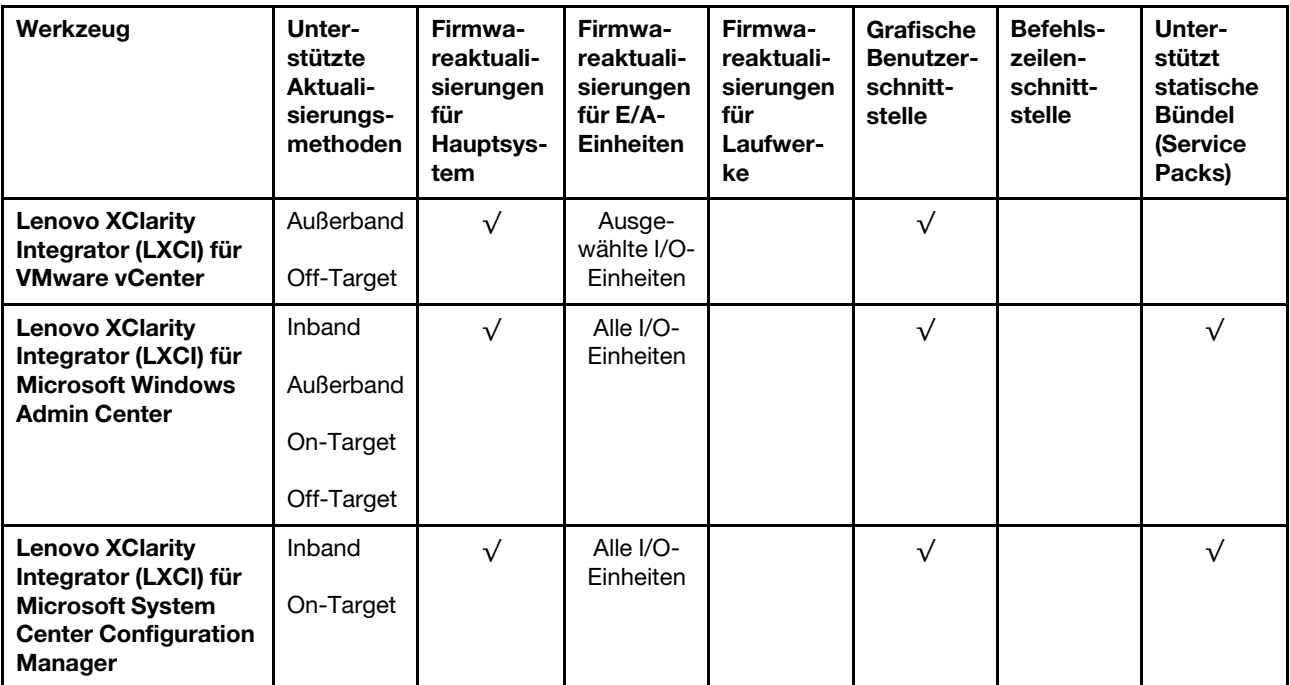

#### Anmerkungen:

1. Für E/A-Firmwareaktualisierungen.

2. Für BMC- und UEFI-Firmwareaktualisierungen.

3. Die Firmwareaktualisierung des Laufwerks wird nur von den unten aufgeführten Tools und Methoden unterstützt:

• XCC Bare-Metal-Aktualisierung (BMU): Inband und ein Systemneustart ist erforderlich.

• Lenovo XClarity Essentials OneCLI:

– Laufwerke, die von ThinkSystem V2- und V3-Produkten unterstützt werden (Legacy-Laufwerke): Inband und ein Systemneustart ist nicht erforderlich.

– Laufwerke, die nur von ThinkSystem V3 Produkten unterstützt werden (neue Laufwerke): Staging auf XCC und Abschluss der Aktualisierung mit XCC BMU (Inband und ein Systemneustart ist erforderlich).

4. Nur Bare-Metal-Aktualisierung (BMU).

#### • Lenovo XClarity Provisioning Manager

Über Lenovo XClarity Provisioning Manager können Sie die Lenovo XClarity Controller-Firmware, die UEFI-Firmware und die Lenovo XClarity Provisioning Manager-Software aktualisieren.

Anmerkung: Wenn Sie den Server starten und die in den Anweisungen auf dem Bildschirm angegebene Taste drücken, wird standardmäßig die grafische Benutzeroberfläche Lenovo XClarity Provisioning Manager angezeigt. Wenn Sie die Standardeinstellung in die textbasierte Systemkonfiguration geändert haben, können Sie die grafische Benutzerschnittstelle über die textbasierte Schnittstelle für die Systemkonfiguration aufrufen.

Weitere Informationen zur Verwendung von Lenovo XClarity Provisioning Manager zur Firmwareaktualisierung finden Sie unter:

Abschnitt "Firmwareaktualisierung" in der LXPM-Dokumentation für Ihren Server unter [https://](https://pubs.lenovo.com/lxpm-overview/) [pubs.lenovo.com/lxpm-overview/](https://pubs.lenovo.com/lxpm-overview/)

#### • Lenovo XClarity Controller

Wenn Sie ein bestimmtes Update installieren müssen, können Sie für einen bestimmten Server die Lenovo XClarity Controller-Schnittstelle verwenden.

#### Anmerkungen:

– Um eine Inband-Aktualisierung über Windows oder Linux durchzuführen, muss der Betriebssystem-Treiber installiert und die Ethernet-over-USB-Schnittstelle (gelegentlich als LAN-over-USB bezeichnet) aktiviert werden.

Weitere Informationen zum Konfigurieren von Ethernet-over-USB sind verfügbar unter:

Abschnitt "Ethernet-over-USB konfigurieren" in der XCC-Dokumentation für Ihren Server unter [https://](https://pubs.lenovo.com/lxcc-overview/) [pubs.lenovo.com/lxcc-overview/](https://pubs.lenovo.com/lxcc-overview/)

– Wenn Sie Firmware über den Lenovo XClarity Controller aktualisieren, stellen Sie sicher, dass Sie die neuesten Einheitentreiber für das auf dem Server ausgeführte Betriebssystem heruntergeladen und installiert haben.

Weitere Informationen zur Verwendung von Lenovo XClarity Controller zur Firmwareaktualisierung finden Sie unter:

Abschnitt "Server-Firmware aktualisieren" in der XCC-Dokumentation für Ihren Server unter https:// [pubs.lenovo.com/lxcc-overview/](https://pubs.lenovo.com/lxcc-overview/)

#### • Lenovo XClarity Essentials OneCLI

Lenovo XClarity Essentials OneCLI ist eine Zusammenstellung von Befehlszeilenanwendungen, die für die Verwaltung von Lenovo Servern verwendet werden können. Die Aktualisierungsanwendung kann zum Aktualisieren von Firmware und Einheitentreibern für Ihre Server verwendet werden. Die Aktualisierung kann innerhalb des Hostbetriebssystems des Servers (Inband) oder per Fernzugriff über das BMC des Servers (Außerband) ausgeführt werden.

Weitere Informationen zur Verwendung von Lenovo XClarity Essentials OneCLI zur Firmwareaktualisierung finden Sie unter:

[https://pubs.lenovo.com/lxce-onecli/onecli\\_c\\_update](https://pubs.lenovo.com/lxce-onecli/onecli_c_update)

#### • Lenovo XClarity Essentials UpdateXpress

Lenovo XClarity Essentials UpdateXpress stellt die meisten OneCLI-Aktualisierungsfunktionen über eine grafische Benutzeroberfläche (GUI) zur Verfügung. Damit können die Aktualisierungspakete der statischen Bündel sowie einzelne Aktualisierungen abgerufen und bereitgestellt werden. Statische Bündel enthalten Firmware- und Einheitentreiberaktualisierungen für Microsoft Windows und Linux.

Sie können Lenovo XClarity Essentials UpdateXpress auf der folgenden Website herunterladen:

<https://datacentersupport.lenovo.com/solutions/lnvo-xpress>

#### • Lenovo XClarity Essentials Bootable Media Creator

Sie können Lenovo XClarity Essentials Bootable Media Creator verwenden, um bootfähige Datenträger für die folgenden Aufgaben zu erstellen: Firmwareaktualisierungen, VPD-Aktualisierungen, Bestandserfassung und FFDC-Sammlung, erweiterte Systemkonfiguration, Verwaltung von FOD-Schlüsseln, sicheres Löschen, RAID-Konfiguration und Diagnose von unterstützten Servern.

Sie können Lenovo XClarity Essentials BoMC unter folgender Adresse herunterladen:

<https://datacentersupport.lenovo.com/solutions/lnvo-bomc>

#### • Lenovo XClarity Administrator

Wenn Sie mehrere Server mithilfe von Lenovo XClarity Administrator verwalten, können Sie die Firmware für alle verwalteten Server über diese Schnittstelle aktualisieren. Die Firmwareverwaltung wird vereinfacht, indem verwalteten Endpunkten Firmwarekonformitätsrichtlinien zugeordnet werden. Wenn Sie eine Konformitätsrichtlinie erstellen und verwalteten Endpunkten zuordnen, überwacht Lenovo XClarity Administrator Änderungen im Bestand für diese Endpunkte und markiert alle Endpunkte, die nicht konform sind.

Weitere Informationen zur Verwendung von Lenovo XClarity Administrator zur Firmwareaktualisierung finden Sie unter:

[http://sysmgt.lenovofiles.com/help/topic/com.lenovo.lxca.doc/update\\_fw.html](http://sysmgt.lenovofiles.com/help/topic/com.lenovo.lxca.doc/update_fw.html)

#### • Lenovo XClarity Integrator Angebote

Lenovo XClarity Integrator Angebote können die Verwaltungsfunktionen von Lenovo XClarity Administrator und Ihrem Server mit der Software in einer bestimmten Implementierungsinfrastruktur integrieren, z. B. VMware vCenter, Microsoft Admin Center oder Microsoft System Center.

Weitere Informationen zur Verwendung von Lenovo XClarity Integrator zur Firmwareaktualisierung finden Sie unter:

<span id="page-59-0"></span><https://pubs.lenovo.com/lxci-overview/>

# System aktivieren/entsperren und die ThinkEdge Sicherheitsfunktionen konfigurieren

ThinkEdge SE350 V2 unterstützt einzigartige ThinkEdge Sicherheitsfunktionen. Wenn die Sicherheitsfunktionen aktiviert sind, wechselt das System bei Auftreten von Manipulationsereignissen in den Systemsperrmodus und es ist kein Zugriff auf verschlüsselte Daten möglich, bevor das System aktiviert oder entsperrt wird. Der Status der einzigartigen ThinkEdge Sicherheitsfunktionen kann in Lenovo XClarity Controller geändert werden.

Wichtig: Wenn die Lenovo XClarity Controller-Weboberfläche des Servers von den Informationen in diesem Abschnitt abweicht, aktualisieren Sie die Firmware für den Server.

#### Sicherheitsfunktionen einrichten

Führen Sie die folgenden Schritte aus, um die Sicherheitsfunktionen einzurichten:

- 1. Wenn die Sicherheitsanzeige des Servers blinkt, befindet sich der Server im Systemsperrmodus. Aktivieren oder entsperren Sie das System für den Betrieb. Siehe ["System aktivieren oder entsperren"](#page-60-0) [auf Seite 53.](#page-60-0)
- 2. Bewahren Sie eine Sicherung des SED AK auf. (siehe "Authentifizierungsschlüssel für [selbstverschlüsselnde Festplatten \(SED AK\) verwalten " auf Seite 56\)](#page-63-0).
- 3. Konfigurieren Sie die Sicherheitsfunktionen in Lenovo XClarity Controller. Siehe "Systemsperrmodus" [auf Seite 55](#page-62-0) für das Ändern des Status der Sicherheitsfunktionen.

Anmerkung: Die folgenden Abschnitte enthalten das Verfahren zum Konfigurieren der ThinkEdge Sicherheitsfunktionen in der Lenovo XClarity Controller-Webschnittstelle. Weitere Informationen finden Sie unter [https://lenovopress.lenovo.com/lp1725-thinkedge-security.](https://lenovopress.lenovo.com/lp1725-thinkedge-security)

#### Verantwortung des Kunden:

- Bewahren Sie den Aktivierungscode (siehe Flyer) sicher auf.
- Für die Verwendung der ThinkShield Edge Mobile Management App müssen Sie ggf. ein passendes USB-Kabel für Mobiltelefone bereithalten.
- Bewahren Sie eine Sicherung des SED AK auf. (siehe ["Authentifizierungsschlüssel für](#page-63-0) [selbstverschlüsselnde Festplatten \(SED AK\) verwalten " auf Seite 56](#page-63-0)).
	- Legen Sie das Kennwort der SED AK-Sicherungsdatei fest und merken Sie es sich, um SED AK in der Zukunft wiederherstellen zu können.
- Bitten Sie die IT-Abteilung, Unterstützung bei der Geltendmachung oder Aktivierung der Einheit zu leisten.
- Überprüfen Sie, ob das SE350 V2-System von Ihrer Organisation verwendet wird. Wenn dies nicht der Fall ist, arbeiten Sie mit der IT-Abteilung zusammen, um die Einheit geltend zu machen.
- Überprüfen Sie, ob die drahtlose (Netzwerk-)Verbindung funktioniert. Der Servicetechniker kann Ihnen nicht dabei helfen, die Netzwerkverbindung der Einheit zu überprüfen.
- Bringen Sie das SE350 V2 System für die Wartung an einen sicheren Arbeitsplatz.
- Bringen Sie das SE350 V2 System nach der Wartung wieder zurück an seinen Platz.

# <span id="page-60-0"></span>System aktivieren oder entsperren

Während der Auslieferung oder wenn Manipulationsereignisse festgestellt werden, befindet sich der Server aus Sicherheitsgründen im Systemsperrmodus. Vor der Inbetriebnahme muss der Server aktiviert oder entsperrt werden, damit er booten kann und voll funktionsfähig ist. Führen Sie die Schritte in diesem Abschnitt aus, um das System zu aktivieren oder zu entsperren.

Wenn die Sicherheitsanzeige des Servers blinkt, befindet sich der Server im Systemsperrmodus. Aktivieren oder entsperren Sie das System für den Betrieb. Siehe "Anzeigen an der vorderen Bedienerkonsole" auf [Seite 31](#page-38-2) für die Position der Sicherheitsanzeige.

### <span id="page-60-2"></span>Systemsperrmodus-Steuerung

Informationen darüber, ob das System aktiviert oder entsperrt werden muss, finden Sie im Abschnitt für den Status Systemsperrmodus-Steuerung auf der Startseite der Lenovo XClarity Controller-Webschnittstelle. Der Status Systemsperrmodus-Steuerung ist einer der folgenden:

- ThinkShield Portal: Das System kann über ThinkShield Key Vault Portal aktiviert werden. Siehe ["System](#page-60-1) [aktivieren" auf Seite 53](#page-60-1), um das System zu aktivieren.
- XClarity Controller: Das System kann über Lenovo XClarity Controller entsperrt werden. Siehe ["System](#page-62-1) [entsperren" auf Seite 55](#page-62-1), um das System zu entsperren.

#### Wichtig:

- Wenn der Status Systemsperrmodus-Steuerung lautet XClarity Controller und XClarity Controller auf die Standardwerte zurückgesetzt wird, können die Standardanmeldeinformationen zum Anmelden bei XClarity Controller und zum Entsperren des Systems verwendet werden. Es ist wichtig, Sicherheitskontrollen wie UEFI PAP zu verwenden, um zu verhindern, dass unbefugte Benutzer ein XClarity Controller Zurücksetzen auf die Standardwerte durchführen. Für die höchste Sicherheitsstufe wird empfohlen, Systemsperrmodus-Steuerung auf ThinkShield Portal festzulegen.
- Sobald der Status Systemsperrmodus-Steuerung in ThinkShield Portal geändert wird, kann er nicht mehr zurück in XClarity Controller geändert werden.
- Um Systemsperrmodus-Steuerung auf ThinkShield Portal festzulegen, verwenden Sie Lenovo XClarity Essentials UpdateXpress. Details hierzu finden Sie im Abschnitt "Modus zur Sperrungssteuerung aktualisieren" in<https://pubs.lenovo.com/lxce-ux/>.

### <span id="page-60-1"></span>System aktivieren

Führen Sie die folgenden Schritte aus, um das System über ThinkShield Key Vault Portal zu aktivieren.

#### Über eine Lenovo ID mit ordnungsgemäßer Berechtigung verfügen

Bevor Sie ein System zum ersten Mal aktivieren, müssen Sie sicherstellen, dass Sie über eine Lenovo ID mit ordnungsgemäßer Berechtigung zum Anmelden bei der ThinkShield Key Vault Portal-Webschnittstelle oder der ThinkShield Mobile App verfügen.

Anmerkung: Um das System aktivieren zu können, sollte die Rolle der Lenovo-ID Organisations-Admin, Wartungsbenutzer oder Edge-Benutzer sein.

- Informationen zum Einrichten der Lenovo ID finden Sie unter <https://passport.lenovo.com>.
- Informationen zur Anmeldung bei Lenovo ThinkShield Key Vault Portalfinden Sie unter [https://](https://portal.thinkshield.lenovo.com) [portal.thinkshield.lenovo.com](https://portal.thinkshield.lenovo.com).

#### Aktivierungsmethoden

Es gibt zwei unterschiedliche Methoden, um das System über ThinkShield Key Vault Portal zu aktivieren. Je nach Umgebung des Servers entscheiden Sie, welche Methode für die Systemaktivierung am besten geeignet ist.

#### • Aktivierung über mobile App

Für die Aktivierung über die Mobile App benötigen Sie ein Smartphone mit Android oder iOS mit mobiler Datenverbindung. Gehen Sie wie folgt vor, um die Aktivierung der mobilen App abzuschließen:

#### Verbindung mit dem USB-Kabel für das Smartphone (nicht bereitgestellt)

- 1. Schließen Sie das Netzkabel an Ihr ThinkEdge SE350 V2 an.
- 2. Laden Sie die ThinkShield Edge Mobile Management App aus dem Google Play Store oder Apple App Store auf Ihr Android- oder iOS-Smartphone herunter (Suchbegriff: "ThinkShield Edge").
- 3. Melden Sie sich mit Ihrer registrierten Organisations-ID bei ThinkShield Edge Mobile Management App an.
- 4. Wenn Sie von der App dazu angewiesen werden, schließen Sie das USB-Kabel mit dem USB-Ladekabel des Smartphones an den ThinkEdge SE350 V2 an.

Anmerkung: Wenn das Smartphone nach dem Zweck der USB-Verbindung fragt, geben Sie "Datenübertragung" an.

- 5. Befolgen Sie die Anweisungen "Einheit aktivieren" auf dem Bildschirm, um die sichere Aktivierung des Systems abzuschließen.
- 6. Wenn die Aktivierung erfolgreich durchgeführt wurde, zeigt ThinkShield Edge Mobile Management App den Bildschirm "Einheit aktiviert" an.

Anmerkung: Ausführliche Informationen zu den Schritten finden Sie im ThinkShield Edge Mobile Management Mobile Anwendung Benutzerhandbuch in [https://lenovopress.lenovo.com/lp1725](https://lenovopress.lenovo.com/lp1725-thinkedge-security)  [thinkedge-security.](https://lenovopress.lenovo.com/lp1725-thinkedge-security)

#### • Automatische Aktivierung über das Portal

Anmerkung: Um das System zum ersten Mal über die ThinkShield Key Vault Portal-Webschnittstelle zu aktivieren, muss das System von Ihrer Organisation geltend gemacht werden. Um eine Einheit geltend zu machen, sind Maschinentyp, Seriennummer und Aktivierungscode erforderlich. Weitere Informationen zum Geltendmachen der Einheit finden Sie unter [https://lenovopress.lenovo.com/lp1725-thinkedge](https://lenovopress.lenovo.com/lp1725-thinkedge-security)[security.](https://lenovopress.lenovo.com/lp1725-thinkedge-security)

- 1. Schließen Sie das Netzkabel an Ihr ThinkEdge SE350 V2 an.
- 2. Verbinden Sie den XClarity Controller Management-Ethernet-Anschluss mit einem Netzwerk mit Internetzugang.

Anmerkung: Der ausgehende TCP-Port 443 (HTTPS) muss geöffnet sein, damit die Aktivierung stattfinden kann.

- 3. Melden Sie sich mit Ihrer registrierten Organisations-ID bei ThinkShield Key Vault Portal an.
- 4. Wenn der Server nicht von Ihrer Organisation geltend gemacht wird, führen Sie den Vorgang der Geltendmachung durch. Fügen Sie die Einheit hinzu, indem Sie auf die Schaltfläche Einheit geltend machen im Geräte-Manager klicken. Geben Sie Maschinentyp, Seriennummer und den sicheren Aktivierungscode in den entsprechenden Feldern ein.
- 5. Wählen Sie im Geräte-Manager den Server aus, den Sie aktivieren möchten, und klicken Sie auf Aktivieren. Der Status des Servers ändert sich in "Bereit".

6. Der Server wird innerhalb von 15 Minuten aktiviert und schaltet sich automatisch ein. Nach erfolgreicher Aktivierung ändert sich der Status des Servers auf dem ThinkShield Key Vault Portal in ..Aktivieren".

#### Anmerkungen:

- Wenn der Server nicht innerhalb von 2 Stunden nach dem Einstecken des Netzkabels erfolgreich aktiviert wurde, trennen Sie das Netzkabel vom ThinkEdge SE350 V2 und schließen Sie es danach wieder an.
- Ausführliche Informationen zu den Schritten finden Sie im Benutzerhandbuch für die ThinkShield Key Vault Portal Webanwendung in [https://lenovopress.lenovo.com/lp1725-thinkedge-security.](https://lenovopress.lenovo.com/lp1725-thinkedge-security)

### <span id="page-62-1"></span>System entsperren

### Wichtig:

• Wenn der Status Systemsperrmodus-Steuerung lautet XClarity Controller und XClarity Controller auf die Standardwerte zurückgesetzt wird, können die Standardanmeldeinformationen zum Anmelden bei XClarity Controller und zum Entsperren des Systems verwendet werden. Es ist wichtig, Sicherheitskontrollen wie UEFI PAP zu verwenden, um zu verhindern, dass unbefugte Benutzer ein XClarity Controller Zurücksetzen auf die Standardwerte durchführen. Für die höchste Sicherheitsstufe wird empfohlen, Systemsperrmodus-Steuerung auf ThinkShield Portal festzulegen. Weitere Informationen finden Sie im Abschnitt ["Systemsperrmodus-Steuerung" auf Seite 53.](#page-60-2)

Gehen Sie wie folgt vor, um das System in der Lenovo XClarity Controller-Webschnittstelle zu entsperren

Anmerkungen: Um das System zu entsperren, sollte der XCC-Benutzer eine der folgenden Rollen innehaben:

- Administrator
- Administrator+
- 1. Melden Sie sich bei der Lenovo XClarity Controller-Webschnittstelle an und rufen Sie BMC-Konfiguration  $\rightarrow$  Sicherheit  $\rightarrow$  Systemsperrmodus auf.
- 2. Klicken Sie auf die Schaltfläche Aktiv und anschließend auf Übernehmen. Wenn der Status des Systemsperrmodus zu "Inaktiv" wechselt, wird das System entsperrt.

# <span id="page-62-0"></span>Systemsperrmodus

Weitere Informationen zum Systemsperrmodus und den zugehörigen Funktionen finden Sie in Lenovo XClarity Controller.

Wenn der Systemsperrmodus aktiv ist, kann das System nicht gebootet werden und der Zugriff auf SED AK ist nicht zulässig.

Melden Sie sich bei der Lenovo XClarity Controller-Webschnittstelle an und rufen Sie **BMC-Konfiguration →** Sicherheit → Systemsperrmodus auf, um die Sicherheitsfunktion zu konfigurieren.

Anmerkung: Wenn der Steuerungsstatus Systemsperrmodus auf der Startseite der Lenovo XClarity Controller-Webschnittstelle XClarity Controller lautet, kann der Status des Systemsperrmodus zu XCC geändert werden. Weitere Informationen finden Sie unter ["System entsperren" auf Seite 55.](#page-62-1)

### Bewegungserkennung

Wenn die Bewegungserkennung aktiviert ist, erkennt das System physische Bewegungen und wechselt automatisch in den Systemsperrmodus, wenn das System unerwartet bewegt wird.

Anmerkung: Die Bewegungserkennung wird automatisch deaktiviert, wenn das System in den Systemsperrmodus wechselt.

Wählen Sie eine der folgenden Optionen für die Bewegungserkennung aus, um die Funktion zu steuern:

• Deaktiviert: Die Funktion ist deaktiviert.

Anmerkung: Aktivieren Sie die Bewegungserkennungsfunktion, wenn sich das System am endgültigen Betriebsstandort befindet. Wenn die Bewegungserkennung aktiviert ist, wird die Sicherheitsbatterie verbraucht und das System wechselt in den Systemsperrmodus, wenn die Sicherheitsbatterie leer ist.

- Schrittzähler: Das System erkennt die Bewegung und zählt die Schritte. Wenn die gezählten Schritte den Schwellenwert erreichen, wechselt das System in den Systemsperrmodus. Um den Schrittzähler zurückzusetzen, klicken Sie auf die Schaltfläche Schrittzähler zurücksetzen.
- Signifikante Bewegung: Das System erkennt die signifikante Bewegung, die darauf hinweist, dass das System unerwartet vom Betriebsstandort entfernt wird. Wenn eine signifikante Bewegung erkannt wird, wechselt das System in den Systemsperrmodus.

### Erkennung von unbefugtem Gehäusezugriff

Wenn die Funktion gegen unbefugten Zugriff auf das Gehäuse Aktiviert ist, erkennt das System physische Bewegungen der Knotenabdeckungen. Wenn eine der Knotenabdeckungen unerwartet geöffnet wird, wechselt das System automatisch in den Systemsperrmodus.

# <span id="page-63-0"></span>Authentifizierungsschlüssel für selbstverschlüsselnde Festplatten (SED AK) verwalten

Für ThinkEdge SE350 V2 mit installiertem SED kann der SED AK in Lenovo XClarity Controller verwaltet werden. Nachdem Sie den Server eingerichtet oder dessen Konfiguration geändert haben, müssen Sie eine Sicherungskopie des SED AK erstellen, um bei Ausfall der Hardware Datenverluste zu vermeiden.

### Verwaltung des SED-Authentifizierungsschlüssels

Melden Sie sich an der Lenovo XClarity Controller-Webschnittstelle an und wechseln Sie zu BMC-Konfiguration → Sicherheit → Verwaltung des SED-Authentifizierungsschlüssels, um die SED AK zu verwalten.

Anmerkungen: Der Betrieb des SED AK Managers ist unter den folgenden Bedingungen nicht zulässig:

- Der Systemsperrmodus befindet sich im Zustand Aktiv. SED AK ist gesperrt, bis das System aktiviert oder entsperrt wird. Informationen zum Aktivieren oder Entsperren des Systems finden Sie im Abschnitt ["System aktivieren oder entsperren" auf Seite 53.](#page-60-0)
- Der aktuelle Benutzer verfügt nicht über die Berechtigung zur Verwaltung des SED AK.
	- Für das Generieren, Sichern und Wiederherstellen von SED AK mit Passphrase oder Sicherungsdatei muss die Rolle des XCC Benutzers Administrator sein.
	- Für das Wiederherstellen von SED AK aus der automatischen Sicherung muss die Rolle des XCC Benutzers Administrator+ sein.

### SED-Verschlüsselung

Der Status der SED-Verschlüsselung kann von "Deaktiviert" in "Aktiviert" geändert werden. Gehen Sie wie folgt vor, um die SED-Verschlüsselung abzuschließen.

- 1. Drücken Sie die Schaltfläche Aktiviert.
- 2. Wählen Sie die SED AK-Generierungsmethode aus:
	- Schlüssel aus Passphrase generieren: Legen Sie das Kennwort fest und geben Sie es zur Bestätigung erneut ein.
- Schlüssel zufällig generieren: Ein zufälliger SED AK wird generiert.
- 3. Drücken Sie die Schaltfläche Übernehmen.

#### Achtung:

- Sobald die SED-Verschlüsselung auf "Aktiviert" gestellt wurde, kann sie nicht wieder auf "Deaktiviert" geändert werden.
- Wenn die SED-Verschlüsselung aktiviert ist, sollte das System nach der Installation eines Laufwerks neu gestartet werden. Ohne Neustart wird das Laufwerk vom Hostbetriebssystem nicht erkannt.

#### SED AK ändern

- Schlüssel aus Passphrase generieren: Legen Sie das Kennwort fest und geben Sie es zur Bestätigung erneut ein. Klicken Sie auf Erneut generieren, um den neuen SED AK zu erhalten.
- Schlüssel zufällig generieren: Klicken Sie auf Erneut generieren, um einen zufällig generierten SED AK zu erhalten.

#### SED AK sichern

Legen Sie das Kennwort fest und geben Sie es zur Bestätigung erneut ein. Klicken Sie auf Sicherung starten, um den SED AK zu sichern. Laden Sie dann die SED AK-Datei herunter und speichern Sie sie an einem sicheren Ort für die zukünftige Verwendung.

Anmerkung: Wenn Sie die SED AK-Sicherungsdatei zum Wiederherstellen einer Konfiguration verwenden, fragt das System nach dem Kennwort, das Sie hier festgelegt haben.

#### SED AK wiederherstellen

- SED AK mit Passphrase wiederherstellen: Verwenden Sie das Kennwort, das in Schlüssel aus Passphrase generieren festgelegt wurde, um den SED AK wiederherzustellen.
- SED AK aus Sicherungsdatei wiederherstellen: Laden Sie die im Modus SED AK sichern generierte Sicherungsdatei hoch und geben Sie das Kennwort für die Sicherungsdatei ein, um den SED AK wiederherzustellen.
- SED AK von der automatischen Sicherung wiederherstellen: Verwenden Sie nach dem Austausch der Systemplatine die automatische Sicherung, um den SED AK für den installierten SED wiederherzustellen.

Anmerkung: Für das Wiederherstellen von SED AK aus der automatischen Sicherung muss die Rolle des XCC Benutzers Administrator+ sein.

# Firmware konfigurieren

Es gibt mehrere Optionen zum Installieren und Einrichten der Firmware für den Server.

Wichtig: Lenovo empfiehlt nicht, ROMs für Zusatzeinrichtungen auf Legacy festzulegen, aber Sie können diese Einstellung bei Bedarf vornehmen. Beachten Sie, dass diese Einstellung verhindert, dass UEFI-Treiber für die Steckplatzeinheiten geladen werden, was negative Nebeneffekte bei Lenovo Software verursachen kann, z. B. bei LXCA, OneCLI und XCC. Zu solchen Nebeneffekten gehören u. a. die Unfähigkeit zum Bestimmen von Adapterkartendetails, z. B. Modellname und Firmwareversionen. Es kann beispielsweise passieren, dass "ThinkSystem RAID 930-16i 4 GB Flash" als "Adapter 06:00:00" angezeigt wird. In manchen Fällen wird die Funktionalität eines bestimmten PCIe-Adapters möglicherweise nicht ordnungsgemäß aktiviert.

#### • Lenovo XClarity Provisioning Manager (LXPM)

Über Lenovo XClarity Provisioning Manager können Sie die UEFI-Einstellungen für den Server konfigurieren.

Anmerkungen: Lenovo XClarity Provisioning Manager bietet eine grafische Benutzeroberfläche zum Konfigurieren eines Servers. Außerdem steht die textbasierte Schnittstelle zur Systemkonfiguration (das Setup Utility) zur Verfügung. Über Lenovo XClarity Provisioning Manager können Sie den Server neu starten und auf die textbasierte Oberfläche zugreifen. Außerdem können Sie die textbasierte Schnittstelle als angezeigte Standardschnittstelle festlegen, wenn Sie LXPM starten. Gehen Sie dazu zu Lenovo XClarity Provisioning Manager  $\rightarrow$  UEFI-Konfiguration  $\rightarrow$  Systemeinstellungen  $\rightarrow$  <F1> Steuerung starten → Text-Setup. Um den Server mit der grafischen Benutzeroberfläche zu starten, wählen Sie Automatisch oder Tool-Suite aus.

Weitere Informationen hierzu finden Sie in den folgenden Dokumentationen:

- Suchen Sie nach der LXPM-Dokumentationsversion für Ihren Server unter [https://pubs.lenovo.com/](https://pubs.lenovo.com/lxpm-overview/) [lxpm-overview/](https://pubs.lenovo.com/lxpm-overview/)
- UEFI-Benutzerhandbuch unter <https://pubs.lenovo.com/uefi-overview/>
- Lenovo XClarity Essentials OneCLI

Sie können die Konfigurationsanwendung und -Befehle verwenden, um die aktuellen Einstellungen der Systemkonfiguration anzuzeigen und Änderungen an Lenovo XClarity Controller und UEFI vorzunehmen. Die gespeicherten Konfigurationsdaten können zur Replikation auf andere Systeme oder zur Wiederherstellung anderer Systeme verwendet werden.

Informationen zum Konfigurieren des Servers über Lenovo XClarity Essentials OneCLI finden Sie unter:

[https://pubs.lenovo.com/lxce-onecli/onecli\\_c\\_settings\\_info\\_commands](https://pubs.lenovo.com/lxce-onecli/onecli_c_settings_info_commands)

#### • Lenovo XClarity Administrator

Mithilfe einer konsistenten Konfiguration können Sie alle Server bereitstellen und vorab bereitstellen. Konfigurationseinstellungen (wie lokaler Speicher, E/A-Adapter, Booteinstellungen, Firmware, Ports und Lenovo XClarity Controller sowie die UEFI-Einstellungen) werden als Servermuster gespeichert, das auf einen oder mehrere verwaltete Server angewendet werden kann. Wenn die Servermuster aktualisiert werden, werden die entsprechenden Änderungen automatisch auf den entsprechenden Servern implementiert.

Details zum Aktualisieren der Firmware mit Lenovo XClarity Administrator sind verfügbar unter:

[http://sysmgt.lenovofiles.com/help/topic/com.lenovo.lxca.doc/server\\_configuring.html](http://sysmgt.lenovofiles.com/help/topic/com.lenovo.lxca.doc/server_configuring.html)

#### • Lenovo XClarity Controller

Sie können den Verwaltungsprozessor für den Server über die Lenovo XClarity Controller-Webschnittstelle, die Befehlszeilenschnittstelle oder die Redfish API konfigurieren.

Informationen zum Konfigurieren des Servers über Lenovo XClarity Controller finden Sie unter:

Abschnitt "Server konfigurieren" in der XCC-Dokumentation für Ihren Server unter [https://](https://pubs.lenovo.com/lxcc-overview/) [pubs.lenovo.com/lxcc-overview/](https://pubs.lenovo.com/lxcc-overview/)

# Speichermodulkonfiguration

Die Speicherleistung hängt von einigen Variablen ab, z. B. Speichermodus, Speichergeschwindigkeit, Speicherränge, Speicherbelegung und Prozessor.

Informationen zum Optimieren der Speicherleistung und Speicherkonfiguration finden Sie auf der Lenovo Press-Website:

<https://lenovopress.lenovo.com/servers/options/memory>

Darüber hinaus können Sie einen Speicherkonfigurator nutzen, der unter der folgenden Adresse verfügbar ist:

[https://dcsc.lenovo.com/#/memory\\_configuration](https://dcsc.lenovo.com/#/memory_configuration)

# Software Guard Extensions (SGX) aktivieren

Intel® Software Guard Extensions (Intel® SGX) wird unter der Annahme betrieben, dass der Sicherheitsumkreis nur die inneren Bereiche des CPU-Pakets umfasst und das DRAM als nicht vertrauenswürdig gilt.

Gehen Sie wie folgt vor, um SGX zu aktivieren.

- Schritt 1. Lesen Sie den Abschnitt "Installationsregeln und -reihenfolge für Speichermodule" im Benutzerhandbuch oder Hardware-Wartungshandbuch. Dort erfahren Sie, ob Ihr Server SGX unterstützt und Sie finden die Bestückungsreihenfolge für Speichermodule mit der SGX-Konfiguration. (Die DIMM-Konfiguration muss aus 4 DIMMs bestehen, um SGX zu unterstützen.)
- Schritt 2. Starten Sie das System neu. Drücken Sie vor dem Starten des Betriebssystems die Taste, die in den Anweisungen auf dem Bildschirm angegeben ist, um das Setup Utility zu öffnen. (Weitere Informationen finden Sie im Abschnitt "Start" in der LXPM-Dokumentation für Ihren Server unter <https://pubs.lenovo.com/lxpm-overview/>.)
- Schritt 3. Wechseln Sie zu Systemeinstellungen → Prozessoren → Gesamtspeicherverschlüsselung (TME) und aktivieren Sie die Option.
- Schritt 4. Wechseln Sie zu Systemeinstellungen → Einheiten und E/A-Anschlüsse → Intel VT for Directed I/O (VT-d) und deaktivieren Sie die Option.
- Schritt 5. Wechseln Sie für LCC- und HCC-Prozessoren zu Systemeinstellungen → Speicher → Patrol Scrub und deaktivieren Sie die Option.
- Schritt 6. Speichern Sie die Änderungen. Wechseln Sie anschließend zu Systemeinstellungen → Prozessoren → SW Guard Extension (SGX) und aktivieren die Option.

# RAID-Konfiguration

Ein RAID (Redundant Array of Independent Disks) ist eines der am häufigsten genutzten und kosteneffizientesten Verfahren zur Steigerung der Speicherleistung, -verfügbarkeit und -kapazität des Servers.

Ein RAID steigert die Leistung, indem gleichzeitig mehrere Laufwerke E/A-Anforderungen verarbeiten können. Ein RAID kann außerdem einen Datenverlust bei einem Laufwerksfehler verhindern, indem die fehlenden Daten auf dem fehlerhaften Laufwerk mithilfe der Daten der anderen Laufwerke rekonstruiert (oder wiederhergestellt) werden.

Ein RAID-Array (auch als RAID-Laufwerksgruppe bezeichnet) ist eine Gruppe aus mehreren physischen Laufwerken, die eine gängige Methode verwendet, um Daten auf den Laufwerken zu verteilen. Ein virtuelles Laufwerk (auch als virtuelle Platte oder logisches Laufwerk bezeichnet) ist eine Partition der Laufwerksgruppe, die zusammenhängende Datensegmente auf den Laufwerken enthält. Ein virtuelles Laufwerk wird dem Hostbetriebssystem als physische Platte angezeigt und kann zur Erstellung von logischen Laufwerken oder Volumen für das Betriebssystem partitioniert werden.

Eine Einführung zum Thema RAID finden Sie auf der folgenden Lenovo Press-Website:

<https://lenovopress.lenovo.com/lp0578-lenovo-raid-introduction>

Ausführliche Informationen zu RAID-Verwaltungstools und -Ressourcen finden Sie auf der folgenden Lenovo Press-Website:

<https://lenovopress.lenovo.com/lp0579-lenovo-raid-management-tools-and-resources>

#### Intel VROC

#### Intel VROC aktivieren

Bevor Sie RAID für NVMe-Laufwerke einrichten, führen Sie die folgenden Schritte aus, um VROC zu aktivieren:

- 1. Starten Sie das System neu. Drücken Sie vor dem Starten des Betriebssystems die Taste, die in den Anweisungen auf dem Bildschirm angegeben ist, um das Setup Utility zu öffnen. (Weitere Informationen finden Sie im Abschnitt "Start" in der LXPM-Dokumentation für Ihren Server unter https:// [pubs.lenovo.com/lxpm-overview/](https://pubs.lenovo.com/lxpm-overview/).)
- 2. Wechseln Sie zu Systemeinstellungen → Einheiten und E/A-Anschlüsse → Intel® VMD-Technologie → Intel® VMD aktivieren/deaktivieren und aktivieren Sie die Option.
- 3. Speichern Sie die Änderungen und starten Sie das System neu.

#### Intel VROC-Konfigurationen

Intel bietet verschiedene VROC-Konfigurationen mit unterschiedlichen RAID-Stufen und SSD-Unterstützung. Weitere Details finden Sie nachfolgend.

#### Anmerkungen:

- Die unterstützten RAID-Stufen variieren je nach Modell. Informationen zu den RAID-Stufen, die von SE350 V2 unterstützt werden, finden Sie unter [Technische Daten](#page-11-0).
- Weitere Informationen zum Erwerben und Installieren des Aktivierungsschlüssels finden Sie unter [https://](https://fod.lenovo.com/lkms)  [fod.lenovo.com/lkms](https://fod.lenovo.com/lkms).

![](_page_67_Picture_179.jpeg)

# Betriebssystem implementieren

Es gibt mehrere Möglichkeiten zum Implementieren eines Betriebssystems auf dem Server.

#### Verfügbare Betriebssysteme

- Microsoft Windows Server
- VMware ESXi
- Red Hat Enterprise Linux
- SUSE Linux Enterprise Server

Vollständige Liste der verfügbaren Betriebssysteme: <https://lenovopress.lenovo.com/osig>.

#### Toolbasierte Implementierung

#### • Mehrere Server

Verfügbare Tools:

– Lenovo XClarity Administrator

[http://sysmgt.lenovofiles.com/help/topic/com.lenovo.lxca.doc/compute\\_node\\_image\\_deployment.html](http://sysmgt.lenovofiles.com/help/topic/com.lenovo.lxca.doc/compute_node_image_deployment.html)

– Lenovo XClarity Essentials OneCLI

[https://pubs.lenovo.com/lxce-onecli/onecli\\_r\\_uxspi\\_proxy\\_tool](https://pubs.lenovo.com/lxce-onecli/onecli_r_uxspi_proxy_tool)

– Lenovo XClarity Integrator Bereitstellungspaket für SCCM (nur für Windows-Betriebssysteme)

[https://pubs.lenovo.com/lxci-deploypack-sccm/dpsccm\\_c\\_endtoend\\_deploy\\_scenario](https://pubs.lenovo.com/lxci-deploypack-sccm/dpsccm_c_endtoend_deploy_scenario)

• Ein Server

Verfügbare Tools:

– Lenovo XClarity Provisioning Manager

Abschnitt "Betriebssysteminstallation" in der LXPM-Dokumentation für Ihren Server unter https:// [pubs.lenovo.com/lxpm-overview/](https://pubs.lenovo.com/lxpm-overview/)

– Lenovo XClarity Essentials OneCLI

[https://pubs.lenovo.com/lxce-onecli/onecli\\_r\\_uxspi\\_proxy\\_tool](https://pubs.lenovo.com/lxce-onecli/onecli_r_uxspi_proxy_tool)

– Lenovo XClarity Integrator Bereitstellungspaket für SCCM (nur für Windows-Betriebssysteme)

[https://pubs.lenovo.com/lxci-deploypack-sccm/dpsccm\\_c\\_endtoend\\_deploy\\_scenario](https://pubs.lenovo.com/lxci-deploypack-sccm/dpsccm_c_endtoend_deploy_scenario)

#### Manuelle Implementierung

Wenn Sie nicht auf die oben genannten Tools zugreifen können, befolgen Sie die Anweisungen unten, laden Sie die entsprechende BS-Installationsanleitung herunter und implementieren Sie das Betriebssystem mithilfe der Anleitung manuell.

- 1. Rufen Sie <https://datacentersupport.lenovo.com/solutions/server-os> auf.
- 2. Wählen Sie im Navigationsfenster ein Betriebssystem aus und klicken Sie auf Resources (Ressourcen).
- 3. Suchen Sie den Bereich "OS Install Guides" (BS-Installationsanleitungen) und klicken Sie auf die Installationsanweisungen. Befolgen Sie anschließend die Anweisungen, um die Implementierung des Betriebssystems auszuführen.

# Serverkonfiguration sichern

Nachdem Sie den Server eingerichtet oder die Konfiguration geändert haben, ist es sinnvoll, eine vollständige Sicherung der Serverkonfiguration zu erstellen.

Stellen Sie sicher, Sicherungen für die folgenden Serverkomponenten zu erstellen:

• Verwaltungsprozessor

Sie können die Verwaltungsprozessorkonfiguration über die Lenovo XClarity Controller-Benutzerschnittstelle sichern. Weitere Informationen zur Sicherung der Verwaltungsprozessorkonfiguration finden Sie unter:

Abschnitt "BMC-Konfiguration sichern" in der XCC-Dokumentation für Ihren Server unter [https://](https://pubs.lenovo.com/lxcc-overview/) [pubs.lenovo.com/lxcc-overview/](https://pubs.lenovo.com/lxcc-overview/).

Alternativ können Sie den Befehl save von Lenovo XClarity Essentials OneCLI verwenden, um eine Sicherung aller Konfigurationseinstellungen zu erstellen. Weitere Informationen zum Befehl save finden Sie unter:

[https://pubs.lenovo.com/lxce-onecli/onecli\\_r\\_save\\_command](https://pubs.lenovo.com/lxce-onecli/onecli_r_save_command)

### • Betriebssystem

Verwenden Sie für die Sicherung der Betriebssystem- und Benutzerdaten für den Server Ihre eigenen Backupverfahren.

# Anhang A. Hilfe und technische Unterstützung anfordern

Wenn Sie Hilfe, Serviceleistungen oder technische Unterstützung benötigen oder einfach nur weitere Informationen zu Lenovo Produkten erhalten möchten, finden Sie bei Lenovo eine Vielzahl von hilfreichen Quellen.

Aktuelle Informationen zu Lenovo Systemen, Zusatzeinrichtungen, Services und Unterstützung erhalten Sie im World Wide Web unter:

#### <http://datacentersupport.lenovo.com>

Anmerkung: IBM ist der bevorzugte Service-Provider von Lenovo für ThinkSystem.

## Bevor Sie sich an den Kundendienst wenden

Bevor Sie Hilfe und technische Unterstützung anfordern, können Sie die folgenden Schritte durchführen und versuchen, den Fehler selbst zu beheben. Wenn Sie sich dazu entschließen, Unterstützung anzufordern, stellen Sie alle Informationen zusammen, mit deren Hilfe der Kundendiensttechniker Ihr Problem schneller beheben kann.

#### Problem selbst beheben

Viele Probleme können Sie ohne Hilfe von außen lösen, wenn Sie die Schritte zur Fehlerbehebung durchführen, die Lenovo in der Onlinehilfefunktion oder der Lenovo Produktdokumentation bereitstellt. Die Onlinehilfe enthält auch Beschreibungen der Diagnosetests, die Sie ausführen können. Die Dokumentation für die meisten Systeme, Betriebssysteme und Programme enthält Fehlerbehebungsprozeduren sowie Erklärungen zu Fehlernachrichten und Fehlercodes. Wenn Sie einen Softwarefehler vermuten, können Sie die Dokumentation zum Betriebssystem oder zum Programm zu Rate ziehen.

Die Produktdokumentation für Ihre ThinkSystem Produkte finden Sie hier:

#### <https://pubs.lenovo.com/>

Sie können die folgenden Schritte durchführen und versuchen, den Fehler selbst zu beheben:

- Überprüfen Sie alle Kabel und stellen Sie sicher, dass sie angeschlossen sind.
- Überprüfen Sie die Netzschalter, um sich zu vergewissern, dass das System und alle optionalen Einheiten eingeschaltet sind.
- Überprüfen Sie, ob aktualisierte Software, Firmware und Betriebssystem-Einheitentreiber für Ihr Lenovo Produkt vorhanden sind. (Siehe folgende Links) Laut den Bedingungen des Lenovo Herstellerservice sind Sie als Eigentümer des Lenovo Produkts für die Wartung und Aktualisierung der gesamten Software und Firmware für das Produkt verantwortlich (sofern für das Produkt kein zusätzlicher Wartungsvertrag abgeschlossen wurde). Der Kundendiensttechniker wird Sie dazu auffordern, ein Upgrade der Software und Firmware durchzuführen, wenn für das Problem eine dokumentierte Lösung in einem Software-Upgrade vorhanden ist.
	- Treiber- und Software-Downloads
		- <https://datacentersupport.lenovo.com/products/servers/thinkedge/se350v2/7da9/downloads/driver-list>
	- Unterstützungszentrum für Betriebssysteme
		- <https://datacentersupport.lenovo.com/solutions/server-os>
	- Installationsanweisungen für das Betriebssystem
		- <https://pubs.lenovo.com/#os-installation>
- Wenn Sie neue Hardware oder Software in Ihrer Umgebung installiert haben, überprüfen Sie unter [https://](https://serverproven.lenovo.com) [serverproven.lenovo.com](https://serverproven.lenovo.com), ob die Hardware und Software von Ihrem Produkt unterstützt werden.
- Anweisungen zum Isolieren und Beheben von Problemen finden Sie unter "Fehlerbestimmung" im Benutzerhandbuch oder Hardware-Wartungshandbuch.
- Überprüfen Sie <http://datacentersupport.lenovo.com> auf Informationen, die zur Lösung des Problems beitragen könnten.

So finden Sie die für Ihren Server verfügbaren Tech-Tipps:

- 1. Rufen Sie <http://datacentersupport.lenovo.com> auf und navigieren Sie zur Unterstützungsseite für Ihren Server.
- 2. Klicken Sie im Navigationsbereich auf How To's (Anleitungen).
- 3. Wählen Sie im Dropdown-Menü Article Type (Art des Artikels)  $\rightarrow$  Solution (Lösung) aus.

Befolgen Sie die Anweisungen auf dem Bildschirm für die Auswahl der Kategorie Ihres aktuellen Problems.

• Sehen Sie im Lenovo Rechenzentrenforum unter [https://forums.lenovo.com/t5/Datacenter-Systems/ct-p/sv\\_](https://forums.lenovo.com/t5/Datacenter-Systems/ct-p/sv_eg) [eg](https://forums.lenovo.com/t5/Datacenter-Systems/ct-p/sv_eg) nach, ob bei einer anderen Person ein ähnlicher Fehler aufgetreten ist.

#### Für den Kundendiensttechniker wichtige Informationen sammeln

Falls Sie den Garantieservice für Ihr Lenovo Produkt in Anspruch nehmen möchten, sollten Sie alle benötigten Informationen vorbereiten, bevor Sie sich an Lenovo wenden, damit Ihnen die Kundendiensttechniker effizienter helfen können. Unter <http://datacentersupport.lenovo.com/warrantylookup> finden Sie weitere Informationen zu Ihrer Produktgarantie.

Stellen Sie die folgenden Informationen für den Kundendiensttechniker zusammen. Mithilfe dieser Daten findet der Kundendiensttechniker schnell eine Lösung für das Problem und kann sicherstellen, dass Sie genau die Servicestufe erhalten, die Sie vertraglich vereinbart haben.

- Nummern von Hardware- und Softwarewartungsverträgen, falls zutreffend
- Maschinentypennummer (vierstellige Lenovo Maschinen-ID). Die Maschinentypnummer finden Sie auf dem Kennungsetikett, siehe ["Server identifizieren und auf Lenovo XClarity Controller zugreifen" auf Seite](#page-50-2) [43](#page-50-2).
- Modellnummer
- Seriennummer
- Aktuelle UEFI- und Firmwareversionen des Systems
- Weitere relevante Informationen wie Fehlernachrichten und Protokolle

Alternativ zum Anruf bei der Lenovo Unterstützung können Sie auch unter [https://support.lenovo.com/](https://support.lenovo.com/servicerequest)  [servicerequest](https://support.lenovo.com/servicerequest) eine elektronische Serviceanforderung senden. Durch Senden einer ESR beginnt der Lösungsfindungsprozess für Ihr Problem, da den Kundendiensttechnikern die relevanten Informationen zur Verfügung gestellt werden. Die Lenovo Kundendiensttechniker können mit der Arbeit an einer Lösung für Ihr Problem beginnen, sobald Sie die ESR (Electronic Service Request) ausgefüllt und gesendet haben.

### Servicedaten erfassen

Um die Ursache eines Serverproblems eindeutig zu bestimmen oder auf Anfrage der Lenovo Unterstützung müssen Sie möglicherweise Servicedaten sammeln, die für eine weitere Analyse verwendet werden können. Servicedaten enthalten Informationen wie Ereignisprotokolle und Hardwarebestand.

Servicedaten können über die folgenden Tools erfasst werden:

#### • Lenovo XClarity Provisioning Manager
Verwenden Sie die Funktion "Servicedaten sammeln" von Lenovo XClarity Provisioning Manager, um Systemservicedaten zu sammeln. Sie können vorhandene Systemprotokolldaten sammeln oder eine neue Diagnose ausführen, um neue Daten zu sammeln.

#### • Lenovo XClarity Controller

Sie können die Lenovo XClarity Controller Webschnittstelle oder die CLI verwenden, um Servicedaten für den Server zu sammeln. Die Datei kann gespeichert und an die Lenovo Unterstützung gesendet werden.

- Weitere Informationen über die Verwendung der Webschnittstelle zum Erfassen von Servicedaten finden Sie im Abschnitt "BMC-Konfiguration sichern" in der XCC-Dokumentation für Ihren Server unter <https://pubs.lenovo.com/lxcc-overview/>.
- Weitere Informationen über die Verwendung der CLI zum Erfassen von Servicedaten finden Sie im Abschnitt "XCC-Befehl ffdc" in der XCC-Dokumentation für Ihren Server unter [https://](https://pubs.lenovo.com/lxcc-overview/) [pubs.lenovo.com/lxcc-overview/](https://pubs.lenovo.com/lxcc-overview/).

#### • Lenovo XClarity Administrator

Lenovo XClarity Administrator kann so eingerichtet werden, dass Diagnosedateien automatisch gesammelt und an die Lenovo Unterstützung gesendet werden, wenn bestimmte wartungsfähige Ereignisse in Lenovo XClarity Administrator und den verwalteten Endpunkten auftreten. Sie können auswählen, ob die Diagnosedateien an die Lenovo Support über die Call HomeFunktion oder mit SFTP an einen anderen Service Provider gesendet werden. Sie können Diagnosedateien auch manuell sammeln, einen Problemdatensatz öffnen und Diagnosedateien an die Lenovo Support senden.

Weitere Informationen zum Einrichten der automatischen Problembenachrichtigung finden Sie in Lenovo XClarity Administrator unter [http://sysmgt.lenovofiles.com/help/topic/com.lenovo.lxca.doc/admin\\_](http://sysmgt.lenovofiles.com/help/topic/com.lenovo.lxca.doc/admin_setupcallhome.html)  [setupcallhome.html](http://sysmgt.lenovofiles.com/help/topic/com.lenovo.lxca.doc/admin_setupcallhome.html).

#### • Lenovo XClarity Essentials OneCLI

Lenovo XClarity Essentials OneCLI verfügt über eine Bestands-Anwendung, um Servicedaten zu sammeln. Es kann sowohl intern als auch extern ausgeführt werden. Bei interner Ausführung auf dem Hostbetriebssystem auf dem Server kann OneCLI zusätzlich zu den Hardwareservicedaten Informationen zum Betriebssystem, wie das Ereignisprotokoll des Betriebssystems, sammeln.

Um Servicedaten abzurufen, können Sie den Befehl getinfor ausführen. Weitere Informationen zum Ausführen von getinfor finden Sie unter [https://pubs.lenovo.com/lxce-onecli/onecli\\_r\\_getinfor\\_command](https://pubs.lenovo.com/lxce-onecli/onecli_r_getinfor_command).

## Support kontaktieren

Sie können sich an die Unterstützung wenden, um Hilfe für Ihre Probleme zu erhalten.

Sie können Hardwareservice über einen autorisierten Lenovo Service Provider erhalten. Um nach einem Service Provider zu suchen, der von Lenovo zur Erbringung von Garantieleistungen autorisiert wurde, rufen Sie die Adresse <https://datacentersupport.lenovo.com/serviceprovider> auf und suchen Sie mithilfe des Filters nach dem gewünschten Land. Informationen zu den Rufnummern der Lenovo Unterstützung für Ihre Region finden Sie unter <https://datacentersupport.lenovo.com/supportphonelist>.

# Anhang B. Dokumente und Unterstützung

In diesem Abschnitt finden Sie praktische Dokumente, Informationen zum Herunterladen von Treibern und Firmware sowie Ressourcen für die Unterstützung.

### Dokumenten-Download

In diesem Abschnitt finden Sie eine Einführung und Download-Links für praktische Dokumente.

#### Dokumente

Laden Sie die folgenden Produktdokumentationen herunter unter:

[https://pubs.lenovo.com/se350-v2/pdf\\_files](https://pubs.lenovo.com/se350-v2/pdf_files)

- Schienen-Installationsanleitungen
	- Schieneninstallation in einem Rack
- Aktivierungshandbuch
	- Aktivierungsprozess und Aktivierungscode
- Benutzerhandbuch
	- Vollständige Übersicht, Systemkonfiguration, Austausch von Hardwarekomponenten und Fehlerbehebung.

Ausgewählte Kapitel aus dem Benutzerhandbuch:

- Systemkonfigurationshandbuch: Serverübersicht, Identifikation von Komponenten, Systemanzeigen und Diagnoseanzeige, Entpacken des Produkts, Server einrichten und konfigurieren.
- Hardware-Wartungshandbuch: Hardwarekomponenten installieren, Kabelführung und Fehlerbehebung.
- Nachrichten- und Codereferenz
	- XClarity Controller-, LXPM- und uEFI-Ereignisse
- UEFI-Handbuch
	- Einführung in UEFI-Einstellungen

## Support-Websites

In diesem Abschnitt finden Sie Informationen zum Herunterladen von Treibern und Firmware sowie Unterstützungsressourcen.

#### Support und Downloads

- Website zum Herunterladen von Treibern und Software für ThinkEdge SE350 V2
	- <https://datacentersupport.lenovo.com/products/servers/thinkedge/se350v2/7da9/downloads/driver-list>
- Lenovo Rechenzentrenforum
	- [https://forums.lenovo.com/t5/Datacenter-Systems/ct-p/sv\\_eg](https://forums.lenovo.com/t5/Datacenter-Systems/ct-p/sv_eg)
- Lenovo Support für Rechenzentrum für ThinkEdge SE350 V2
	- <https://datacentersupport.lenovo.com/products/servers/thinkedge/se350v2/7da9>
- Lenovo Lizenzinformationsdokumente
	- <https://datacentersupport.lenovo.com/documents/lnvo-eula>
- Lenovo Press-Website (Produkthandbücher/Datenblätter/White Paper)
	- <https://lenovopress.lenovo.com/>
- Lenovo Datenschutzerklärung
	- <https://www.lenovo.com/privacy>
- Lenovo Produktsicherheitsempfehlungen
	- [https://datacentersupport.lenovo.com/product\\_security/home](https://datacentersupport.lenovo.com/product_security/home)
- Lenovo Produktgarantie-Pläne
	- <http://datacentersupport.lenovo.com/warrantylookup>
- Unterstützungszentrum-Website für Lenovo Server Betriebssysteme
	- <https://datacentersupport.lenovo.com/solutions/server-os>
- Lenovo ServerProven-Website (Kompatibilitätssuche für Zusatzeinrichtungen)
	- <https://serverproven.lenovo.com>
- Installationsanweisungen für das Betriebssystem
	- <https://pubs.lenovo.com/#os-installation>
- ETicket senden (Serviceanforderung)
	- <https://support.lenovo.com/servicerequest>
- Produktbenachrichtigungen der Lenovo Data Center Group abonnieren (zeitnahe Informationen zu Firmwareaktualisierungen)
	- <https://datacentersupport.lenovo.com/solutions/ht509500>

# <span id="page-76-0"></span>Anhang C. Hinweise

Möglicherweise bietet Lenovo die in dieser Dokumentation beschriebenen Produkte, Services oder Funktionen in anderen Ländern nicht an. Informationen über die gegenwärtig im jeweiligen Land verfügbaren Produkte und Services sind beim Lenovo Ansprechpartner erhältlich.

Hinweise auf Lenovo Lizenzprogramme oder andere Lenovo Produkte bedeuten nicht, dass nur Programme, Produkte oder Services von Lenovo verwendet werden können. Anstelle der Lenovo Produkte, Programme oder Services können auch andere, ihnen äquivalente Produkte, Programme oder Services verwendet werden, solange diese keine gewerblichen oder anderen Schutzrechte von Lenovo verletzen. Die Verantwortung für den Betrieb von Fremdprodukten, Fremdprogrammen und Fremdservices liegt beim Kunden.

Für in diesem Handbuch beschriebene Erzeugnisse und Verfahren kann es Lenovo Patente oder Patentanmeldungen geben. Mit der Auslieferung dieses Dokuments sind kein Angebot und keine Lizenz unter Patenten oder Patentanmeldungen verbunden. Anfragen sind schriftlich an die nachstehende Adresse zu richten:

Lenovo (United States), Inc. 8001 Development Drive Morrisville, NC 27560 U.S.A. Attention: Lenovo Director of Licensing

LENOVO STELLT DIESE VERÖFFENTLICHUNG IN DER VORLIEGENDEN FORM (AUF "AS-IS"-BASIS) ZUR VERFÜGUNG UND ÜBERNIMMT KEINE GARANTIE FÜR DIE HANDELSÜBLICHKEIT, DIE VERWENDUNGSFÄHIGKEIT FÜR EINEN BESTIMMTEN ZWECK UND DIE FREIHEIT DER RECHTE DRITTER. Einige Rechtsordnungen erlauben keine Garantieausschlüsse bei bestimmten Transaktionen, sodass dieser Hinweis möglicherweise nicht zutreffend ist.

Trotz sorgfältiger Bearbeitung können technische Ungenauigkeiten oder Druckfehler in dieser Veröffentlichung nicht ausgeschlossen werden. Die Angaben in diesem Handbuch werden in regelmäßigen Zeitabständen aktualisiert. Lenovo kann jederzeit Verbesserungen und/oder Änderungen an den in dieser Veröffentlichung beschriebenen Produkten und/oder Programmen vornehmen.

Die in diesem Dokument beschriebenen Produkte sind nicht zur Verwendung bei Implantationen oder anderen lebenserhaltenden Anwendungen, bei denen ein Nichtfunktionieren zu Verletzungen oder zum Tode führen könnte, vorgesehen. Die Informationen in diesem Dokument beeinflussen oder ändern nicht die Lenovo Produktspezifikationen oder Garantien. Keine Passagen in dieser Dokumentation stellen eine ausdrückliche oder stillschweigende Lizenz oder Anspruchsgrundlage bezüglich der gewerblichen Schutzrechte von Lenovo oder von anderen Firmen dar. Alle Informationen in dieser Dokumentation beziehen sich auf eine bestimmte Betriebsumgebung und dienen zur Veranschaulichung. In anderen Betriebsumgebungen werden möglicherweise andere Ergebnisse erzielt.

Werden an Lenovo Informationen eingesandt, können diese beliebig verwendet werden, ohne dass eine Verpflichtung gegenüber dem Einsender entsteht.

Verweise in diesen Informationen auf Websites anderer Anbieter dienen lediglich als Benutzerinformationen und stellen keinerlei Billigung des Inhalts dieser Websites dar. Das über diese Websites verfügbare Material ist nicht Bestandteil des Materials für dieses Lenovo Produkt. Die Verwendung dieser Websites geschieht auf eigene Verantwortung.

Alle in diesem Dokument enthaltenen Leistungsdaten stammen aus einer kontrollierten Umgebung. Die Ergebnisse, die in anderen Betriebsumgebungen erzielt werden, können daher erheblich von den hier erzielten Ergebnissen abweichen. Einige Daten stammen möglicherweise von Systemen, deren Entwicklung noch nicht abgeschlossen ist. Eine Gewährleistung, dass diese Daten auch in allgemein verfügbaren Systemen erzielt werden, kann nicht gegeben werden. Darüber hinaus wurden einige Daten unter Umständen durch Extrapolation berechnet. Die tatsächlichen Ergebnisse können davon abweichen. Benutzer dieses Dokuments sollten überprüfen, welche Daten für ihre jeweilige Umgebung maßgeblich sind.

### Marken

LENOVO und THINKSYSTEM sind Marken von Lenovo.

Alle anderen Marken sind Eigentum der jeweiligen Inhaber.

## Wichtige Anmerkungen

Die Prozessorgeschwindigkeit bezieht sich auf die interne Taktgeschwindigkeit des Prozessors. Die Leistung der Anwendung ist außerdem von anderen Faktoren abhängig.

Die Geschwindigkeit von CD- oder DVD-Laufwerken wird als die variable Lesegeschwindigkeit angegeben. Die tatsächlichen Geschwindigkeiten können davon abweichen und liegen oft unter diesem Höchstwert.

Bei Angaben in Bezug auf Hauptspeicher, realen/virtuellen Speicher oder Kanalvolumen steht die Abkürzung KB für 1.024 Bytes, MB für 1.048.576 Bytes und GB für 1.073.741.824 Bytes.

Bei Angaben zur Kapazität von Festplattenlaufwerken oder zu Übertragungsgeschwindigkeiten steht MB für 1.000.000 Bytes und GB für 1.000.000.000 Bytes. Die gesamte für den Benutzer verfügbare Speicherkapazität kann je nach Betriebsumgebung variieren.

Bei der Angabe zur maximalen Kapazität von internen Festplattenlaufwerken wird vom Austausch aller Standardfestplattenlaufwerke und der Belegung aller Festplattenlaufwerkpositionen mit den größten derzeit unterstützten Laufwerken, die Lenovo anbietet, ausgegangen.

Zum Erreichen der maximalen Speicherkapazität muss der Standardspeicher möglicherweise durch ein optionales Speichermodul ersetzt werden.

Jede Solid-State-Speicherzelle verfügt über eine interne, endliche Zahl an Schreibzyklen, die bei der Zelle anfallen können. Daher verfügt eine Solid-State-Einheit über eine maximale Anzahl an Schreibzyklen, die auf dieser Einheit ausgeführt werden kann. Dies wird als total bytes written (TBW) angegeben. Eine Einheit, die dieses Limit überschreitet, kann möglicherweise nicht auf vom System generierte Befehle antworten oder es ist kein Schreiben auf diese Einheit möglich. Lenovo ist für den Austausch einer Einheit, die diese garantierte maximale Anzahl an Programm-/Löschzyklen (wie in den offiziell veröffentlichten Spezifikationen angegeben) überschritten hat, nicht verantwortlich.

Lenovo übernimmt keine Verantwortung oder Gewährleistungen bezüglich der Produkte anderer Hersteller. Eine eventuelle Unterstützung für Produkte anderer Hersteller erfolgt durch Drittanbieter, nicht durch Lenovo.

Manche Software kann sich von der im Einzelhandel erhältlichen Version (falls verfügbar) unterscheiden und enthält möglicherweise keine Benutzerhandbücher bzw. nicht alle Programmfunktionen.

## Hinweise zur elektromagnetischen Verträglichkeit

Beim Anschließen eines Bildschirms an das Gerät müssen Sie das hierfür vorgesehene Bildschirmkabel und alle mit dem Bildschirm gelieferten Störschutzeinheiten verwenden.

Weitere Hinweise zur elektromagnetischen Verträglichkeit finden Sie hier:

[https://pubs.lenovo.com/important\\_notices/](https://pubs.lenovo.com/important_notices/)

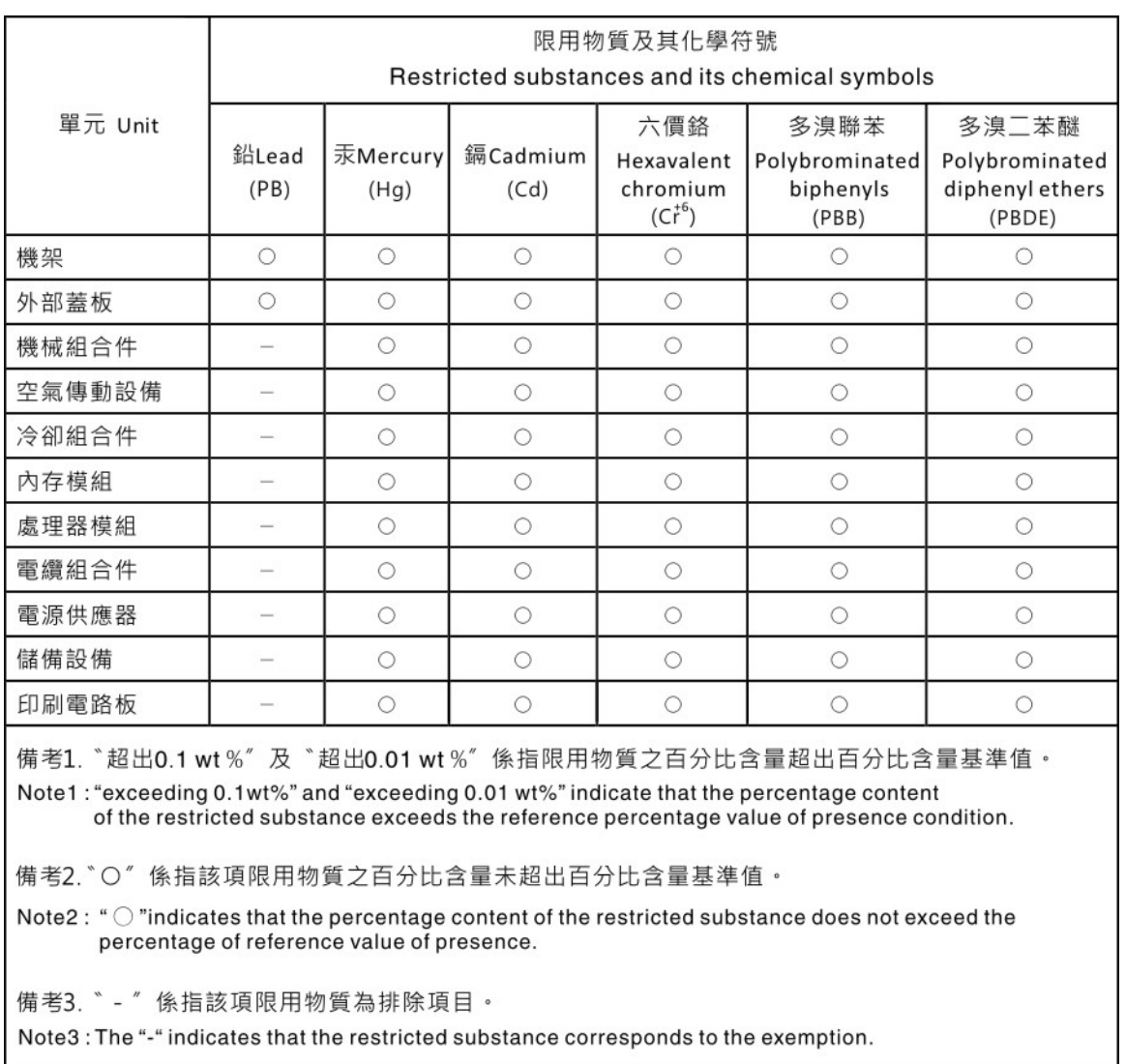

### BSMI RoHS-Erklärung für Region Taiwan

## Kontaktinformationen für Import und Export in Taiwan

Es sind Kontaktinformationen für Import und Export in Taiwan verfügbar.

委製商/進口商名稱: 台灣聯想環球科技股份有限公司 進口商地址: 台北市南港區三重路 66號 8樓 進口商電話: 0800-000-702

# Lenovo.